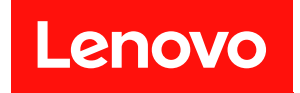

# ThinkEdge SE350 V2

# システム構成ガイド

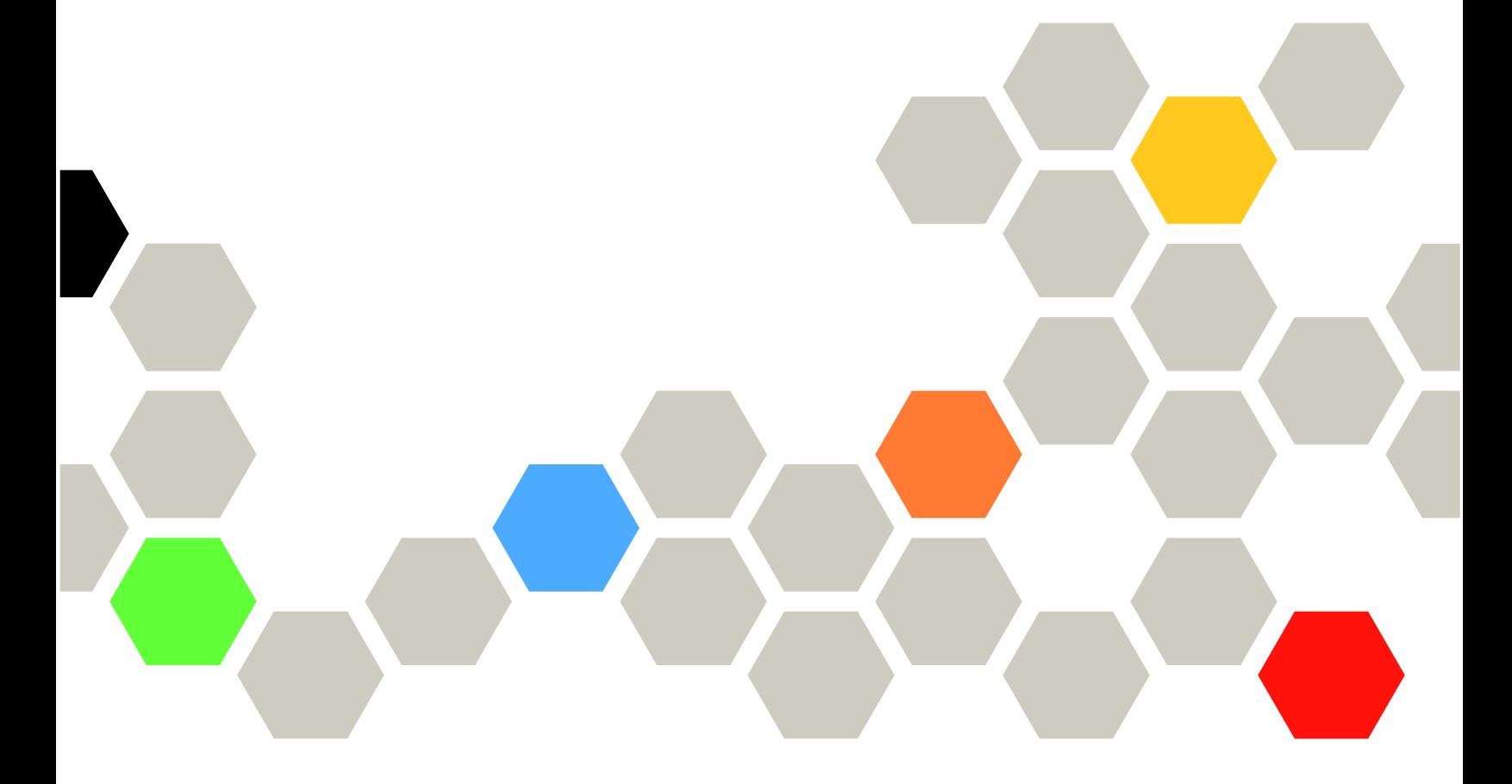

マシン・タイプ: 7DA9、7DBK

本書および本書で紹介する製品をご使用になる前に、以下に記載されている安全情報および安全上の注意 を読んで理解してください。

[https://pubs.lenovo.com/safety\\_documentation/](https://pubs.lenovo.com/safety_documentation/)

さらに、ご使用のサーバーに適用される Lenovo 保証規定の諸条件をよく理解してください。以下に掲載 されています。

<http://datacentersupport.lenovo.com/warrantylookup>

第1版 (2023年7月)

© Copyright Lenovo 2023.

制限付き権利に関する通知: データまたはソフトウェアが GSA (米国一般調達局) 契約に準じて提供される場合、使 用、複製、または開示は契約番号 GS-35F-05925 に規定された制限に従うものとします。

#### 注

# 目次

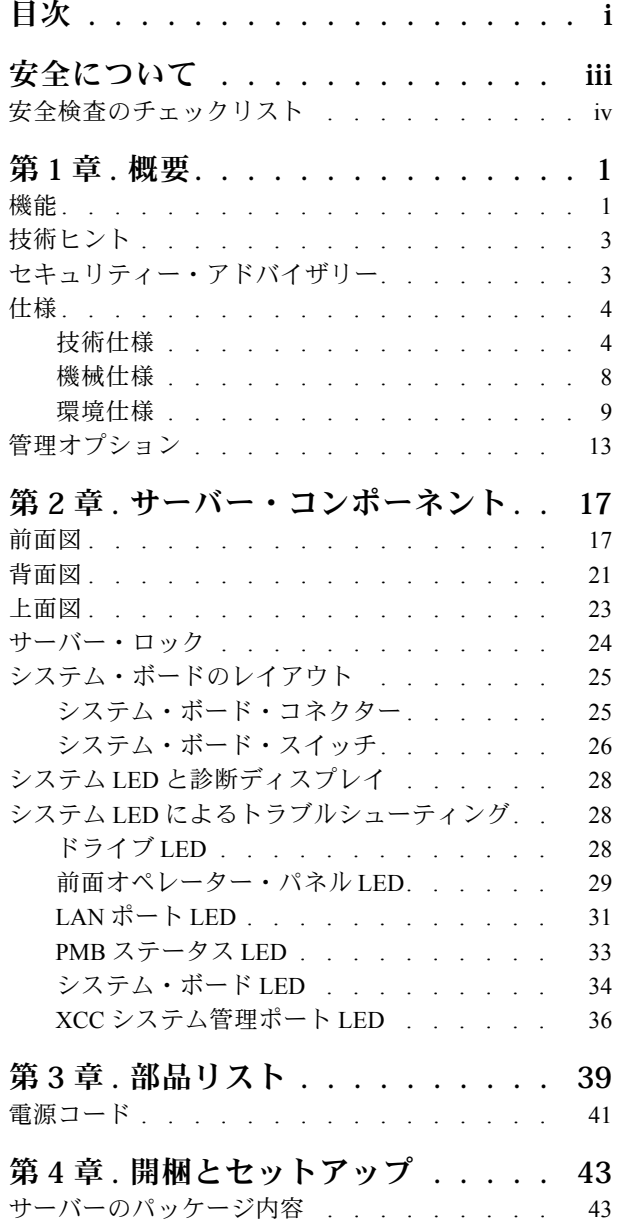

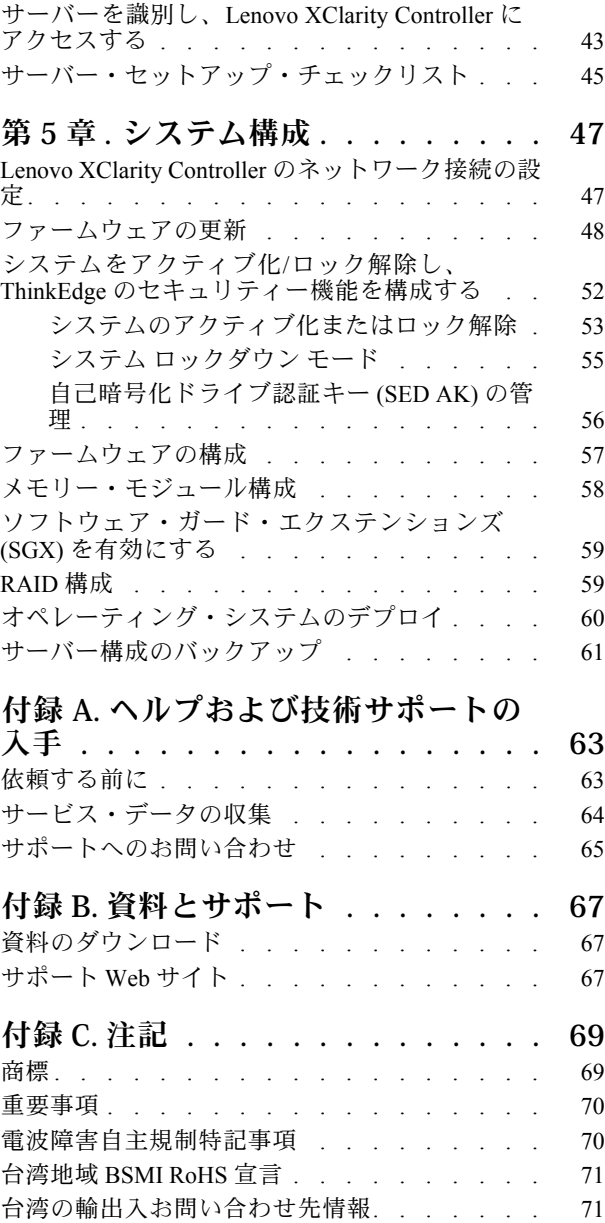

# <span id="page-4-0"></span>安全について

Before installing this product, read the Safety Information.

قبل تركيب هذا المنتج، يجب قراءة الملاحظات الآمنية

Antes de instalar este produto, leia as Informações de Segurança.

在安装本产品之前,请仔细阅读 Safety Information (安全信息)。

安裝本產品之前,請先閱讀「安全資訊」。

Prije instalacije ovog produkta obavezno pročitajte Sigurnosne Upute.

Před instalací tohoto produktu si přečtěte příručku bezpečnostních instrukcí.

Læs sikkerhedsforskrifterne, før du installerer dette produkt.

Lees voordat u dit product installeert eerst de veiligheidsvoorschriften.

Ennen kuin asennat tämän tuotteen, lue turvaohjeet kohdasta Safety Information.

Avant d'installer ce produit, lisez les consignes de sécurité.

Vor der Installation dieses Produkts die Sicherheitshinweise lesen.

Πριν εγκαταστήσετε το προϊόν αυτό, διαβάστε τις πληροφορίες ασφάλειας (safety information).

לפני שתתקינו מוצר זה, קראו את הוראות הבטיחות.

A termék telepítése előtt olvassa el a Biztonsági előírásokat!

Prima di installare questo prodotto, leggere le Informazioni sulla Sicurezza.

製品の設置の前に、安全情報をお読みください。

본 제품을 설치하기 전에 안전 정보를 읽으십시오.

Пред да се инсталира овој продукт, прочитајте информацијата за безбедност.

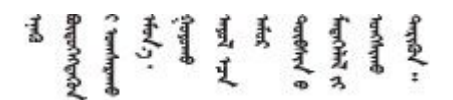

Les sikkerhetsinformasjonen (Safety Information) før du installerer dette produktet.

Przed zainstalowaniem tego produktu, należy zapoznać się z książką "Informacje dotyczące bezpieczeństwa" (Safety Information).

Antes de instalar este produto, leia as Informações sobre Segurança.

<span id="page-5-0"></span>Перед установкой продукта прочтите инструкции по технике безопасности.

Pred inštaláciou tohto zariadenia si pečítaje Bezpečnostné predpisy.

Pred namestitvijo tega proizvoda preberite Varnostne informacije.

Antes de instalar este producto, lea la información de seguridad.

Läs säkerhetsinformationen innan du installerar den här produkten.

Bu ürünü kurmadan önce güvenlik bilgilerini okuyun.

مەزكۇر مەھسۇلاتنى ئورنىتىشتىن بۇرۇن بىخەتەرلىك ئۇچۇرلىرىنى ئوقۇپ چىقىڭ.

Youq mwngz yungh canjbinj neix gaxgong, itdingh aeu doeg aen canjbinj soengq cungj vahgangj ancien siusik.

### 安全検査のチェックリスト

サーバーで危険をもたらす可能性のある状況を識別するには、このセクションの情報を使用します。各マ シンには、設計され構築された時点で、ユーザーとサービス技術員を障害から保護するために義務づけ られている安全装置が取り付けられています。

注:このデバイスは、視覚的なディスプレイ作業場での直接視野で使用されることを意図していませ ん。ディスプレイ作業場での反射を避けるために、このデバイスを直接視野に置かないようにする必 要があります。

警告:

この装置は、NEC、IEC 62368-1 および IEC 60950-1、および電⼦機器 (オーディオ/ビデオ、情報および 通信テクノロジ分野に属するもの) の安全基準に定められているように、訓練を受けた担当員のみが 設置および保守できます。Lenovo では、お客様が装置の保守を⾏う資格を持っており、製品の危険 エネルギー・レベルを認識する訓練を受けていることを想定しています。装置へのアクセスにはツー ル、ロック、鍵、またはその他のセキュリティー手段を使用して行われ、その場所に責任を持つ認証機 関によって制御されます。

重要:オペレーターの安全確保とシステム機能の正常実行のためには、サーバーの接地が必要です。電源 コンセントの適切な接地は、認定電気技術員により検証できます。

危険をもたらす可能性のある状況がないことを確認するには、次のチェックリストを使用します。

- 1. 電源がオフになっていて、電源コードが切断されていることを確認します。
- 2. 電源コードを検査します。
	- 接地線を含む 3 線式の電源コードのコネクターが良好な状態であるかどうか。3 線式接地線の 導通が、外部接地ピンとフレーム・アース間を計器で測定して、0.1 オーム以下であること を確認します。
	- 電源コードが、正しいタイプのものであるか。
		- サーバーで使用できる電源コードを参照するには、次のようにします。
		- a. 以下へ進んでください。

<http://dcsc.lenovo.com/#/>

- b. 「Preconfigured Model (事前構成モデル)」または「Configure to order (注文構成製品)」をク リックします。
- c. コンフィギュレーター・ページを表示するサーバーのマシン・タイプとモデルを入力します。
- d. すべての電源コードを表示するには、「Power (電源)」→「Power Cables (電源ケーブル)」 をクリックします。
- 絶縁体が擦り切れたり摩耗していないか。
- 3. 明らかに Lenovo によるものでない改造個所をチェック します。Lenovo 以外の改造個所の安全につい ては適切な判断を行ってください。
- 4. 金属のやすりくず、汚れ、水やその他の液体、あるいは火災や煙による損傷の兆候など、明らかに危 険な状態でないか、サーバーの内部をチェックします。
- 5. 磨耗したケーブル、擦り切れたケーブル、または何かではさまれているケーブルがないかをチェッ クします。
- 6. パワー・サプライ・カバーの留め金具 (ねじまたはリベット) が取り外されたり、不正な変更がされて いないことを確認します。
- 7. 安全を確保するために、トップ・カバーを取り付けた後は、トップ・カバーの安全ねじ (アクセ サリー・キットに付属) が締められていることを確認します。

# <span id="page-8-0"></span>第1章 概要

この ThinkEdge SE350 V2 サーバー (タイプ 7DA9) は、新しいエッジ・サーバー製品です。エッジ・コン ピューティング、エッジ AI、エッジにおけるワークロードとハイブリッド・クラウドやを満たすように特 別に設計されています。ThinkEdge SE350 V2 は、スマートな接続性、ビジネスのセキュリティー、過酷 な環境での管理性を重視したコンパクトなサイズの頑丈なエッジ・ソリューションです。エッジにお ける要求の厳しい IoT ワークロードをサポートするため、長持ちして信頼できるパフォーマンスを実 現するように構築されています。非データ・センター環境向けにコンパクトかつ頑丈に設計されてお り、小売店、製造現場、工場などのリモートの場所に最適です。

ThinkEdge SE350 V2 1U2N/2U2N エンクロージャー (タイプ 7DBK) は、SE350 V2 ノードをラックに取り 付けるよう設計されています。1 つのエンクロージャーに最大 2 個のThinkEdge SE350 V2ノードを 格納できます。

図 1. ThinkEdge SE350 V2

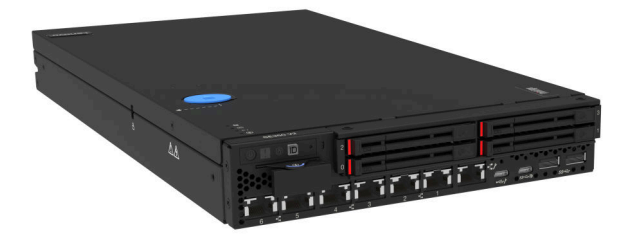

### 機能

ThinkEdge SE350 V2 の設計においては、パフォーマンス、使いやすさ、信頼性、および拡張機能などが重 要な考慮事項でした。これらの設計機能を用いることで、現在のニーズに応じてシステム・ハードウェア をカスタマイズしたり、将来に備えて柔軟性の高い機能拡張を準備したりすることができます。

ThinkEdge SE350 V2 は、次の機能とテクノロジーを実装しています。

• Features on Demand

サーバーまたはサーバー内に取り付けたオプション・デバイスに Features on Demand 機能が組み込 まれている場合、アクティベーション・キーを注文して機能をアクティブ化することができます。 Features on Demand の詳細については、以下を参照してください。

<https://fod.lenovo.com/lkms>

• Lenovo XClarity Controller (XCC)

Lenovo XClarity Controller は、Lenovo ThinkEdge サーバー・ハードウェア用の共通管理コントローラーで す。Lenovo XClarity Controller は、複数の管理機能を、サーバーのシステム・ボードにある単一のチッ プに統合します。Lenovo XClarity Controller に固有の機能として、パフォーマンスの改善、リモート・ ビデオの解像度の向上、およびセキュリティー・オプションの強化が挙げられます。

ThinkEdge SE350 V2 は、Lenovo XClarity Controller 2 (XCC2) をサポートします。Lenovo XClarity Controller 2 (XCC2) の追加情報については、<https://pubs.lenovo.com/lxcc-overview/> を参照してください。

#### • UEFI 準拠のサーバー・ファームウェア

Lenovo ThinkEdge ファームウェアは、Unified Extensible Firmware Interface (UEFI) に対応しています。 UEFI は、BIOS に代わるものであり、オペレーティング・システム、プラットフォーム・ファーム ウェア、外部デバイス間の標準インターフェースを定義します。

Lenovo ThinkEdge サーバーは、UEFI 準拠オペレーティング・システム、BIOS ベースのオペレー ティング・システム、および BIOS ベースのアダプターのほか、UEFI 準拠アダプターをブートす ることができます。

注:このサーバーでは、ディスク・オペレーティング・システム (DOS) はサポートされていません。

• ⼤容量のシステム・メモリー

サーバーは、エラー訂正コード (ECC) 付きの SDRAM registered デュアル・インライン・メモリー・ モジュール (RDIMM) をサポートします。固有のメモリーのタイプおよび最大容量について詳しく は、[4 ページの](#page-11-0) 「技術仕様」を参照してください。

• 内蔵ネットワーク・サポート

ThinkEdge SE350 V2 は、I/O モジュール・ボードの 2 つのオプションのいずれかを介してネット ワークを提供します。

- 1. 10/25GbE I/O モジュール・ボード: 4 個の 10/25GbE SFP28 コネクターと 2 個の 2.5GbE RJ-45 コネ クター を搭載
- 2. 1GbE I/O モジュール・ボード: 4 個の 1GbE RJ-45 コネクターと 2 個の 2.5GbE RJ-45 コネクター を 搭載
- 大規模データ・ストレージ容量およびホット・スワップ機能

ThinkEdge SE350 V2 は、最大 2 台の 15mm NVMe ホット・スワップ・ドライブ、あるいは 4 台の 7mm SATA または NVMe ホット・スワップ・ドライブをサポートします。ホット・スワップ機能によ り、サーバーの電源をオフにしなくても、ソリッド・ステート・ドライブの追加、取り外し、交換 ができるようになります。

#### • Lenovo Service Information Web サイトへのモバイル・アクセス

ThinkEdge SE350 V2 では、サーバーのカバーにあるシステム・サービス・ラベルに QR コードが記 載されています。モバイル・デバイスの QR コード・リーダーとスキャナーを使用してこのコード をスキャンすると、Lenovo Service Information Web サイトにすぐにアクセスすることができます。 Lenovo Service Information Web サイトでは、追加情報として部品の取り付けや交換用のビデオ、および サーバー・サポートのためのエラー・コードが提供されます。

• Active Energy Manager

Lenovo XClarity Energy Manager は、データ・センターの電源および温度管理ソリューションで使用する ツールです。Lenovo XClarity Energy Manager を使用すると、コンバージド、NeXtScale、System x、 および ThinkServer サーバーの電力使用量と温度を監視および管理し、エネルギー効率を向上させ ることができます。

• 冗⻑ネットワーク接続

Lenovo XClarity Controller を使用すると、適用可能なアプリケーションがインストールされている冗長 イーサネット接続にフェイルオーバー機能が提供されます。プライマリー・イーサネット接続に問題が 発生すると、このプライマリー接続に関連するすべてのイーサネット・トラフィックは、オプションの 冗長イーサネット接続に自動的に切り替えられます。適切なデバイス・ドライバーをインストールする と、この切り替えはデータ損失なく、ユーザーの介入なしで実行されます。

<span id="page-10-0"></span>• リダンダント冷却およびオプションの電源機能

ThinkEdge SE350 V2 は最大 2 個の 300 ワット・ホット・スワップ電源アダプターまたは直接 DC 電源 と 3 個の内蔵ファンをサポートします。これらにより、標準的な構成に対して冗長性が提供されま す。サーバー内のファンのリダンダント冷却により、ファンの 1 つに障害が起きても、サーバーの操 作を続行できます。

• ThinkSystem RAID のサポート

ThinkEdge SE350 V2 は、構成を形成するためのソフトウェア RAID (新磁気ディスク制御機構) を提供し ます。ソフトウェア RAID コントローラーは、RAID レベル 0、1、5、10 をサポートしています。

• 内蔵 Trusted Platform Module (TPM)

この内蔵セキュリティー・チップは、暗号機能を実行し、セキュアな秘密鍵と公開鍵を保管します。こ れは Trusted Computing Group (TCG) 仕様に対するハードウェア・サポートを提供します。

• ロータッチ・デプロイメント

ロータッチ・デプロイメント・ソフトウェアにより、リモート・デプロイメントが可能です。特に、認 定外のキャリアによって、認定を受けた担当者が不在のリモート環境にサーバーをトランスポート して、リモート・デプロイメントを行う場合に使用できます。

## 技術ヒント

Lenovo では、サーバーで発生する可能性がある問題を解決するためにお客様が利用できる最新のヒ ントやテクニックを、サポートの Web サイトで常時更新しています。技術ヒント (RETAIN tip また は Service Bulletin とも呼ばれます) では、サーバーの動作に関する問題を回避または解決する手順 について説明しています。

ご使用のサーバーで利用可能な技術ヒントを検索するには:

- 1. <http://datacentersupport.lenovo.com> にアクセスしてご使用のサーバーのサポート・ページに移動します。
- 2. ナビゲーション・ペインで「How To's(ハウツー)」をクリックします。
- 3. ドロップダウン・メニューから「Article Type(記事タイプ)」 → 「Solution(ソリューション)」 をクリックします。

画面に表示される指示に従って、発生している問題のカテゴリーを選択します。

# セキュリティー・アドバイザリー

Lenovo は、お客様とお客様のデータを保護するために、最高のセキュリティー基準に準拠した製品および サービスを開発することをお約束しています。潜在的な脆弱性が報告された場合は、Lenovo 製品セキュリ ティー・インシデント対応チーム (PSIRT) が責任をもって調査し、お客様にご報告します。そのため、解 決策の提供に向けた作業の過程で軽減計画が制定される場合があります。

現行のアドバイザリーのリストは、次のサイトで入手できます。

[https://datacentersupport.lenovo.com/product\\_security/home](https://datacentersupport.lenovo.com/product_security/home)

# <span id="page-11-0"></span>仕様

サーバーの機能と仕様の要約です。ご使用のモデルによっては、使用できない機能があったり、一部の 仕様が該当しない場合があります。

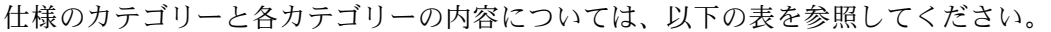

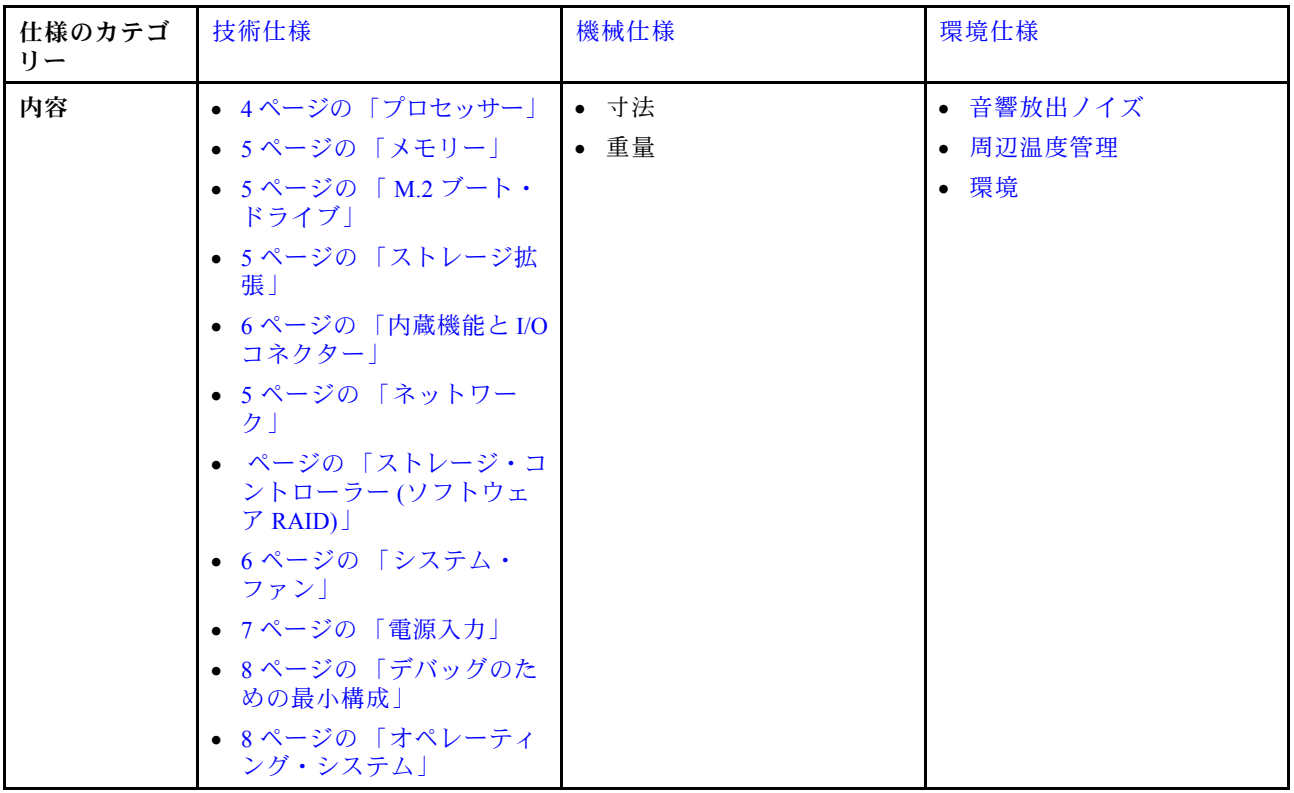

# 技術仕様

サーバーの技術仕様の要約です。ご使用のモデルによっては、使用できない機能があったり、一部の 仕様が該当しない場合があります。

#### プロセッサー

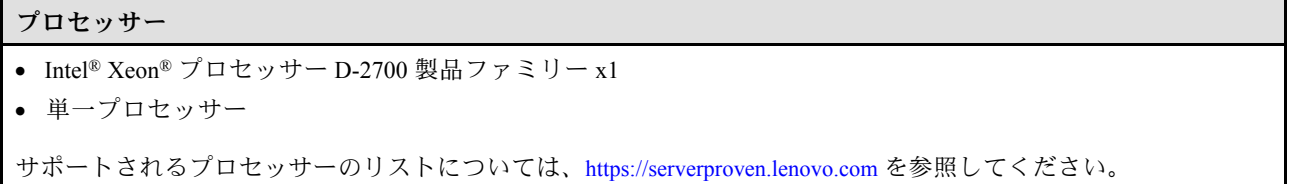

<span id="page-12-0"></span>メモリー

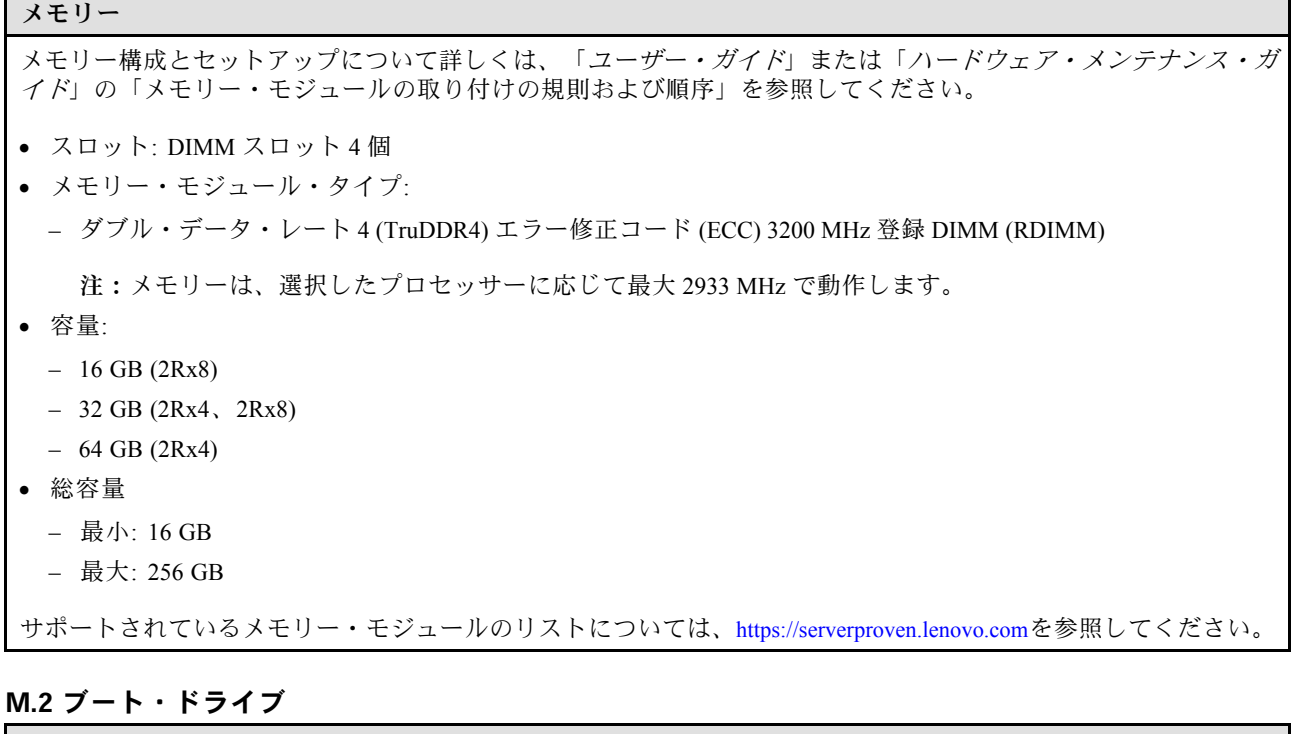

M.2 ブート・ドライブ

• ThinkEdge SE350 V2 は、ブート機能用に I/O モジュール・ボード上で最大 2 個の 80 mm (2280) M.2 PCIe Gen3x1 を サポートします。

#### ストレージ拡張

ストレージ拡張

ThinkEdge SE350 V2 は、以下のいずれかのストレージ構成をサポートします。

• SATA または NVMe ドライブをサポートする最大 4 台の 7mm 2.5 型ホット・スワップ・ドライブ

• NVMe ドライブをサポートする最大 2 台の 15mm 2.5 型ホット・スワップ・ドライブ

ネットワーク

ネットワーク

ThinkEdge SE350 V2 は、I/O モジュール・ボードの以下のいずれかのオプションを介してネットワークを提 供します。

- 10/25GbE I/O モジュール・ボード
	- 10/25GbE SFP28 コネクター 4 個

注:SFP28 コネクターの転送速度は、選択したプロセッサーに応じて 10 Gbps または 25 Gbps です。転送速度 25 Gbps がサポートされるのは、16 コア以上のプロセッサーです。

- 2.5GbE RJ-45 コネクター 2 個
- XCC システム管理ポート (1GbE RJ-45) 1 個
- 1GbE I/O モジュール・ボード
	- 1GbE RJ-45 コネクター 4 個
	- 2.5GbE RJ-45 コネクター 2 個
	- XCC システム管理ポート (1GbE RJ-45) 1 個

#### <span id="page-13-0"></span>内蔵機能と I/O コネクター

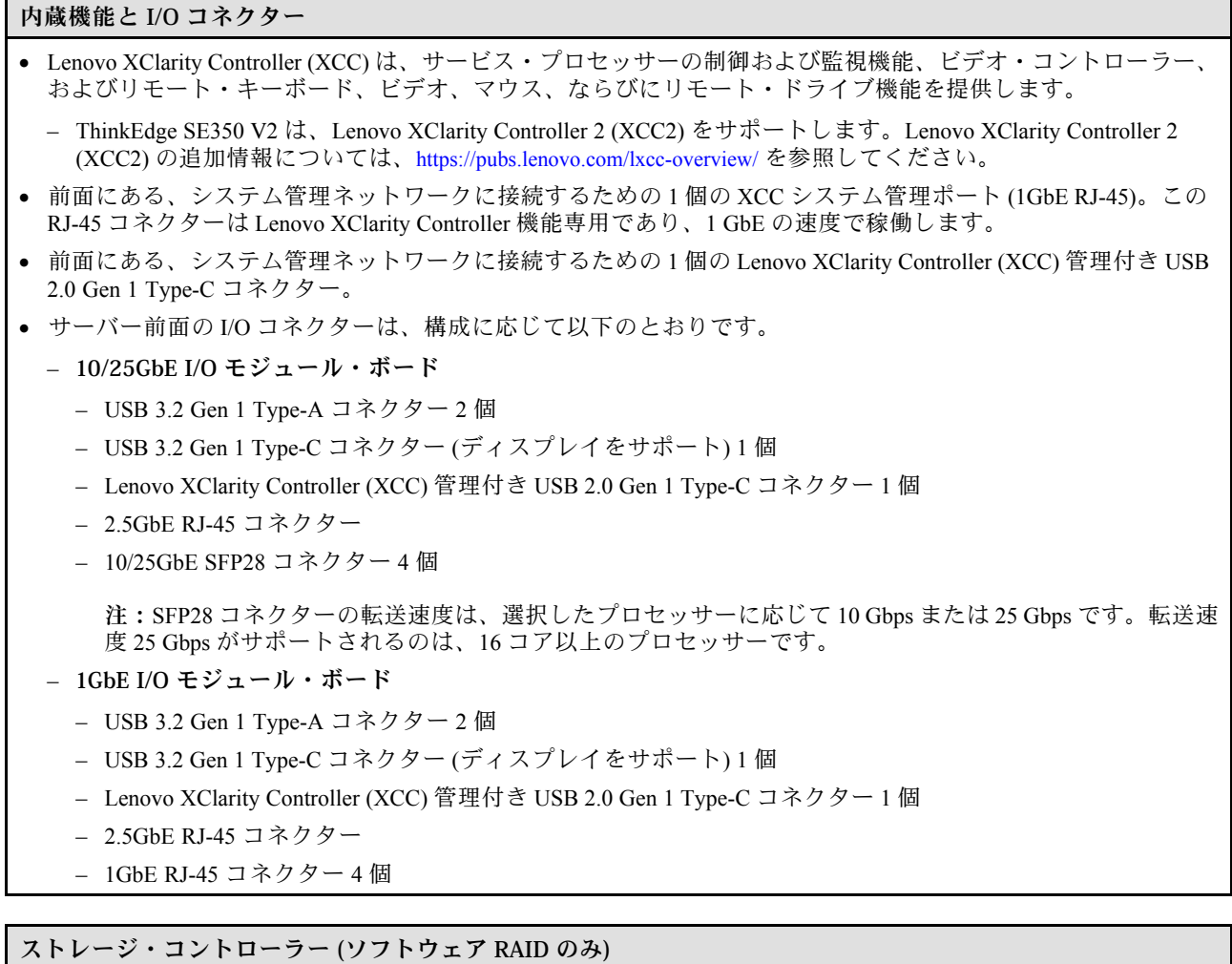

• ソフトウェア RAID 0、1、5、10

- Intel VROC SATA RAID: RAID レベル 0、1 をサポート
- Intel VROC NVMe RAID
	- VROC 標準: RAID レベル 0、1、10 をサポートし、アクティベーション・キーが必要です。
	- VROC プレミアム: RAID レベル 0、1、5、10 をサポートし、アクティベーション・キーが必要です。

注:

- RAID 構成について詳しくは[、RAID 構成](#page-66-0)を参照してください。
- アクティベーション・キーの取得とインストールについて詳しくは、<https://fod.lenovo.com/lkms>を参照して ください。

システム・ファン

システム・ファン

• 40 mm ホット・スワップ不可ファン 3 個

<span id="page-14-0"></span>電源入力

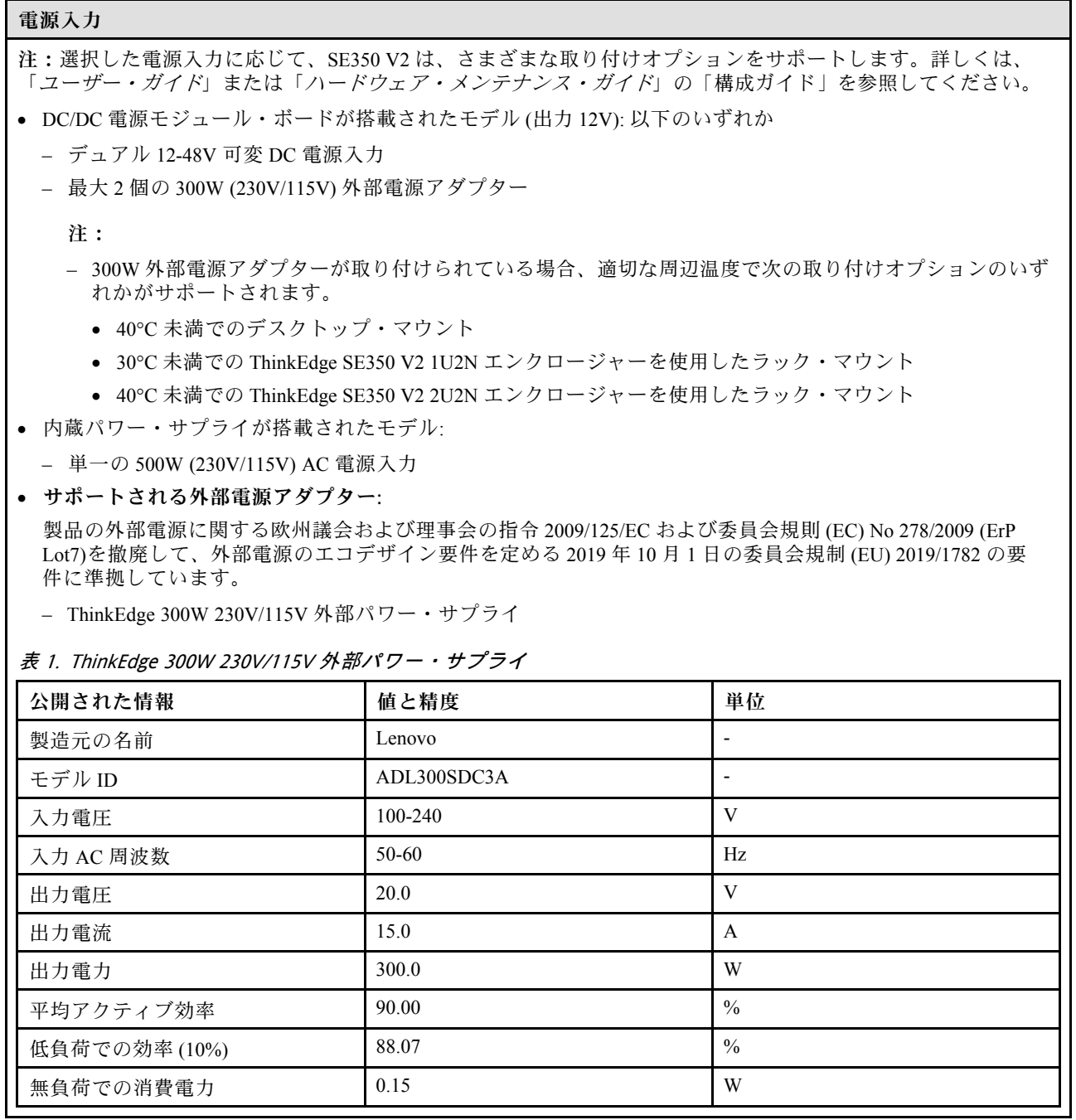

#### <span id="page-15-0"></span>デバッグのための最⼩構成

### デバッグのための最小構成

- スロット1に1個の DRAM メモリー・モジュール
- モデルに応じて、以下のいずれかの電源:
	- 1 個の 300W 外部電源アダプター
	- AC 電源入力
	- DC 電源入力
- I/O モジュール・ボード上のスロット 1 に 1 個の 2280 NVMe M.2 ドライブ
- 3個のホット・スワップ不可システム・ファン

### オペレーティング・システム オペレーティング・システム

サポートおよび認定オペレーティング・システム:

- Microsoft Windows Server
- VMware ESXi
- Red Hat Enterprise Linux
- SUSE Linux Enterprise Server

#### 参照:

- 利用可能なオペレーティング・システムの全リスト: <https://lenovopress.lenovo.com/osig>
- OS デプロイメント手順については、を参照してください。

### 機械仕様

サーバーの機械仕様の要約です。ご使用のモデルによっては、使用できない機能があったり、一部の 仕様が該当しない場合があります。

#### 寸法

- ノード • 高さ: 41.7 mm (1.64 インチ) (ラバー・フィートなし)
- 幅: 209 mm (8.23 インチ)
- 奥行き: 384 mm (15.12 インチ)

#### 1U2N エンクロージャー、外部電源アダプター付き

- 高さ: 43 mm (1.69 インチ)
- 幅: 439.2 mm (17.29 インチ) (EIA ブラケットから EIA ブラケットまで)
- 奥行き: 773.12 mm (30.44 インチ)

#### 1U2N エンクロージャー、内部パワー・サプライ付き

- 高さ: 43 mm (1.69 インチ)
- 幅: 439.2 mm (17.29 インチ) (EIA ブラケットから EIA ブラケットまで)
- 奥行き: 476.12 mm (18.74 インチ)

#### 2U2N エンクロージャー

- 高さ: 86.9 mm (3.42 インチ)
- 幅: 439.2 mm (17.29 インチ) (EIA ブラケットから EIA ブラケットまで)
- 奥行き: 476.12 mm (18.74 インチ)

<span id="page-16-0"></span>重量 ノード ● 最大: 3.75 kg (8.267 ポンド) ノード・スリーブに取り付けられたノード ● 最大: 7.818 kg (17.236 ポンド) (2 つの外部電源アダプターを含む) 1U2N エンクロージャーに取り付けられたノード、外部電源アダプター • 最大 (2 個のノードおよび 4 個の外部電源アダプターを含む): 16.88 kg (37.214 ポンド) 1U2N エンクロージャーに取り付けられたノード、内部パワー・サプライ • 最大 (2 個のノードおよび内部パワー・サプライを含む): – DC 電源入力: 9.85 kg (21.67 ポンド)

– AC 電源入力: 10.03 kg (22.11 ポンド)

2U2N エンクロージャーに取り付けられたノード

• 最大 (2 個のノードおよび 4 個の外部電源アダプターを含む): 16.92 kg (37.302 ポンド)

### 環境仕様

サーバーの環境仕様の要約です。ご使用のモデルによっては、使用できない機能があったり、一部の 仕様が該当しない場合があります。

#### 音響放出ノイズ

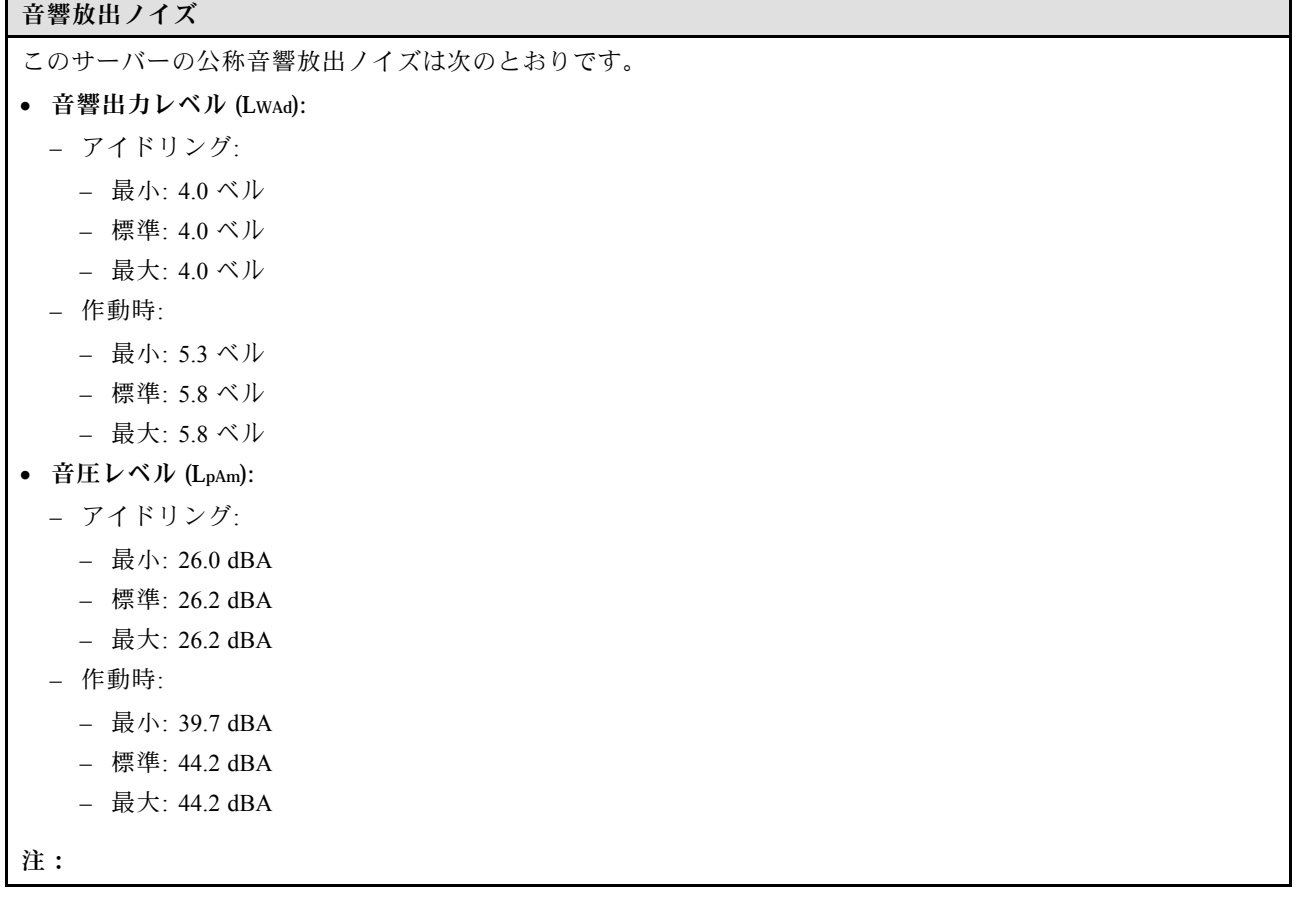

#### <span id="page-17-0"></span>音響放出ノイズ

- 音響レベルは、管理された音響環境のもとで、ISO 7779 の規定の手順に従って測定されたもので、ISO 9296 に従って報告されています。
- 公称音響放出ノイズは、次の構成に基づいているため、構成/状況によって変化する場合があります。
	- 最小: 65W CPU x1、16GB RDIMM x 2、1GbEx4 + 2.5GbE I/O モジュール・ボード、NVMe M.2 ブート・ドライ ブ x1、SATA SSD x2、DC PMB、SE350 V2 デスクトップ・マウント。
	- 標準: 80W CPU x1、64GB RDIMM x4、25/10GbEx4 + 2.5GbE I/O モジュール・ボード、NVMe M.2 ブート・ドラ イブ x2、NVMe SSD x4、DC PMB、SE350 V2 デスクトップ・マウント。
	- 最大: 100W CPU x1、64GB RDIMM x4、25/10GbEx4 + 2.5GbE I/O モジュール・ボード、NVMe M.2 ブート・ド ライブ x2、NVMe SSD x4、DC PMB、SE350 V2デスクトップ・マウント。
- 政府の規制 (OSHA または European Community Directives で規定されているものなど) は、職場での騒音レベルの 公開を管理し、ユーザーとサーバーの取り付けに適用される場合があります。インストールで計測される実際の 音圧レベルは、さまざまな要因によって異なります。この要因には、インストール内のラックの台数、部屋の大 きさ、素材および構成、他の装置からのノイズ・レベル、部屋の周辺温度および従業員と装置の位置関係が 含まれます。さらに、そのような政府の規制の順守は、従業員の暴露期間や従業員が防音保護具を着用して いるかなどのさまざまな追加的要因によって異なります。Lenovo は、この分野で認定されている専門家と 相談して、適用法に遵守しているかを判断することをお勧めします。

#### 周辺温度管理

#### 周辺温度管理

特定のコンポーネントを取り付ける場合に、周辺温度を調整します。

- NVMe ドライブが 1 つ以上取り付けられている場合は、周辺温度を 45°C 以下に抑えます。周辺温度が 45°C を 超える場合、サーバーのパフォーマンスが低下します。
- AC アダプターが取り付けられている場合は、周辺温度を40°C以下に保ちます。
- SE350 V2 1U2N エンクロージャーを備えたラック・マウントを選択する際は、性能低下を回避するために、 周辺温度を 30°C 以下にしてください。AC アダプターを取り付ける場合は、周辺温度を 27°C 未満に 保つ必要があります。

#### 環境

#### 環境

ThinkEdge SE350 V2 は、ASHRAE クラス A4 の仕様に準拠しています。動作温度が AHSARE A4 規格を外れている場 合、またはファンが故障して周辺温度が 30°C を超えている状態では、システムのパフォーマンスに影響が出る場 合があります。ThinkEdge SE350 V2 は、以下の環境でサポートされます。

#### • 室温:

#### – 作動時

- ASHRAE クラス H1: 5°C ~ 25°C (41°F ~ 77°F)。900 m (2,953 フィート) を超える高度では、高度が 500 m (1,640 フィート) 上がるごとに、最大周辺温度が 1°C 減少。
- ASHRAE クラス A2: 10°C ~ 35°C (50°F ~ 95°F)。900 m (2,953 フィート) を超える高度では、高度が 300 m (984 フィート) 上がるごとに、最大周辺温度が 1°C 減少。
- ASHRAE クラス A3: 5°C ~ 40°C (41°F ~ 104°F)。900 m (2,953 フィート) を超える高度では、高度が 175 m (574 フィート) 上がるごとに、最大周辺温度が 1°C 減少。
- ASHRAE クラス A4: 5°C ~ 45°C (41°F ~ 113°F)。900 m (2,953 フィート) を超える高度では、高度が 125 m (410 フィート) 上がるごとに、最大周辺温度が 1°C 減少。
- 周辺温度は、以下の構成制限がある場合に 0°C ~ 55°C (32°F ~ 131°F) まで拡張できます。
	- AC アダプターが取り付けられていない
	- NVMe ドライブのパフォーマンスが低下する可能性がある
- サーバー電源オフ時: 0°C ~ 55°C (32°F ~ 131°F)
- 出荷時/ストレージ: -40°C ~ 65°C (-40°F ~ 149°F)

環境

- 最大高度: 3,050 m (10,000 フィート)
- 相対湿度 (結露なし):
	- 作動時: 8% ~ 90%、最大露点: 24°C (75.2°F)
	- 配送時/保管時: 8% ~ 90%、最大露点: 27°C (80.6°F)
	- 動作していない (開梱状態) ストレージは、5% ~ 95%、最大乾球温度 38.7°C (101.7°F) 条件に 48 時間耐 えることができます。
- 粒⼦汚染
	- 特定の構成に応じて、SE350 V2エンクロージャー前面に取り付けるダスト・フィルターをサポートしま す。防塵フィルターは、ASHRAE 52.2-2017 に従って最小効率評価値 (MERV) が 5、ASHRAE 52.1-1992 に従って平均捕集効率が 80% になっています。

注意:浮遊微小粒子や反応性ガスは、単独で、あるいは湿気や気温など他の環境要因と組み合わされること で、サーバーにリスクをもたらす可能性があります。微粒子およびガスの制限に関する情報は、[12 ページ](#page-19-0) の 「[粒子汚染](#page-19-0)」を参照してください。

### <span id="page-19-0"></span>衝撃および振動の仕様

以下の情報は、サーバーの衝撃および振動仕様の要約です。ご使用のモデルによっては、使用できない機 能があったり、一部の仕様が該当しない場合があります。

#### 表 2. 衝撃および振動の仕様

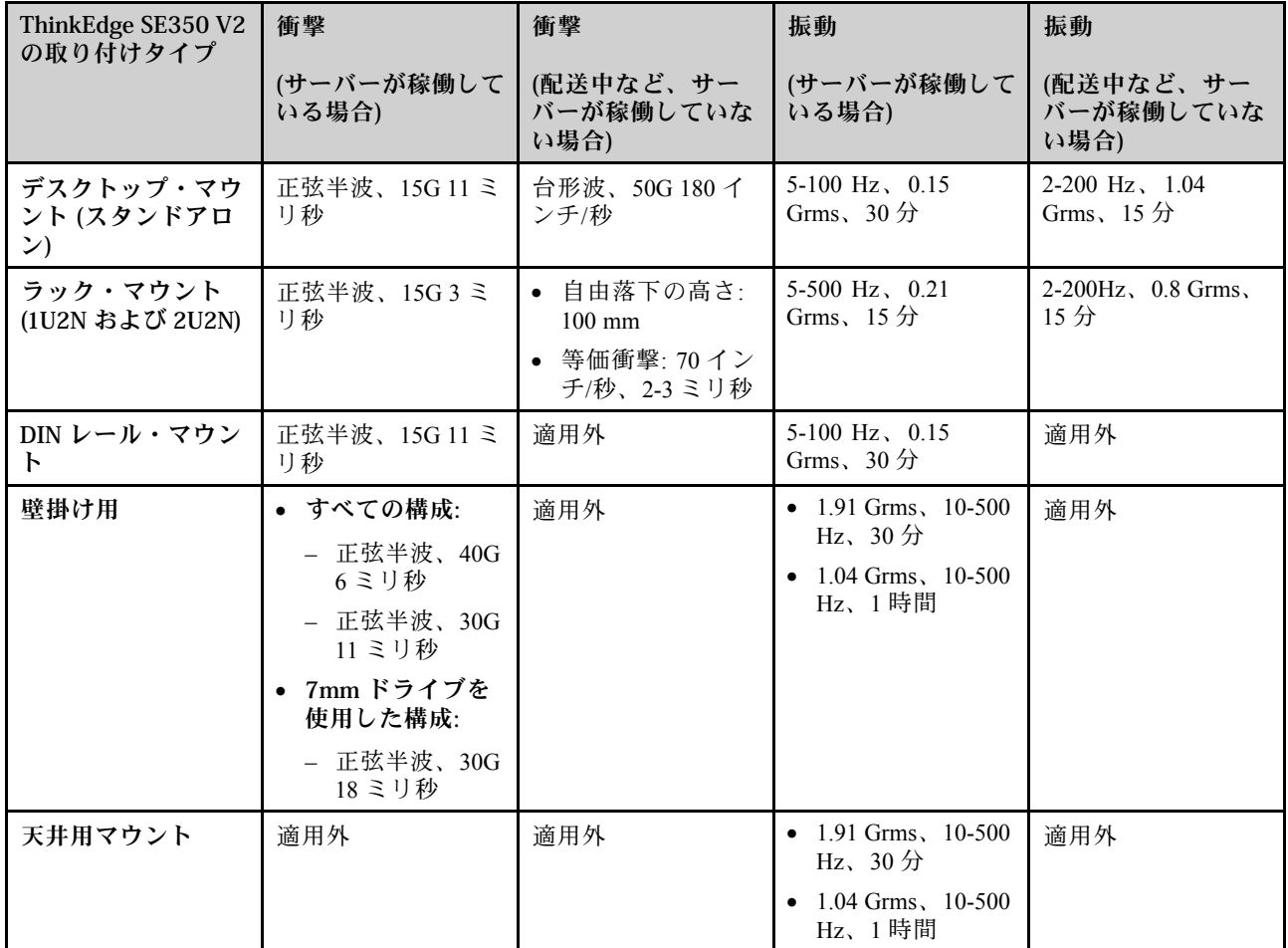

### 粒子汚染

注意: 浮遊微小粒子 (金属片や微粒子を含む) や反応性ガスは、単独で、あるいは湿気や気温など他の環境 要因と組み合わされることで、本書に記載されているデバイスにリスクをもたらす可能性があります。

過度のレベルの微粒子や高濃度の有害ガスによって発生するリスクの中には、デバイスの誤動作や完全な 機能停止の原因となり得る損傷も含まれます。以下の仕様では、このような損傷を防止するために設 定された微粒子とガスの制限について説明しています。以下の制限を、絶対的な制限として見なした り、あるいは使用したりしてはなりません。温度や大気中の湿気など他の多くの要因が、粒子や環境 腐食性およびガス状の汚染物質移動のインパクトに影響することがあるからです。本書で説明されて いる特定の制限が無い場合は、人体の健康と安全の保護に合致するよう、微粒子やガスのレベル維持 のための慣例を実施する必要があります。お客様の環境の微粒子あるいはガスのレベルがデバイス損 傷の原因であると Lenovo が判断した場合、Lenovo は、デバイスまたは部品の修理あるいは交換の条 件として、かかる環境汚染を改善する適切な是正措置の実施を求める場合があります。かかる是正措 置は、お客様の責任で実施していただきます。

#### <span id="page-20-0"></span>表 3. 微粒子およびガスの制<sup>限</sup>

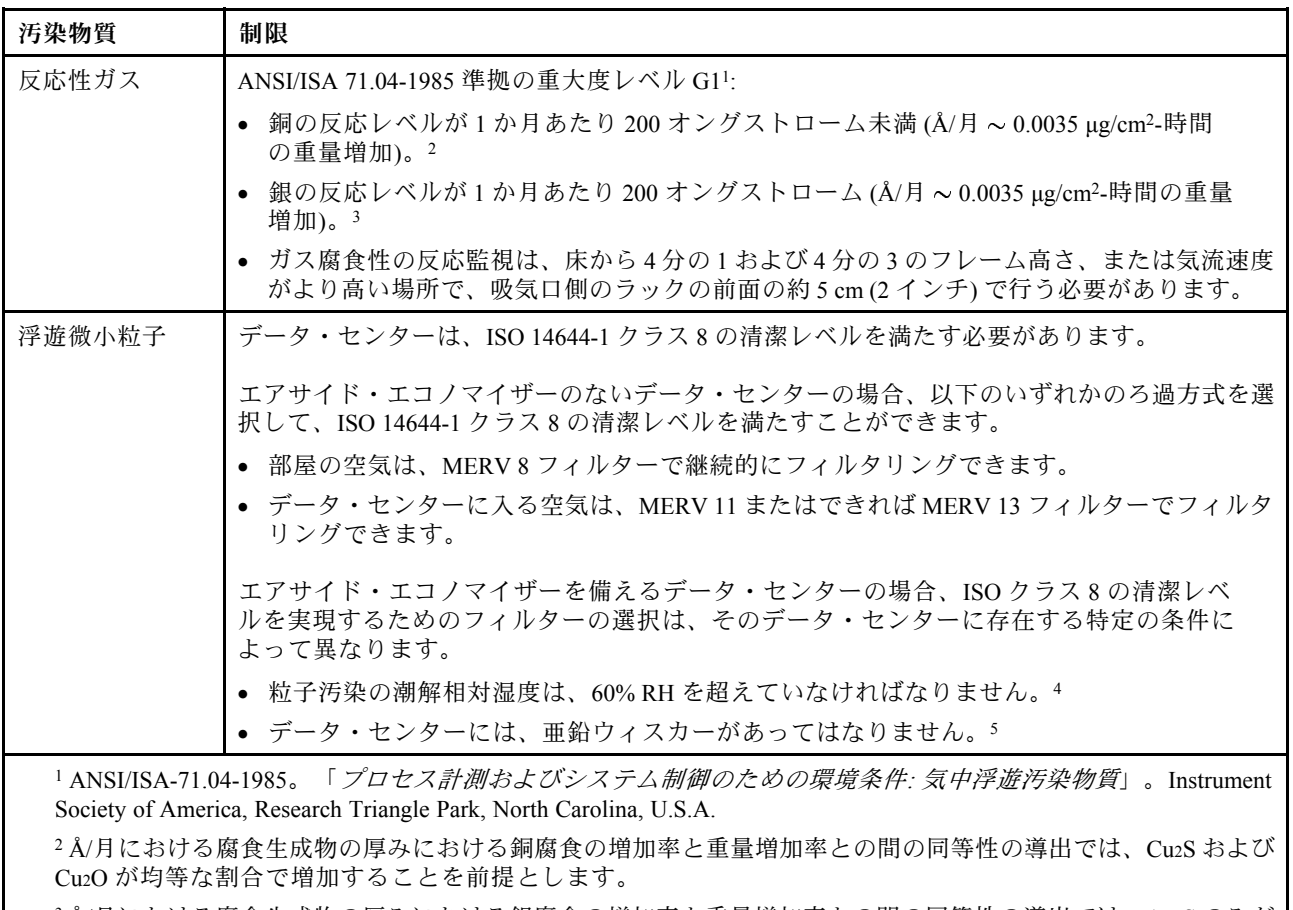

<sup>3</sup> Å/月における腐食生成物の厚みにおける銀腐食の増加率と重量増加率との間の同等性の導出では、Ag2S のみが 腐食生成物であることを前提とします。

<sup>4</sup> 粒子汚染の潮解相対湿度とは、水分を吸収した塵埃が、十分に濡れてイオン導電性を持つようになる湿 度のことです。

<sup>5</sup> 表面の異物は、データ・センターの 10 のエリアから、金属スタブの導電粘着テープの直径 1.5 cm のディスク でランダムに収集されます。電子顕微鏡の解析における粘着テープの検査で亜鉛ウィスカーが検出されない 場合、データ・センターには亜鉛ウィスカーがないと見なされます。

# 管理オプション

このセクションで説明されている XClarity ポートフォリオおよびその他のシステム管理オプションは、 サーバーをより効率的に管理するために使用できます。

#### 概要

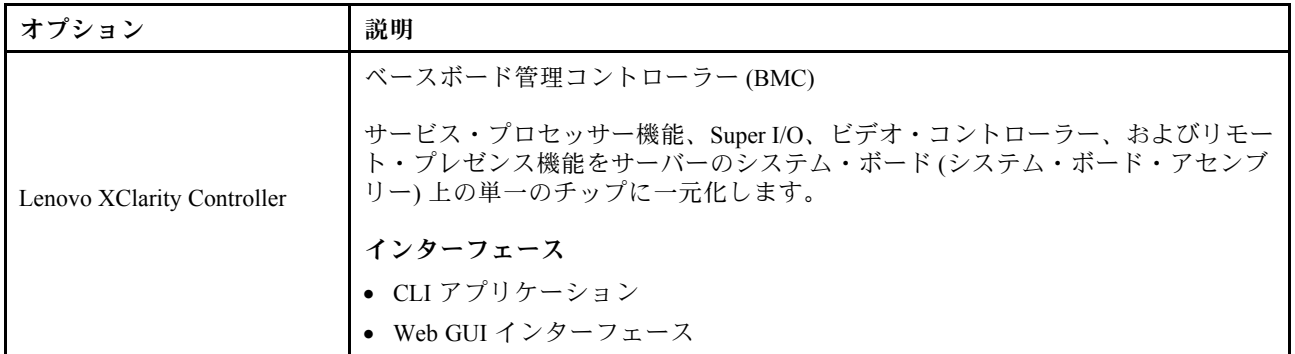

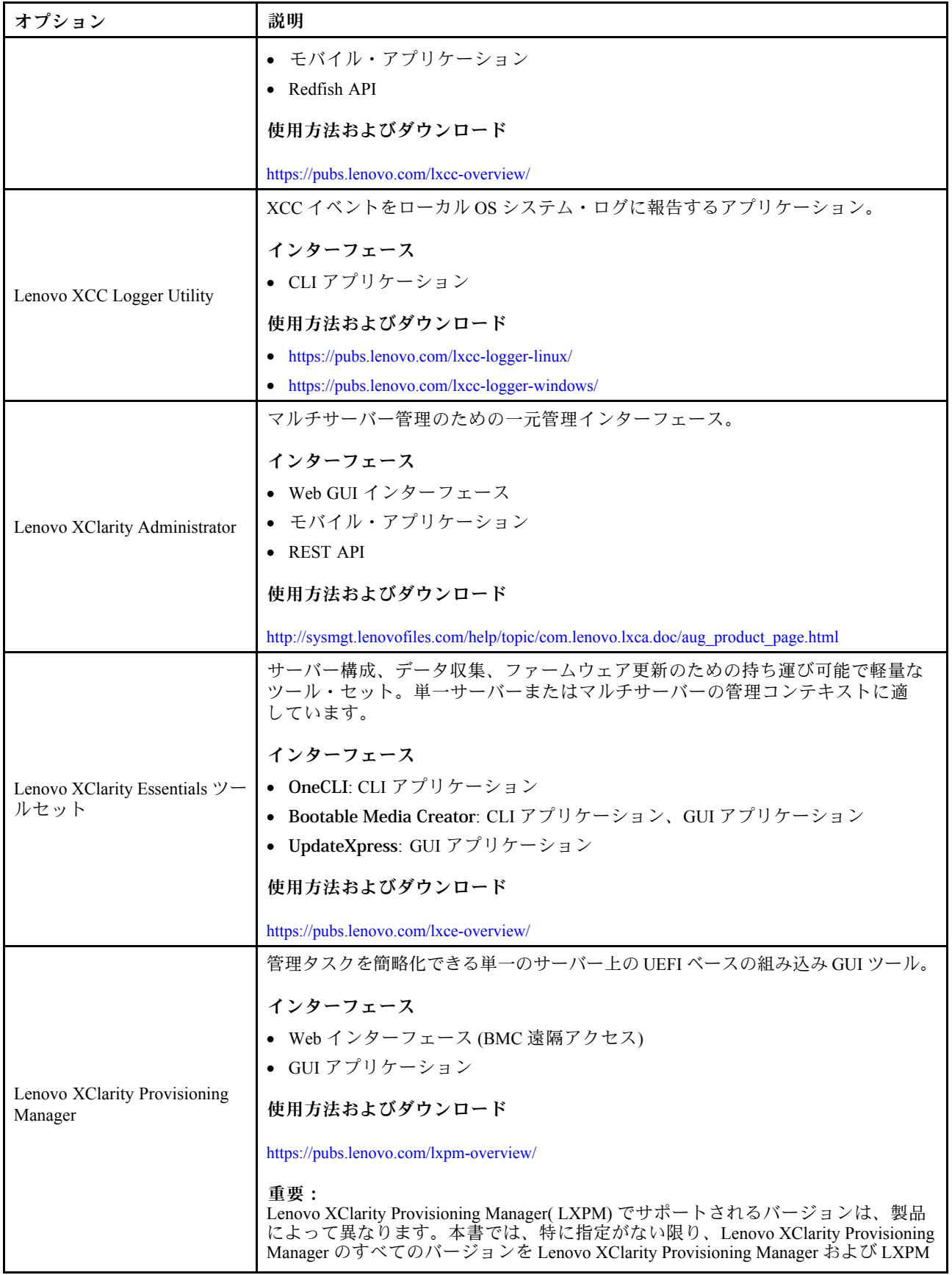

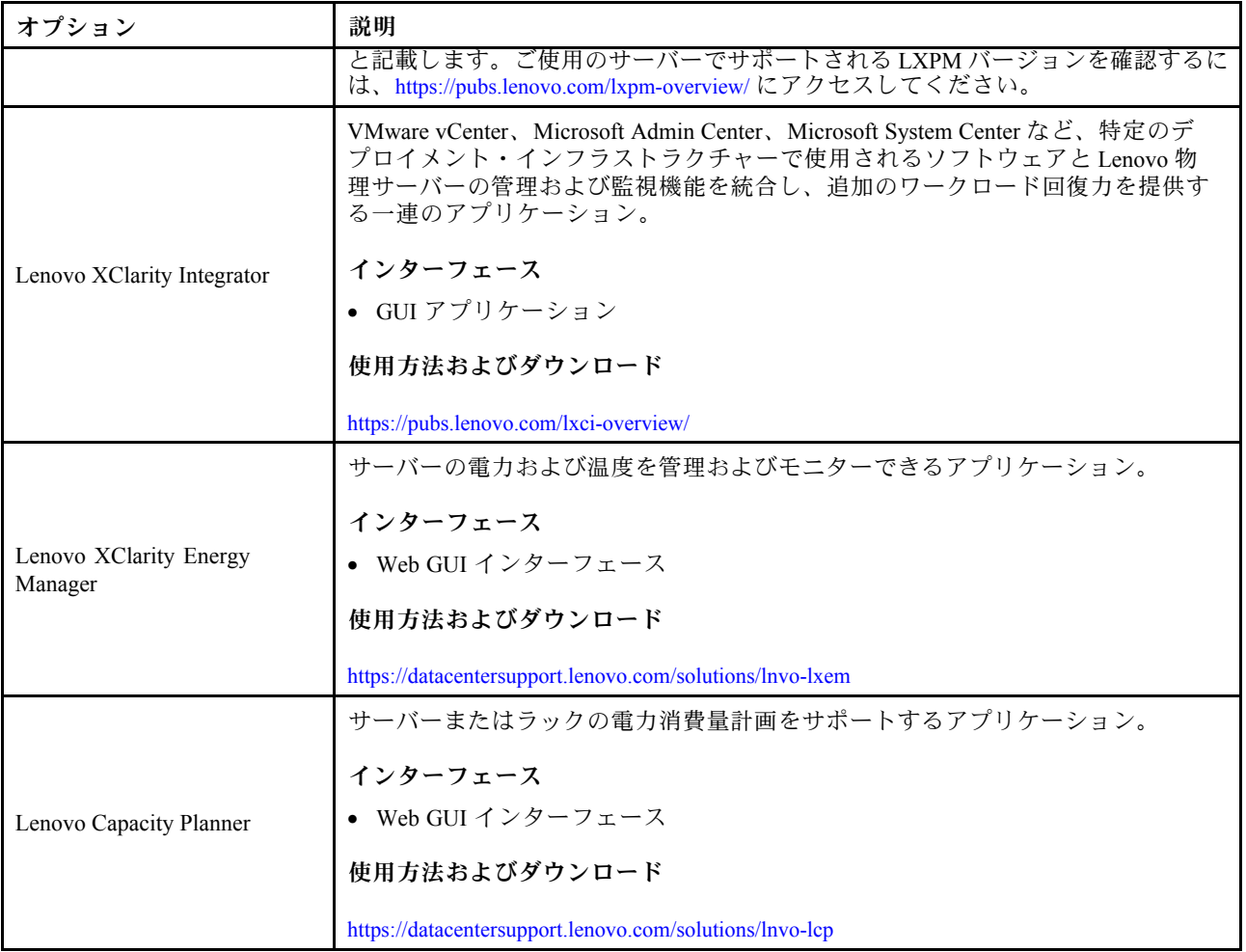

### 機能

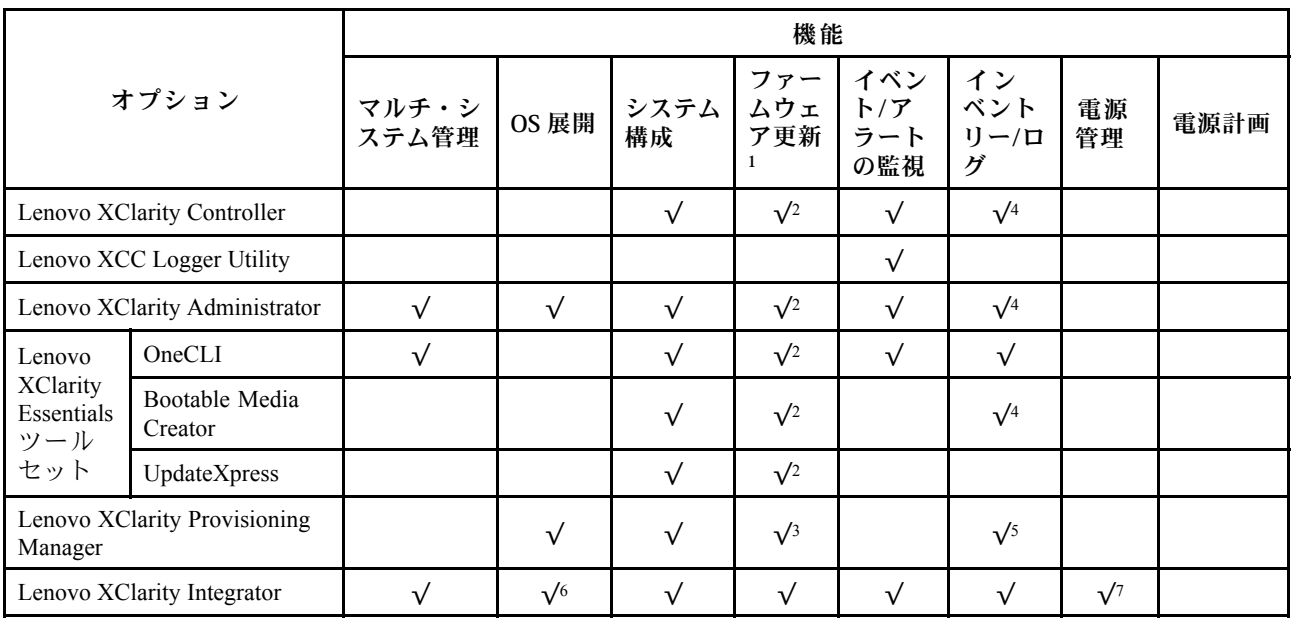

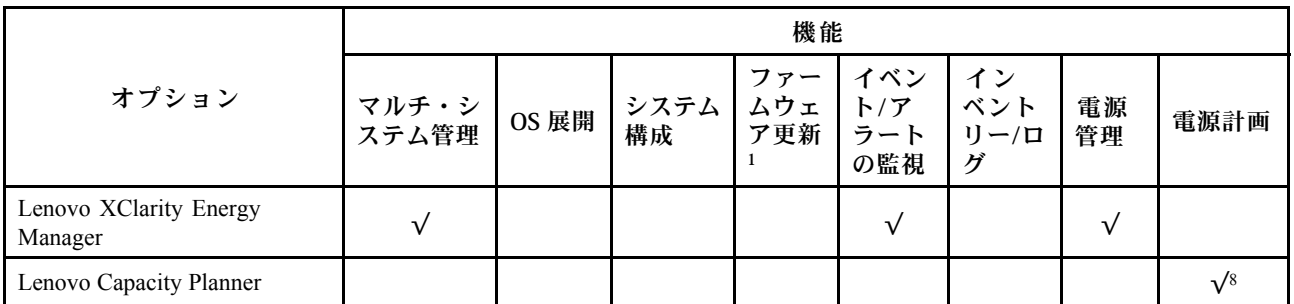

注:

- 1. ほとんどのオプションは、Lenovo Tools を使用して更新できます。GPU ファームウェアや Omni-Path ファームウェアなど一部のオプションでは、サプライヤー・ツールを使用する必要があります。
- 2. オプション ROM のサーバー UEFI 設定を「⾃動」または「UEFI」に設定して、Lenovo XClarity Administrator、Lenovo XClarity EssentialsまたはLenovo XClarity Controllerを使用してファームウェアを 更新する必要があります。
- 3. ファームウェア更新は、Lenovo XClarity Provisioning Manager、Lenovo XClarity Controllerおよび UEFI の更新に限られます。アダプターなど、オプション・デバイスのファームウェア更新はサポー トされません。
- 4. Lenovo XClarity Administrator、Lenovo XClarity Controller または Lenovo XClarity Essentials に表示される モデル名やファームウェア・レベルなどのアダプター・カードの詳細情報について、オプション ROM のサーバー UEFI を「自動」または「UEFI」に設定する必要があります。
- 5. 制限されたインベントリー。
- 6. System Center Configuration Manager (SCCM) 用Lenovo XClarity Integratorデプロイメント・チェックで は、Windows オペレーティング・システム・デプロイメントをサポートします。
- 7. 電源管理機能は VMware vCenter 用 Lenovo XClarity Integrator でのみサポートされています。
- 8. 新しい部品を購入する前に、Lenovo Capacity Planner を使用してサーバーの電力要約データを確認する ことを強くお勧めします。

# <span id="page-24-0"></span>第2章 サーバー・コンポーネント

このセクションには、サーバーに互換性のあるコンポーネントに関する情報が含まれています。

### 前面図

このセクションでは、サーバー前面のコントロール、LED、およびコネクター (前面 I/O モジュー ルを含む) に関する情報が記載されています。

2 つのタイプのドライブ・アセンブリーと 2 つのタイプの I/O モジュール・ボードに基づいて、ThinkEdge SE350 V2 には 4 つの構成が考えられます。

- 以下のいずれかのドライブ・アセンブリー:
	- (選択可能) SATA または NVMe ドライブをサポートする最大 4 台の 7mm 2.5 型ホット・スワップ・ ドライブ
	- (選択可能) NVMe ドライブをサポートする最大 2 台の 15mm 2.5 型ホット・スワップ・ドライブ
- 以下のいずれかの I/O モジュール:
	- (選択可能) 10/25GbE I/O モジュール
	- (選択可能) 1GbE I/O モジュール

各構成のサーバー前面図

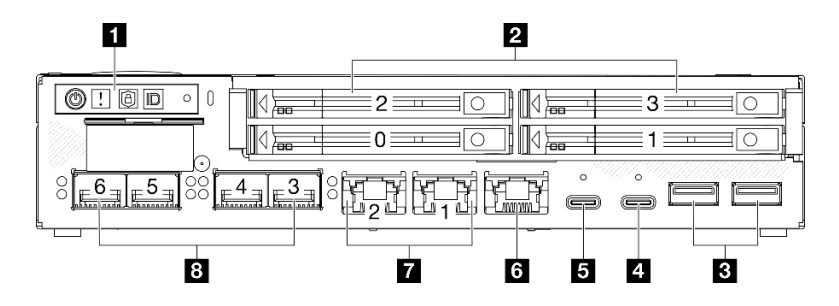

<sup>図</sup> 2. SE350 V2 の前面図、10/25GbE I/O モジュールが搭載された 7mm ドライブ

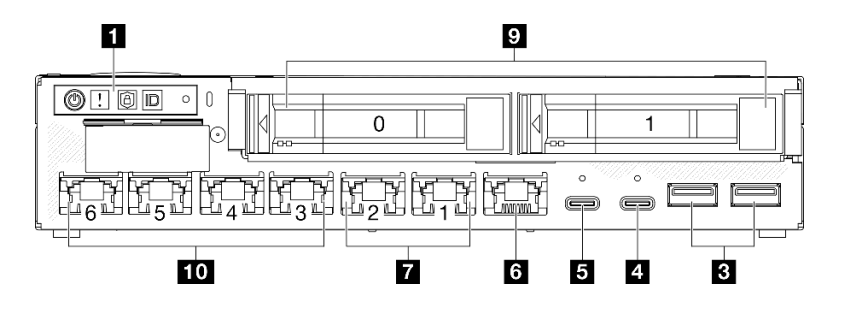

<sup>図</sup> 3. SE350 V2 の前面図、1GbE I/O モジュールが搭載された 15mm ドライブ

注:

- 上に示されているのは以下の前面図です。
	- 10/25GbE I/O モジュールが搭載された 7mm ドライブ
	- 1GbE I/O モジュールが搭載された 15mm ドライブ
- さらに、ThinkEdge SE350 V2 には次のように他の2つの構成もあります。
- 1GbE I/O モジュールが搭載された 7mm ドライブ
- 10/25GbE I/O モジュールが搭載された 15mm ドライブ

#### 表 4. 前面図のコンポーネント

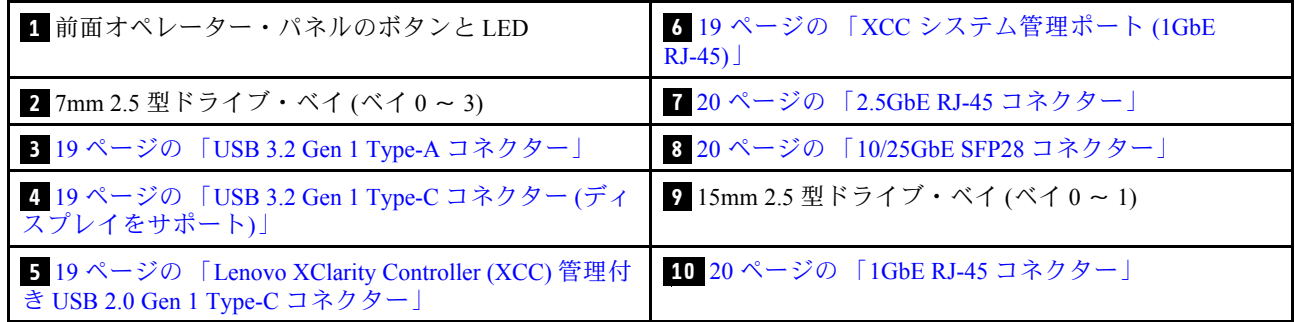

#### **1** 前⾯オペレーター・パネルのボタンと LED

前面オペレーター・パネルのボタンと LED について詳しくは、「ユーザー・ガイド」の「前面オペ レーター・パネル LED」を参照してください。

注:

- セキュリティー・ベゼルが取り付けられている場合、前面オペレーター・パネルと USB Type-C コ ネクターにはアクセスできません。
- 配送用ブラケットが取り付けられている場合、前面オペレーター・パネルにはアクセスできません。

#### **2** 9 2.5 型ドライブ・ベイ (ベイ 0 ∼ 3)

- これらのベイに 2.5 型ドライブまたはドライブ・ベイ・フィラーを取り付けます (「ユーザー・ガ イド」または「ハードウェア・メンテナンス・ガイド」の「2.5 型/3.5型ホット・スワップ・ドラ イブの取り付け」を参照)。
- ドライブ LED について詳しくは、[28](#page-35-0) ページの 「[ドライブ LED](#page-35-0)」を参照してください。

#### **3 4 5 6 7 8 10** 前⾯ I/O モジュール

注:

- 次の図は、ThinkEdge SE350 V2 の前面 I/O モジュールを示しています。
- 構成に応じて、前面 I/O モジュールは以下のいずれかのネットワーク・オプションによって決まります。 – 10/25GbE I/O モジュール
	- 1GbE I/O モジュール
- LAN ポート LED について詳しくは、「ユーザー・ガイド」の「LAN ポート LED」を参照してくだ さい。

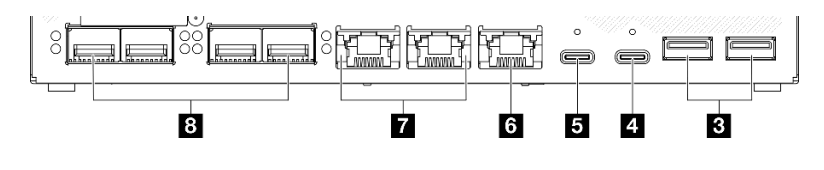

図 4. 10/25GbE I/O モジュール の前面 I/O

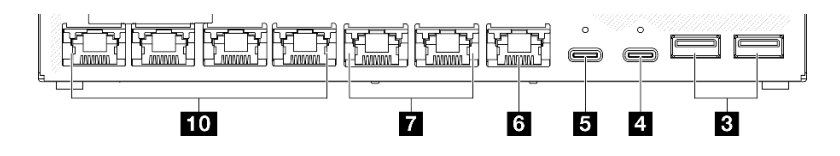

図 5. 1GbE I/O モジュール の前面 I/O

<span id="page-26-0"></span>表 5. 前⾯ I/O モジュールのコンポーネント

| 3 19 ページの 「USB 3.2 Gen 1 Type-A コネクター」                                                                           | 7 20 ページの 「2.5GbE RJ-45 コネクター」   |
|----------------------------------------------------------------------------------------------------|----------------------------------|
| 4 19 ページの 「USB 3.2 Gen 1 Type-C コネクター(ディー<br>スプレイをサポート)」                                                         | 8 20 ページの 「10/25GbE SFP28 コネクター」 |
| 5 19 ページの 「Lenovo XClarity Controller (XCC) 管理付 │ 10 20 ページの 「1GbE RJ-45 コネクター」<br>き USB 2.0 Gen 1 Type-C コネクター」 |                                  |
| 5 19 ページの 「XCC システム管理ポート (1GbE<br>$RJ-45$ )                                                                      |                                  |

#### **3** USB 3.2 Gen 1 Type-A コネクター

サーバーの前面には、2 個の USB 3.2 Gen 1 Type-A コネクターがあります。キーボード、マウス、USB フラッシュ・ドライブなど、USB 2.0 または 3.0 Type-A 接続が必要なデバイスにこのコネクターを 使用できます。

#### **4** USB 3.2 Gen 1 Type-C コネクター (ディスプレイをサポート)

サーバーの前面にある USB 3.2 Gen 1 Type-C コネクター (ディスプレイをサポート) は、USB 2.0 または 3.0 Type-C 接続を装備したモニターなど、ディスプレイ・ポートと互換性のあるビデオ・デバイスで 使用できます。

注:

• セキュリティー・ベゼルが取り付けられている場合、前面オペレーター・パネルと USB Type-C コ ネクターにはアクセスできません。

#### **5** Lenovo XClarity Controller (XCC) 管理付き USB 2.0 Gen 1 Type-C コネクター

マウス、キーボード、その他のデバイスなどの Type-C 対応 USB 2.0 デバイスは、このコネクター に接続します。

注:

• セキュリティー・ベゼルが取り付けられている場合、前面オペレーター・パネルと USB Type-C コ ネクターにはアクセスできません。

Lenovo XClarity Controller への接続は、主に Lenovo XClarity Controller モバイル・アプリケーションを実行 するモバイル・デバイスを使用するユーザー向けです。モバイル・デバイスがこの USB ポートに接続 されると、デバイス上で実行されているモバイル・アプリケーションと Lenovo XClarity Controller 間に Ethernet over USB 接続が確立されます。

以下のモードをサポートしています。

• BMC 専用モード

このモードでは、USB ポートは常に Lenovo XClarity Controller にのみ接続されます。

詳しくは、以下を参照してください。

● [47](#page-54-0)ページの 「[Lenovo XClarity Controller のネットワーク接続の設定](#page-54-0)」

#### **6** XCC システム管理ポート (1GbE RJ-45)

サーバーには、Lenovo XClarity Controller (XCC) 機能専用の 1 GbE RJ-45 コネクター があります。このコネ クターは、専用管理ネットワークを使用してサーバーを管理するために使用します。このコネクターを使 用すると、実動ネットワークから Lenovo XClarity Controller に直接アクセスできなくなります。専用の管 理ネットワークは、管理ネットワーク・トラフィックを実動ネットワークから物理的に分離することに

<span id="page-27-0"></span>よってセキュリティーを強化します。Setup ユーティリティーを使用して、専用のシステム管理ネット ワークまたは共用ネットワークを使用するようにサーバーを構成できます。

詳しくは、以下を参照してください。

- [47](#page-54-0)ページの 「[Lenovo XClarity Controller のネットワーク接続の設定](#page-54-0)」
- [36](#page-43-0) ページの 「[XCC システム管理ポート LED](#page-43-0)」

#### **7 8 10** イーサネット・コネクター

- **7** 2.5GbE RJ-45 コネクター
- **8** 10/25GbE SFP28 コネクター
- **10** 1GbE RJ-45 コネクター

これらのポートは、LAN 用のイーサネット・ケーブルの接続に使用します。各イーサネット・コネクター には、イーサネットの接続と活動の識別に役立つステータス LED があります。これらの LED について詳 しくは、「ユーザー・ガイド」の「LAN ポート LED」を参照してください。

注:SFP28 コネクターの転送速度は、選択したプロセッサーに応じて 10 Gbps または 25 Gbps です。転送 速度 25 Gbps がサポートされるのは、16 コア以上のプロセッサーです。

#### I/O フィラーの取り付け

コネクターが使用されていない場合は、I/O フィラーを取り付けます。フィラーを適切に保護しな いと、コネクターが破損する場合があります。

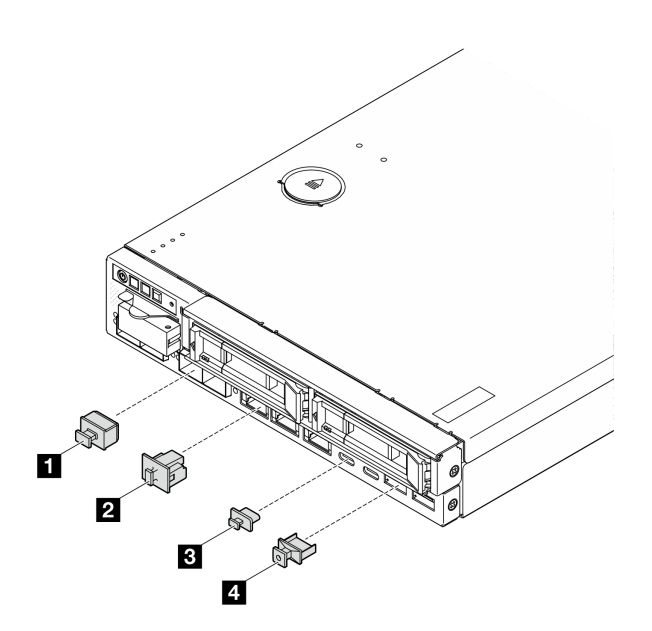

図 6. 前面 I/O フィラー

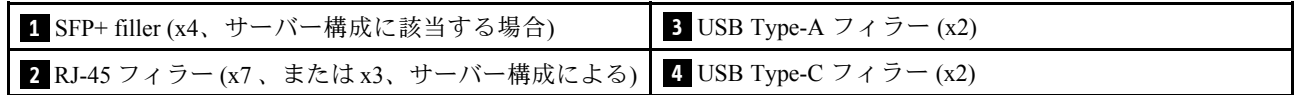

# <span id="page-28-0"></span>背面図

サーバーの背面から、パワー・サプライやイーサネット・ポートなど複数のコンポーネントにアク セスできます。

#### ThinkEdge SE350 V2 の背面図、DC 電源入力

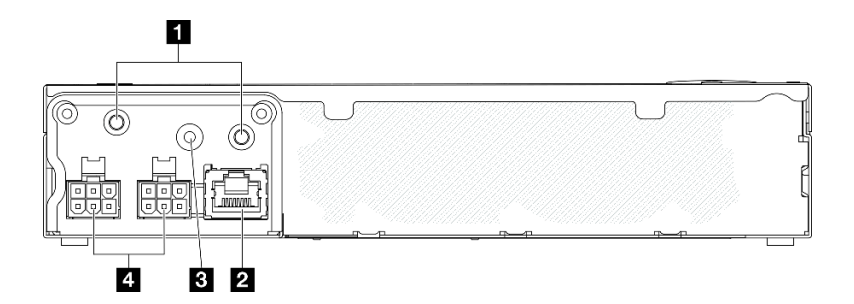

図 7. ThinkEdge SE350 V2 の背面図、DC <sup>電</sup>源入力

#### 表 6. 背面のコンポーネント、DC <sup>電</sup>源入力

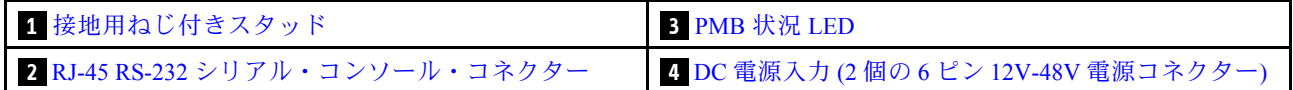

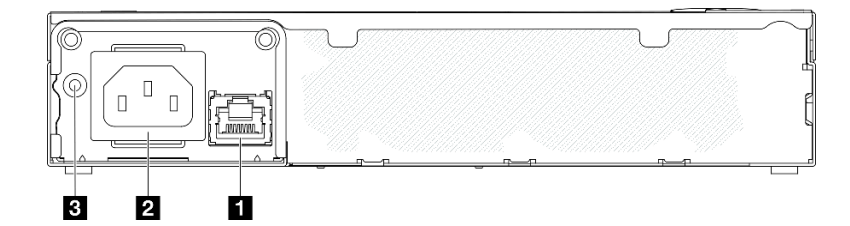

図 8. ThinkEdge SE350 V2 の背面図、AC <sup>電</sup>源入力

#### 表 7. 背面のコンポーネント、AC <sup>電</sup>源入力

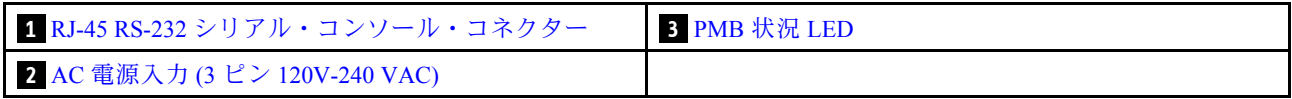

#### 電源コネクター

DC または AC 電源を直接接続するか、外部電源アダプターをこれらのコネクターに接続します。電源 コードが正しく接続されていることを確認します。詳しくは、「ユーザー・ガイド」または「ハードウェ ア・メンテナンス・ガイド」の「電源アダプターの取り付け」を参照してください。

#### RJ-45 RS-232 シリアル・コンソール・コネクター (LED なし)

RJ-45 シリアル COMM コンソール・ケーブルをこのコネクターに接続します。

#### PMB ステータス LED

この LED について詳しくは、[33](#page-40-0) ページの 「[PMB ステータス LED](#page-40-0)」を参照してください。

#### <span id="page-29-0"></span>接地用ねじ付きスタッド

接地ワイヤーをこれらのプラグに接続します。

#### I/O フィラーの取り付け

コネクターが使用されていない場合は、I/O フィラーを取り付けます。フィラーを適切に保護しな いと、コネクターが破損する場合があります。

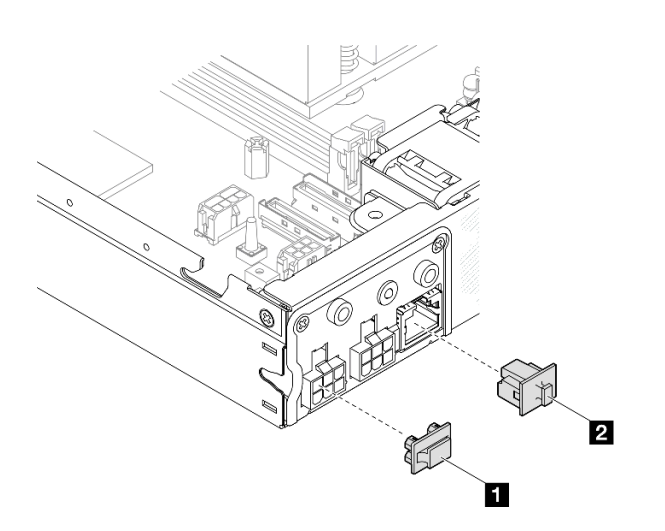

図9. 背面 I/O フィラー

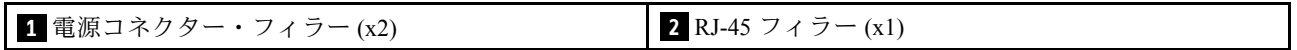

# <span id="page-30-0"></span>上面図

このセクションでは、SE350 V2 の上面図について説明します。

ThinkEdge SE350 V2 の前面図の識別については、次の表を参照してください。

**SE350 V2 の上面図** 

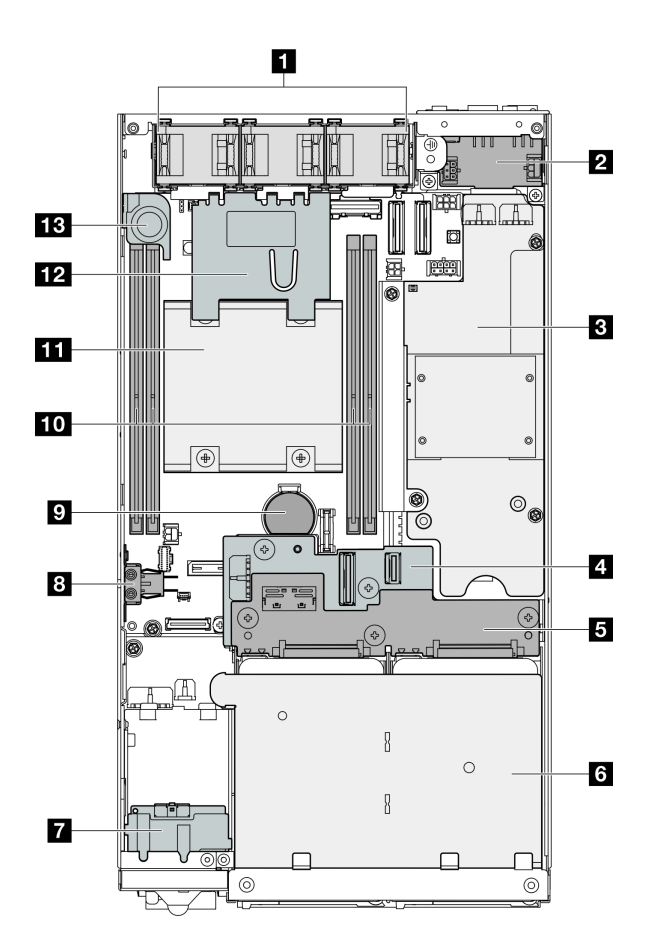

図 10. SE350 V2 の上面図

表 8. SE350 V2 の上面図にあるコンポーネント

| 1 ファン               | 8 不正防止キーロック・スイッチ                  |
|---------------------|-----------------------------------|
| 2 電源入力ボード・モジュール     | 9 CMOS 3V セキュリティー・バッテリー (CR 2032) |
| 3 電源モジュール・ボード       | 10 メモリー・モジュール                     |
| ▲ ドライブ・バックプレーン 1(下) | 11 プロセッサーとヒートシンク                  |
| 5 ドライブ・バックプレーン2(上)  | 12 エアー・バッフル                       |
| 6 ドライブ・ケージ          | 13 侵入検出スイッチ                       |
| 7 前面オペレーター・アセンブリー   |                                   |

### <span id="page-31-0"></span>サーバー・ロック

サーバー・カバーをロックすると、サーバーの内部への不正なアクセスが防止されます。前面ベゼルを ロックすると、取り付けられているドライブへの不正なアクセスが防止されます。

#### ケンジントン・ロック

ThinkEdge SE350 V2 は、デスクトップ・マウント、ラック・マウント、DIN レール・マウント、壁面 用マウントなど、さまざまな取り付けオプションで使用できるように設計されています。取り付けオ プションに応じて、ノードをデスクトップ・マウントにスタンドアロンで取り付けたり、エンクロー ジャーまたはノード・スリーブに取り付けたりすることができます。

- エンクロージャーに取り付けられたノードの場合、サーバーの外部ロックはありません。
- ノードがノード・スリーブまたはデスクトップ・マウントに取り付けられている場合、ThinkEdge SE350 V2 不正防止キーロック・キット (外側のケンジントン・ロックおよび内側の電子スイッチを 備えた内部ロック機構を含む) は、トップ・カバーをノードに固定したり、ノードをノード・ス リーブに固定したりするために使用できます。

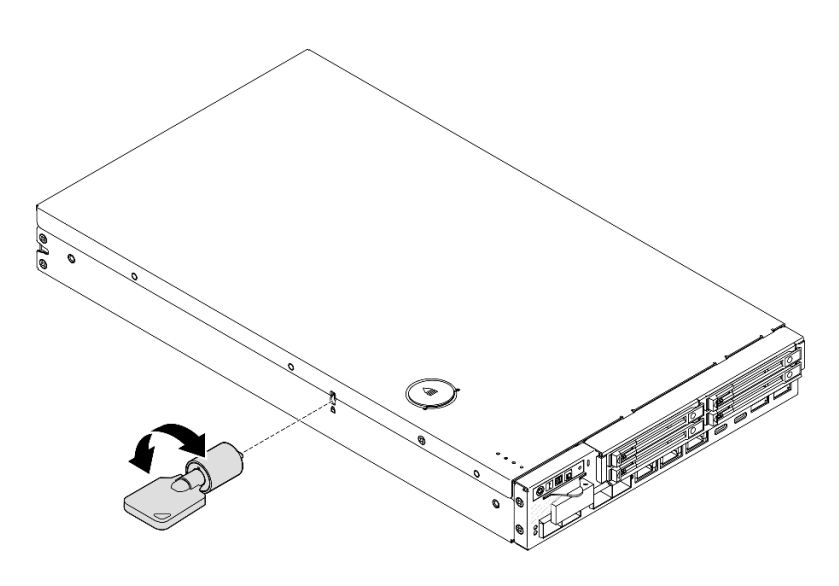

<sup>図</sup> 11. ノードおよびトップ・カバーを固定するケンジントン・ロック

<span id="page-32-0"></span>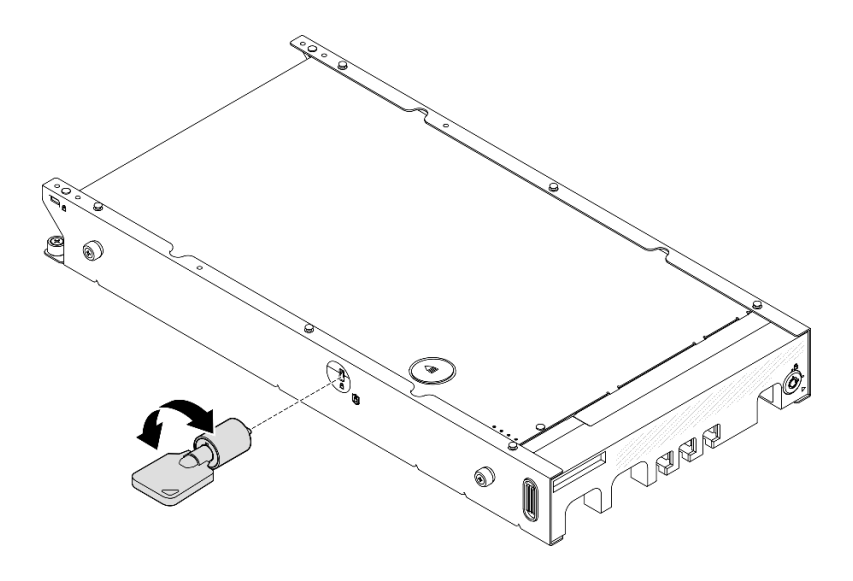

<sup>図</sup> 12. ノード、トップ・カバー、ノード・スリーブを固定するケンジントン・ロック

● ノード内部でのこの不正防止キーロックのケーブル付き内部ロック・スイッチの取り外しと取り付けに ついては、「ユーザー・ガイド」または「ハードウェア・メンテナンス・ガイド」の「ケーブル交換に よるキーロック・スイッチ」を参照してください。

#### ノード・スリーブのセキュリティー・ベゼル

ノード・スリーブに取り付けられたノードの場合、ノード・スリーブの前面にあるセキュリティー・ベゼ ルをロックすると、取り付け済みドライブへの不正アクセスを防止できます。ノード・スリーブに対する セキュリティー・ベゼルの取り外しと取り付けについては、「ユーザー・ガイド」または「ハードウェア 保守ガイド」の「構成ガイド」を参照してください。

### システム・ボードのレイアウト

このセクションの図は、システム・ボードにあるコネクターとスイッチに関する情報を示しています。

システム・ボードで使用できる LED について詳しくは[、34](#page-41-0) ページの 「[システム・ボード LED](#page-41-0)」を参照 してください。

### システム・ボード・コネクター

次の図で、システム・ボード上の内部コネクターを示します。

<span id="page-33-0"></span>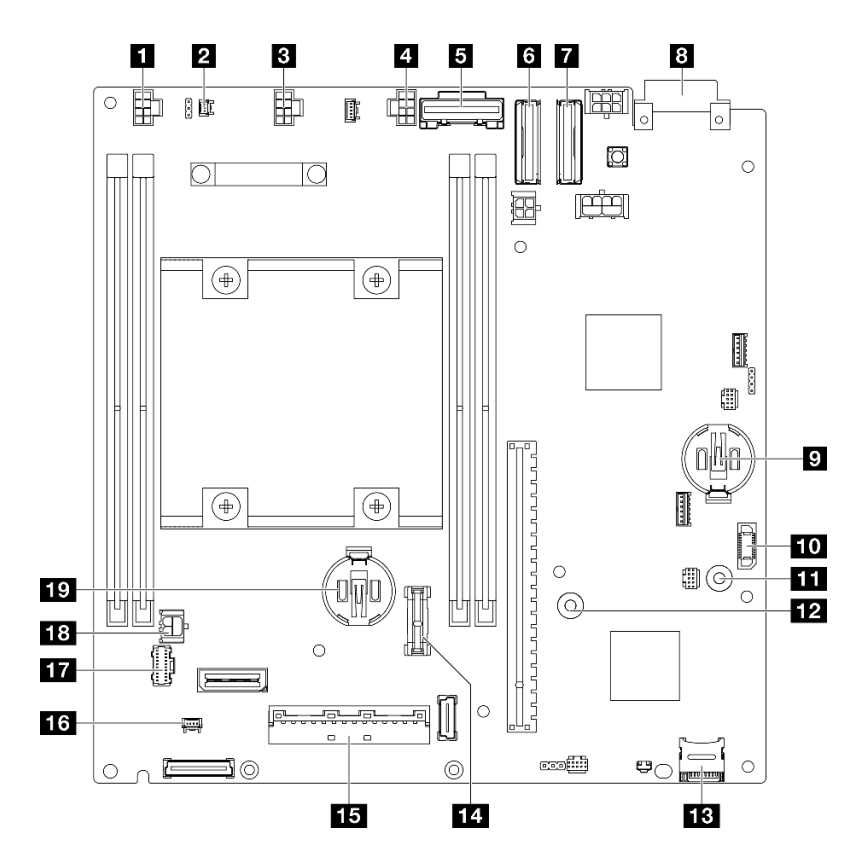

<sup>図</sup> 13. システム・ボード・コネクター

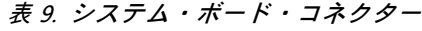

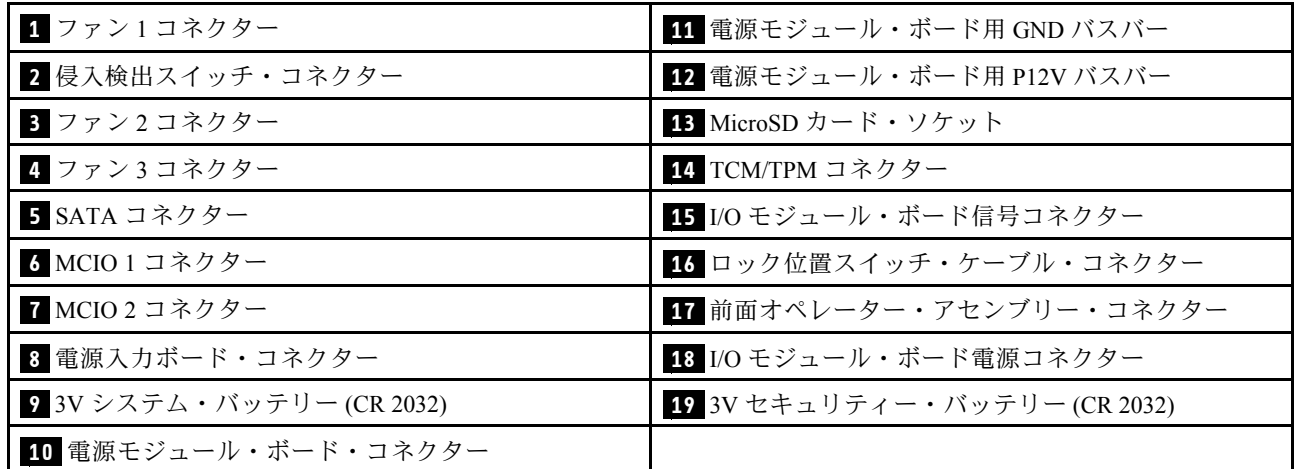

# システム・ボード・スイッチ

次の図は、システム・ボードのスイッチの位置を示しています。

注:

• スイッチ・ブロックの上に透明な保護ステッカーが張られている場合は、スイッチにアクセスする ためにステッカーを取り除いて廃棄します。

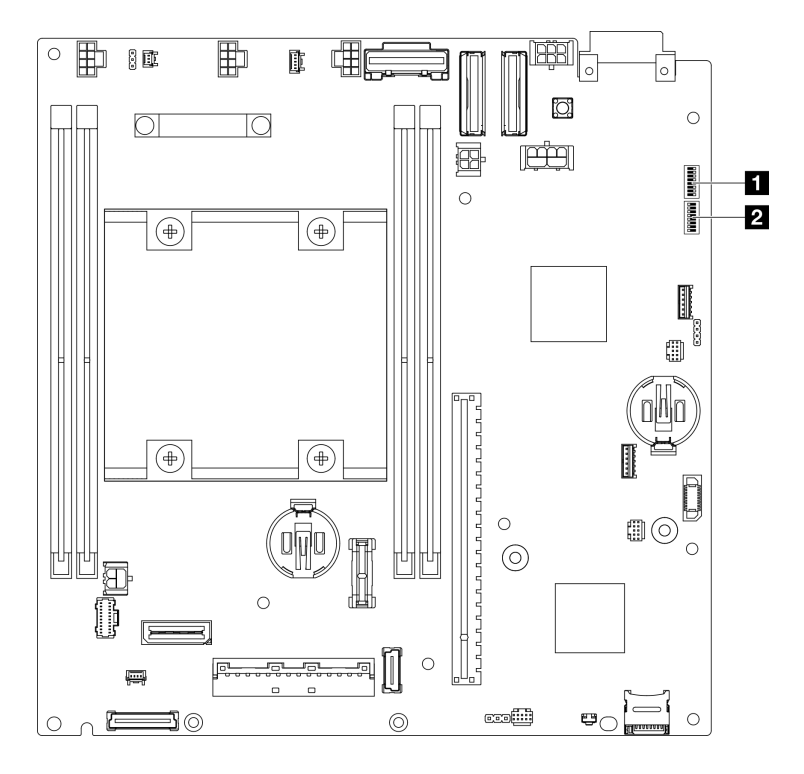

<sup>図</sup> 14. システム・ボード・スイッチ

表 10. システム・ボード・スイッチ

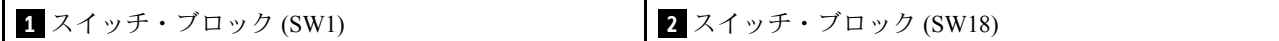

重要:

- 1. スイッチの設定を変更する、あるいはジャンパーを移動する前に、必ずサーバーの電源をオフに してください。次に、すべての電源コードおよび外部ケーブルを切り離してください。以下の 情報を確認します。
	- [https://pubs.lenovo.com/safety\\_documentation/](https://pubs.lenovo.com/safety_documentation/)
	- 「ユーザー・ガイド」または「ハードウェア・メンテナンス・ガイド」の「取り付けのガイド ライン」、「静電気の影響を受けやすいデバイスの取り扱い」、および「サーバーの電源を オフにする」。
- 2. システム・ボード上のスイッチ・ブロックまたはジャンパー・ブロックのうち、本書の図に示 されていないものは予約済みです。

以下の表は、システム・ボード上のスイッチについて説明しています。

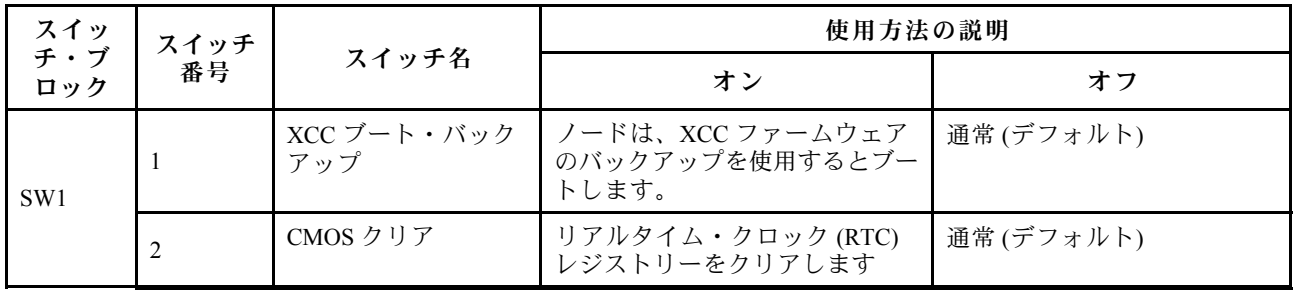

表 11. システム・ボード・スイッチ

<span id="page-35-0"></span>表 11. システム・ボード・スイッチ (続き)

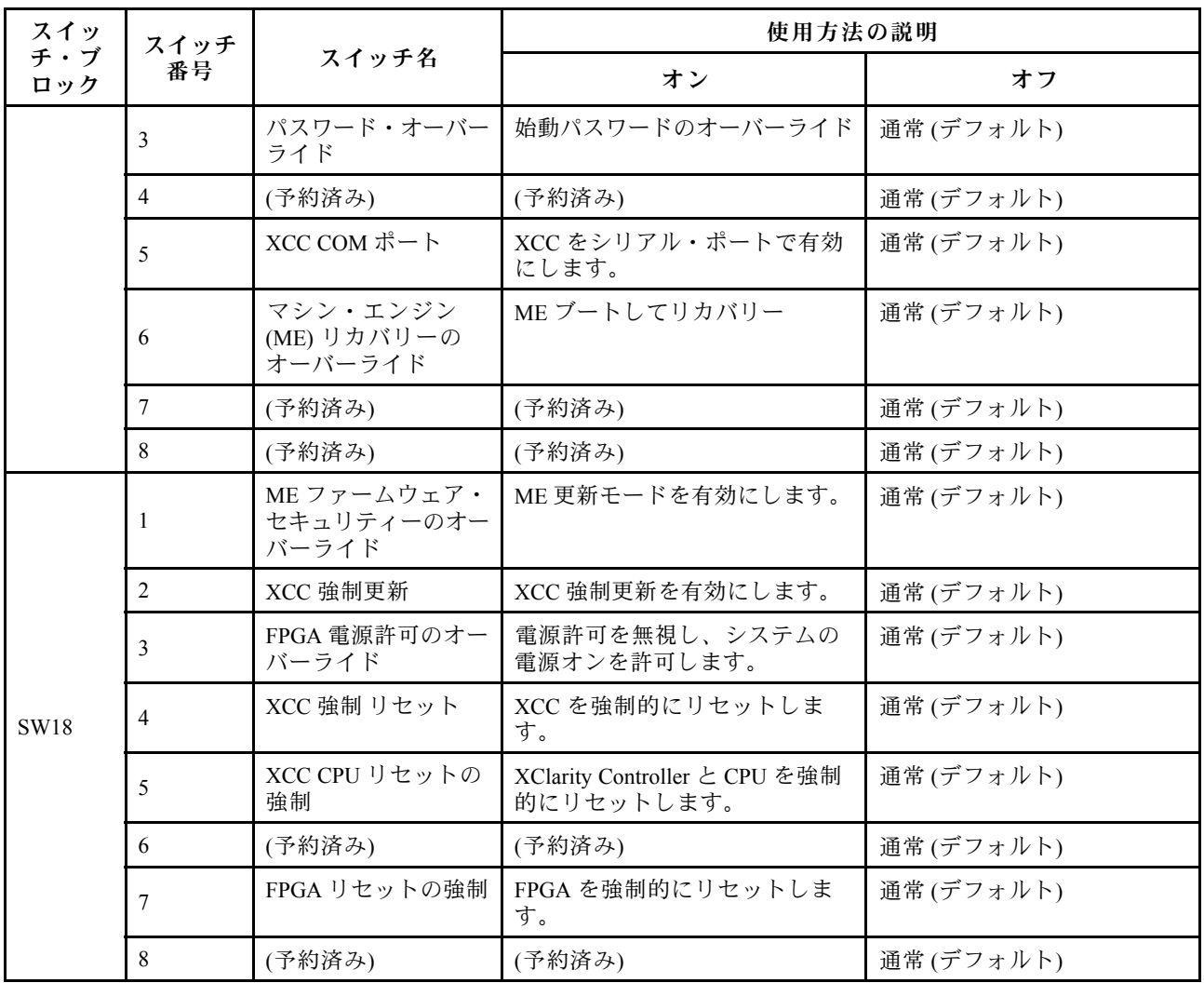

# システム LED と診断ディスプレイ

使用可能なシステム LED と診断ディスプレイについては、以下のセクションを参照してください。

詳しくは、28 ページの 「システム LED によるトラブルシューティング」を参照してください。

# システム LED によるトラブルシューティング

使用可能なシステム LED については、以下のセクションを参照してください。

## ドライブ LED

このトピックでは、サーバーの全面にあるドライブ LED について説明します。

次の表では、ドライブ活動 LED とドライブ状況 LED によって示される問題について説明します。
<span id="page-36-0"></span>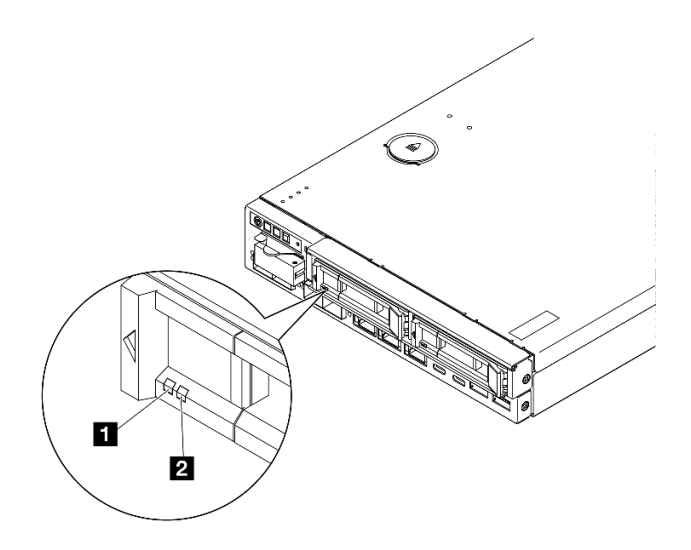

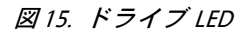

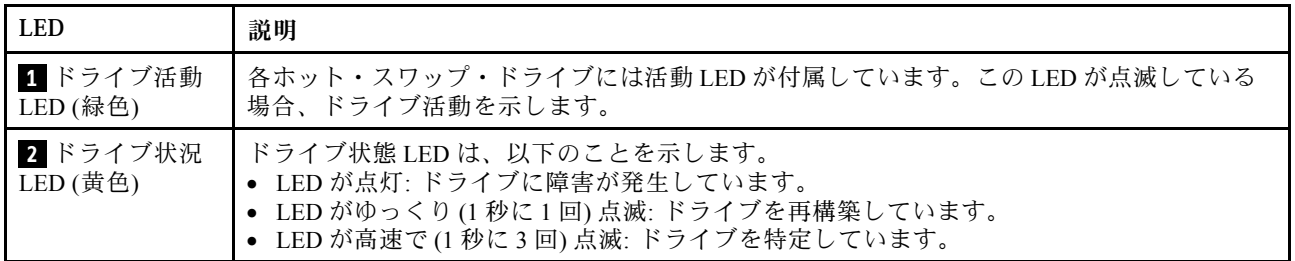

# 前面オペレーター・パネル LED

サーバーの前面オペレーター・パネルには、コントロールと LED があります。

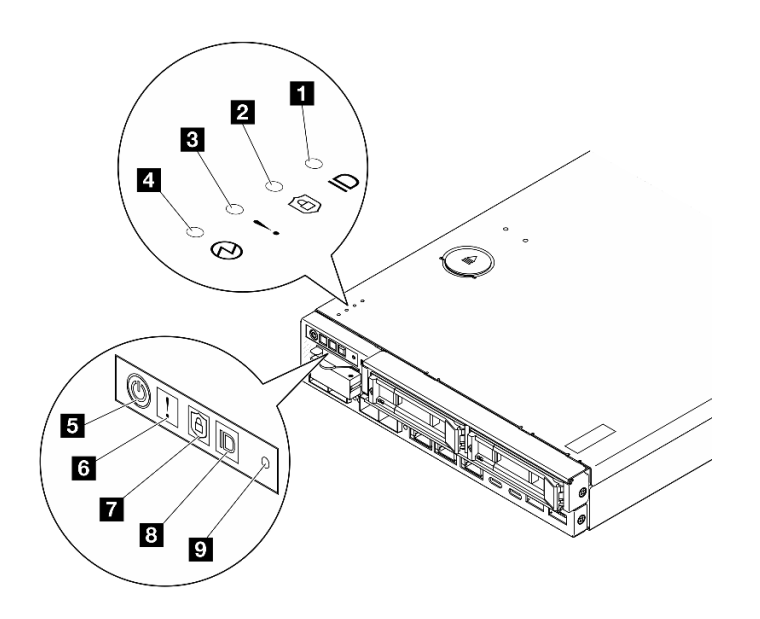

図 16. 前面オペレーター・パネル LED

表 12. 前面オペレーター・パネル LED

| ■ および 8 30 ページの 「システム ID LED (青色) を備  ■ および 5 30 ページの 「電源状況 LED (緑色) を備え<br>えたシステム ID ボタン」 | た電源ボタン             |
|--------------------------------------------------------------------------------------------|--------------------|
| 2 & 7 30 ページの「セキュリティー LED (緑色)」                                                            | ;31 ページの 「NMI ボタン」 |
| 3 および 6 30 ページの 「システム・エラー LED (黄<br>色)。                                                    |                    |

### **1** 8 システム ID ボタンとシステム ID LED (青色)

システム ID ボタンおよび青色のシステム ID LED は、サーバーを視覚的に見付けるのに使用します。シス テム ID ボタンを押すたびに、システム ID LED の状態が変更されます。LED は点灯、点滅、消灯にできま す。また、Lenovo XClarity Controller またはリモート管理プログラムを使用してシステム ID LED の状態を 変更し、他のサーバーの中から該当のサーバーを視覚的に見つけることもできます。

- 点灯: システムが識別されています。電源ボタンを1回押すと、LED が点灯します。ボタンをもう一度 (2 回目) 押すと LED が点滅します。もう一度 (3 回目) 押すと、この LED は消灯します。
- 消灯: システムが識別されていません。

### **27 7** セキュリティー LED (緑色)

セキュリティー LED の状態は以下を示します。

点灯: サーバーは動作しており、セキュリティー機能は有効です。

点滅: サーバーはシステム・ロックダウン・モードです。システムをアクティブ化またはロック解除し て操作します。[53](#page-60-0) ページの 「[システムのアクティブ化またはロック解除](#page-60-0)」を参照してください。

オフ: サーバーでセキュリティー機能が有効になっていません。

システムをアクティブ化します。

## **3 6** システム・エラー LED (黄色)

この黄色の LED が点灯している場合、1 件以上のシステム・エラーが発生したことを示しています。

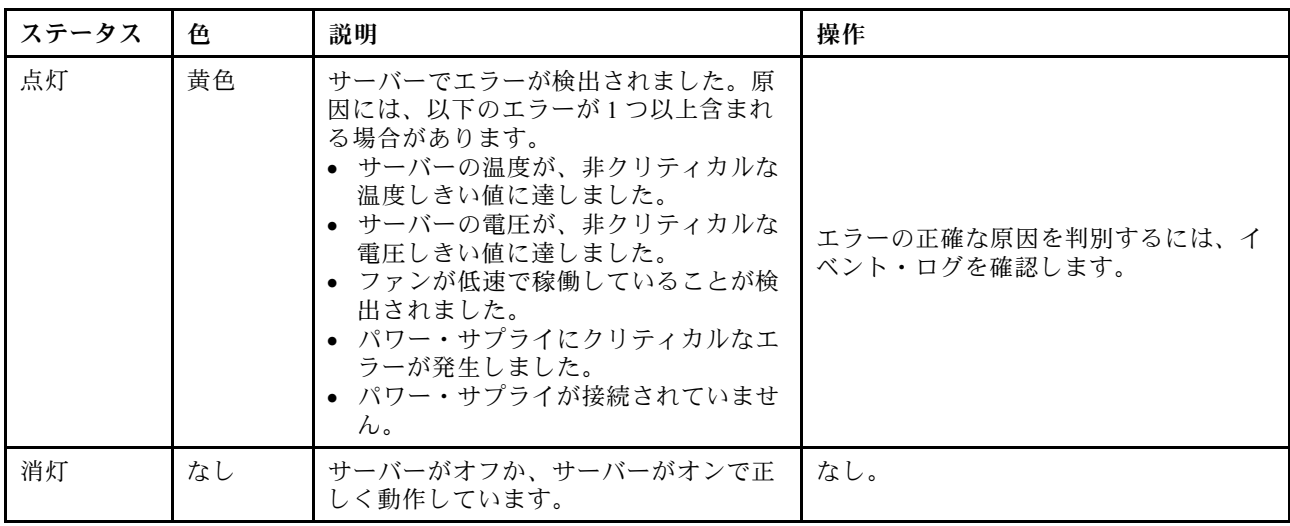

### **4 5** 電源状況 LED (緑⾊) を備えた電源ボタン

このボタンを押すと、サーバーの電源を手動でオンまたはオフにできます。以下は、LED の状態です。

<span id="page-38-0"></span>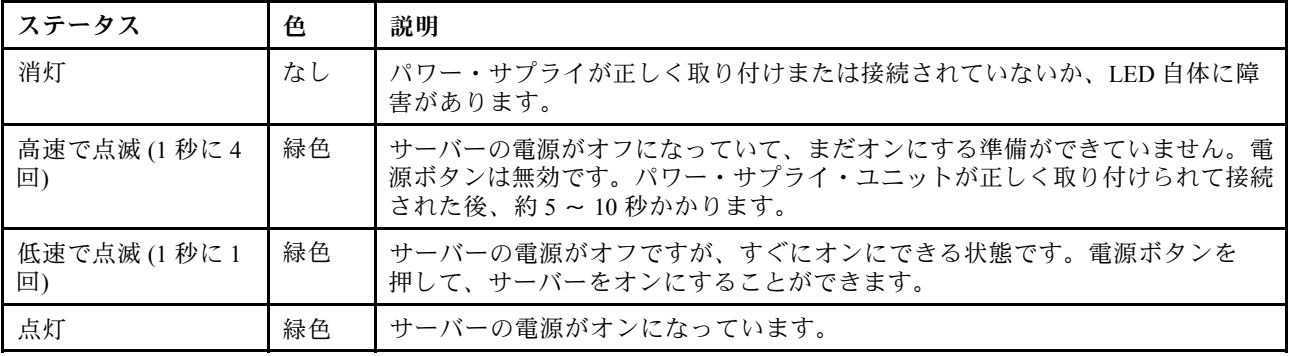

# **9** NMI ボタン

このボタンを押すと、プロセッサーにマスク不能割り込みを強制します。ボタンを押すには、ペンま たは真っすぐに伸ばしたペーパー・クリップの先を使用することが必要な場合があります。このボタ ンを使用して、ブルー・スクリーン・メモリー・ダンプを強制することも可能です。このボタンは、 Lenovo サポートから指示があった場合にのみ使用してください。

# LAN ポート LED

このセクションでは、イーサネット LAN ポート上の LED について説明します。

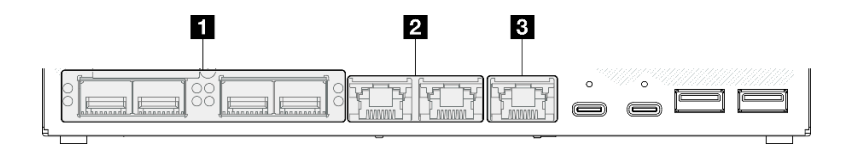

<sup>図</sup> 17. 10/25GbE I/O モジュール <sup>の</sup> LAN ポート LED

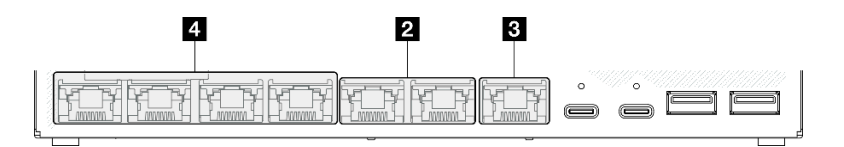

<sup>図</sup> 18. 1GbE I/O モジュール <sup>の</sup> LAN ポート LED

## 表 13. LAN ポート LED

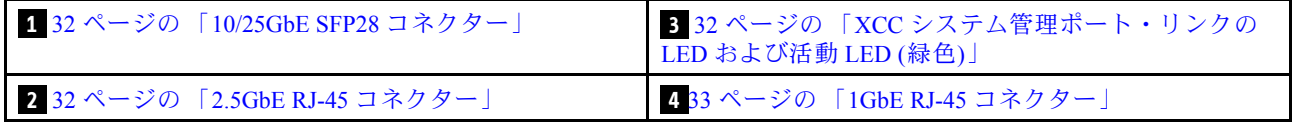

<span id="page-39-0"></span>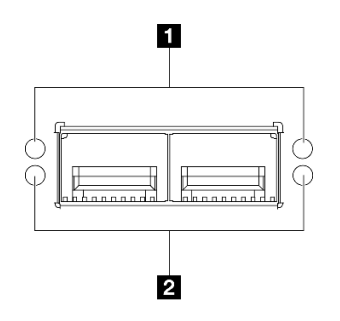

図 19. 10/25GbE SFP28 コネクターの LED

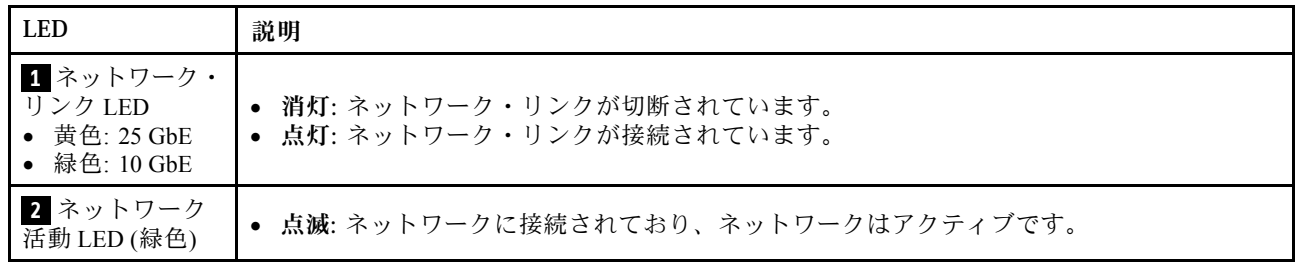

2.5GbE RJ-45 コネクターのリンク LED (緑色) および活動 LED (緑色)

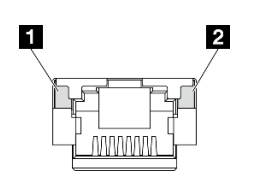

図 20. 2.5GbE RJ-45 コネクター<sup>の</sup> LED

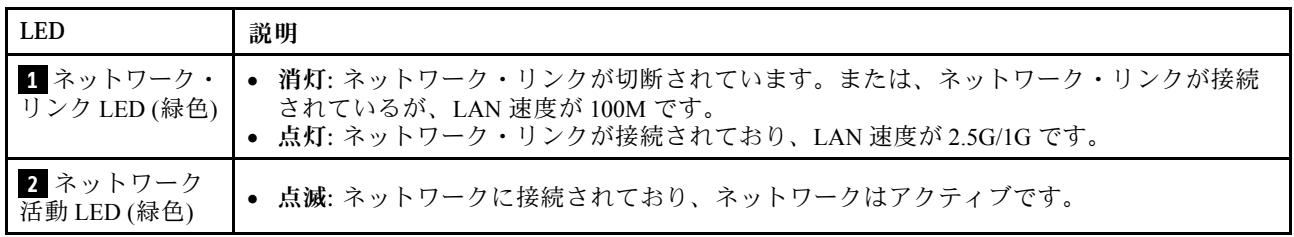

XCC システム管理ポート (1GbE RJ-45) のリンク LED (緑色) および活動 LED (緑色)

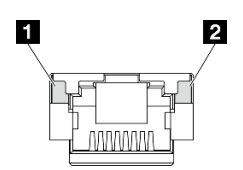

<sup>図</sup> 21. XCC システム管理ポート (1GbE RJ-45) <sup>の</sup> LED

<span id="page-40-0"></span>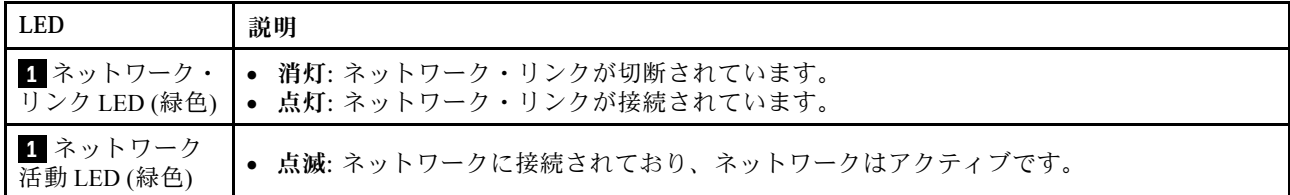

1GbE RJ-45 コネクターのリンク LED (緑色) および活動 LED (緑色)

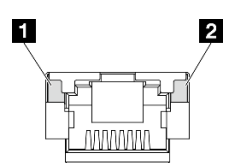

図 22. 1GbE RJ-45 コネクター<sup>の</sup> LED

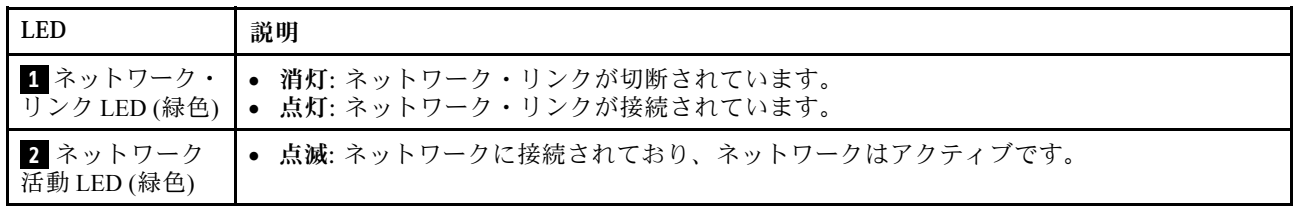

# PMB ステータス LED

このトピックでは、PMB ステータス LED と対応する推奨操作について説明します。

サーバーを起動するために必要な最小構成は、以下のとおりです。

- スロット1に1個の DRAM メモリー・モジュール
- モデルに応じて、以下のいずれかの電源:
	- 1 個の 300W 外部電源アダプター
	- AC 電源入力
	- DC 電源入力
- I/O モジュール・ボード上のスロット 1 に 1 個の 2280 NVMe M.2 ドライブ
- 3 個のホット・スワップ不可システム・ファン

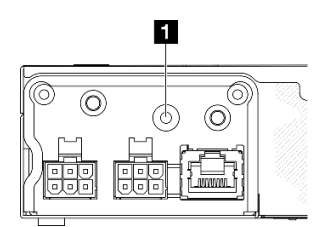

図 23. PMB 状況 LED、DC <sup>電</sup>源入力

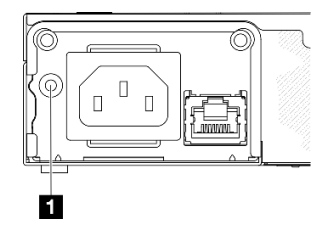

図 24. PMB 状況 LED、AC <sup>電</sup>源入力

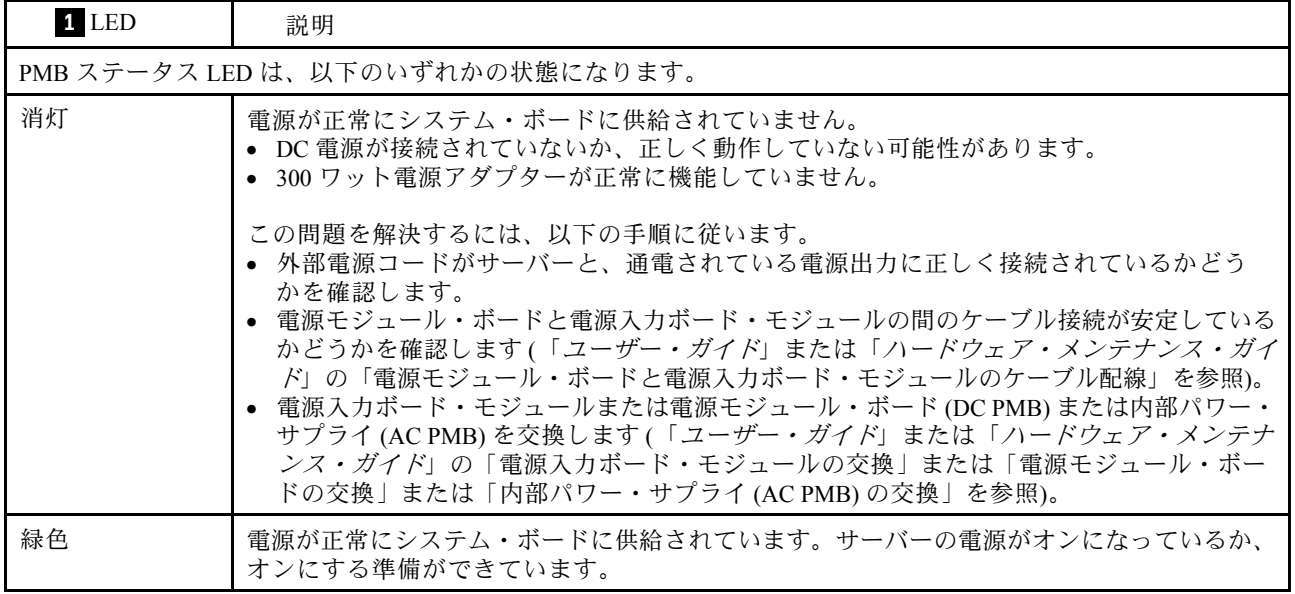

# システム・ボード LED

次の図は、システム・ボード上の発光ダイオード (LED) を示しています。

サーバーから給電部が取り外されている場合にシステム・ボード上の LED を点灯させるには、電 源ボタンを押します。

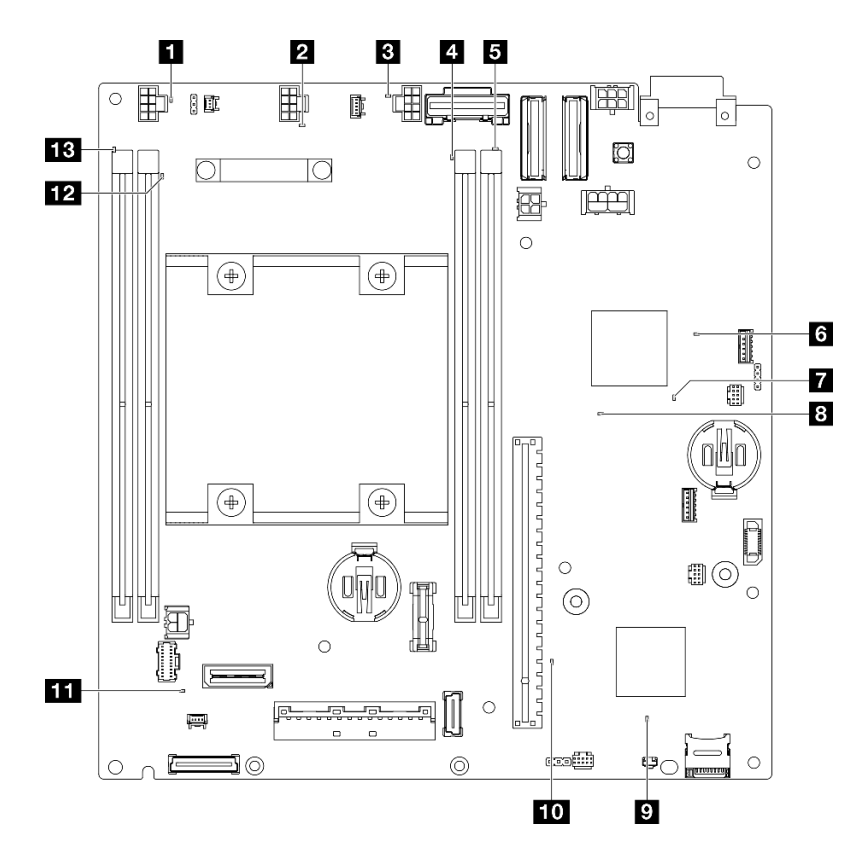

<sup>図</sup> 25. システム・ボード LED

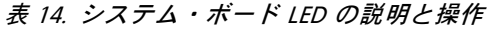

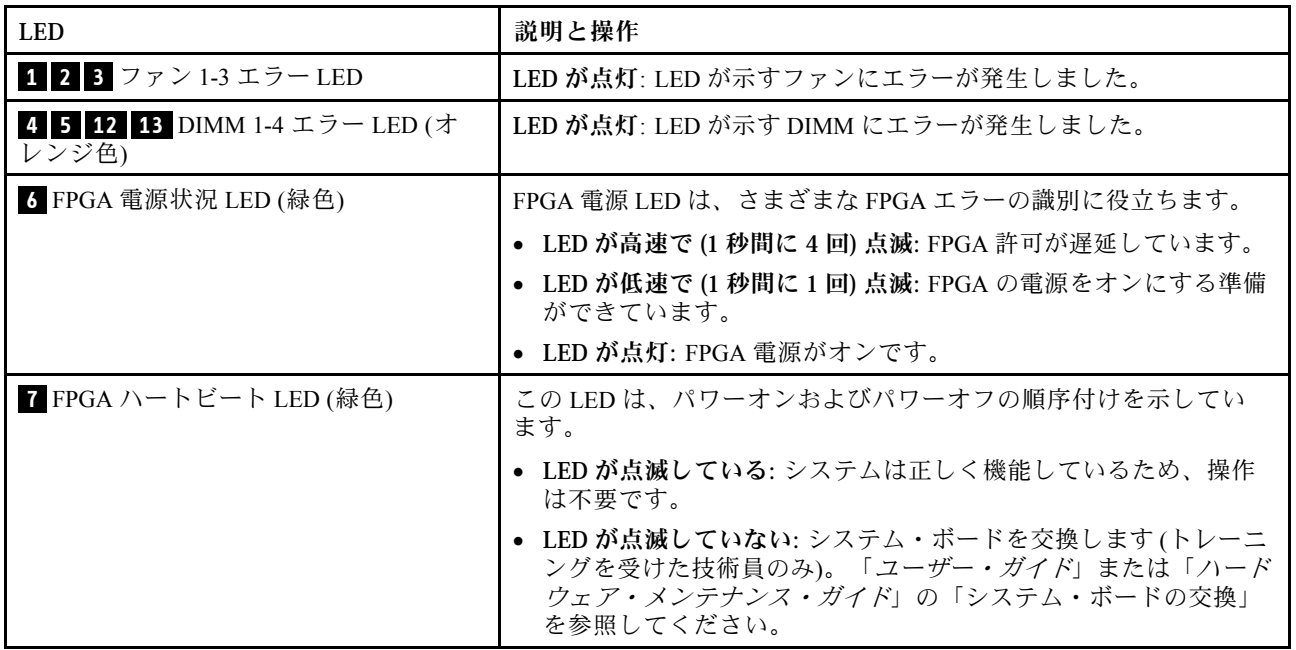

## 表 14. システム・ボード LED <sup>の</sup>説明と操作 (続き)

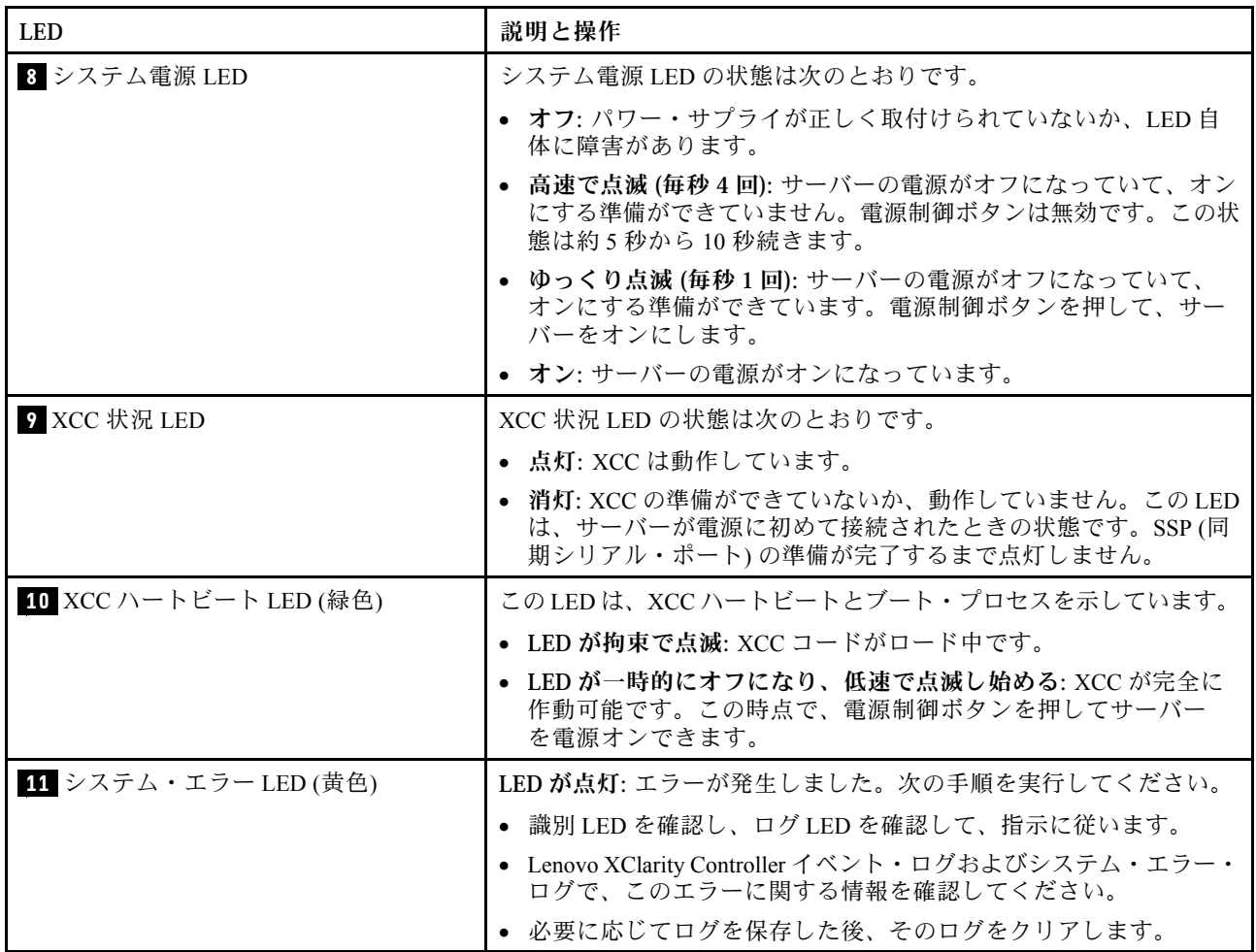

# XCC システム管理ポート LED

このトピックでは、XCC システム管理ポート の LED について説明します。

次の表では、XCC システム管理ポート 上の LED によって示される問題について説明します。他の LED の 詳細については、[28](#page-35-0) ページの「[ドライブ LED](#page-35-0)」、「ユーザー・ガイド」の「前面オペレーター・パネル LED」、および「ユーザー・ガイド」の「LAN ポート LED」を参照してください。

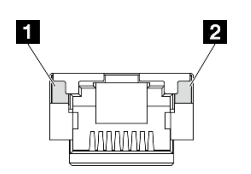

<sup>図</sup> 26. XCC システム管理ポート LED

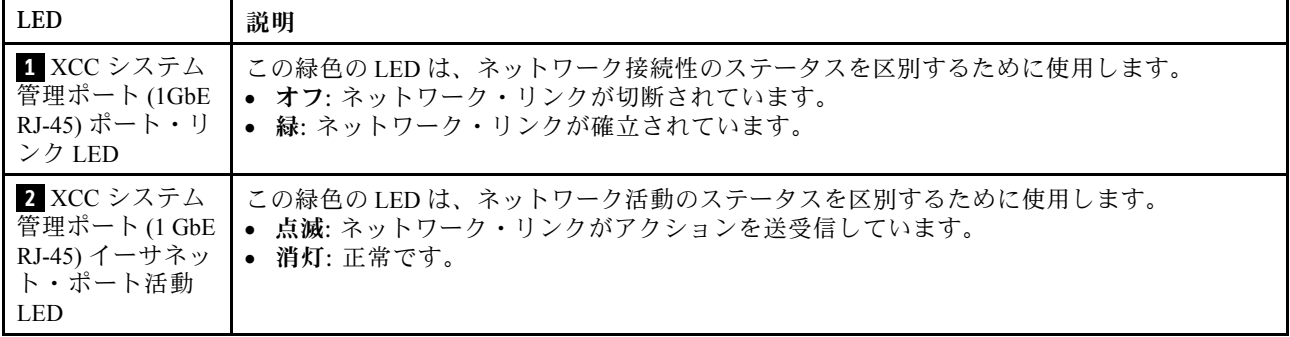

# <span id="page-46-0"></span>第3章 部品リスト

部品リストを使用して、サーバーで使用できる各コンポーネントを識別します。

部品の注文について詳しくは、以下を参照してください。

- 1. <http://datacentersupport.lenovo.com> にアクセスして特定のサーバーのサポート・ページに移動します。
- 2. 「部品」をクリックします。
- 3. 特定のサーバーの部品リストを表示するにはシリアル番号を入力します。

新しい部品を購入する前に、Lenovo Capacity Planner を使用してサーバーの電力要約データを確認する ことを強くお勧めします。

注:モデルによっては、ご使用のサーバーの外観は、図と若干異なる場合があります。

次の表にリストした部品は、次のいずれかとして識別されます。

- T1: Tier 1 のお客様の交換可能部品 (CRU)。Tier 1 の CRU の交換はお客様の責任で行ってくださ い。サービス契約がない場合に、お客様の要請により Lenovo が Tier 1 CRU の取り付けを行った場 合は、その料金を請求させていただきます。
- T2: Tier 2 のお客様の交換可能部品 (CRU)。Tier 2 CRU はお客様ご自身で取り付けることができます が、対象のサーバーにおいて指定された保証サービスの種類に基づき、追加料金なしで Lenovo に取 り付けを依頼することもできます。
- F: フィールド交換ユニット (FRU)。FRU の取り付けは、必ずトレーニングを受けたサービス技術 員が行う必要があります。
- C: 消耗部品と構造部品。消耗品や構成部品の購入や交換は、お客様の責任です。お客様の要請により Lenovo が構成部品の入手または取り付けを行った場合は、サービス料金を請求させていただきます。

エンクロージャーのコンポーネント

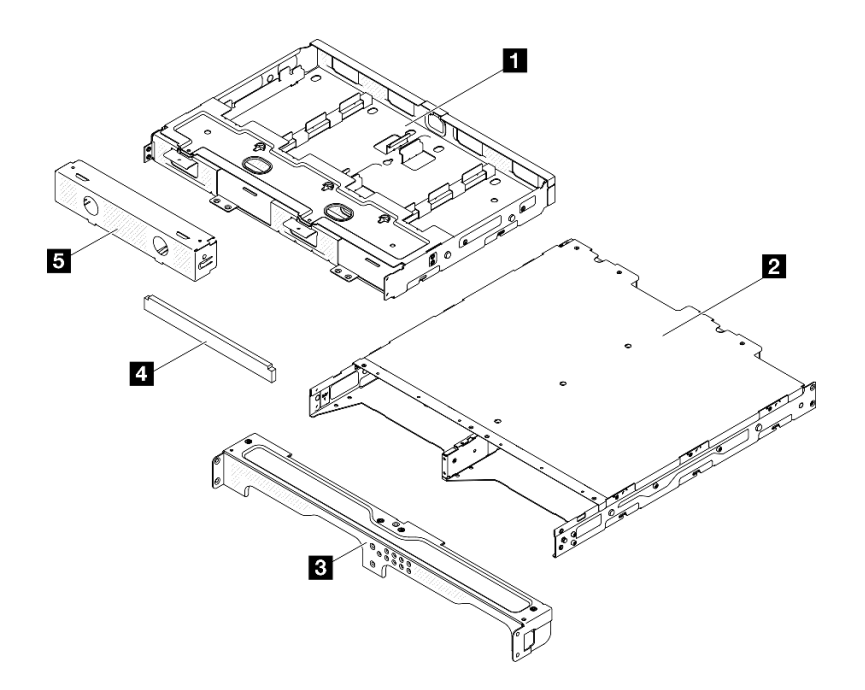

<sup>図</sup> 27. エンクロージャーのコンポーネント

表 15. エンクロージャー部品リスト

| 説明                                    | タイプ           | 説明                                       | タイプ |
|---------------------------------------|---------------|------------------------------------------|-----|
| <b>  1</b> 電源アダプター・サ<br>  ポート・ブラケット   | T1            | │4 エンクロージャー・ブ │T1<br>ラケット防塵フィルター・<br>ヤット |     |
| 2 ThinkEdge SE350 V2 $\pm$<br>ンクロージャー |               | 5 ノード・ダミー・フィ<br>ラー                       | T1  |
| 3 エンクロージャー前面<br>配送用ブラケット              | <sup>T1</sup> |                                          |     |

ノード・コンポーネント

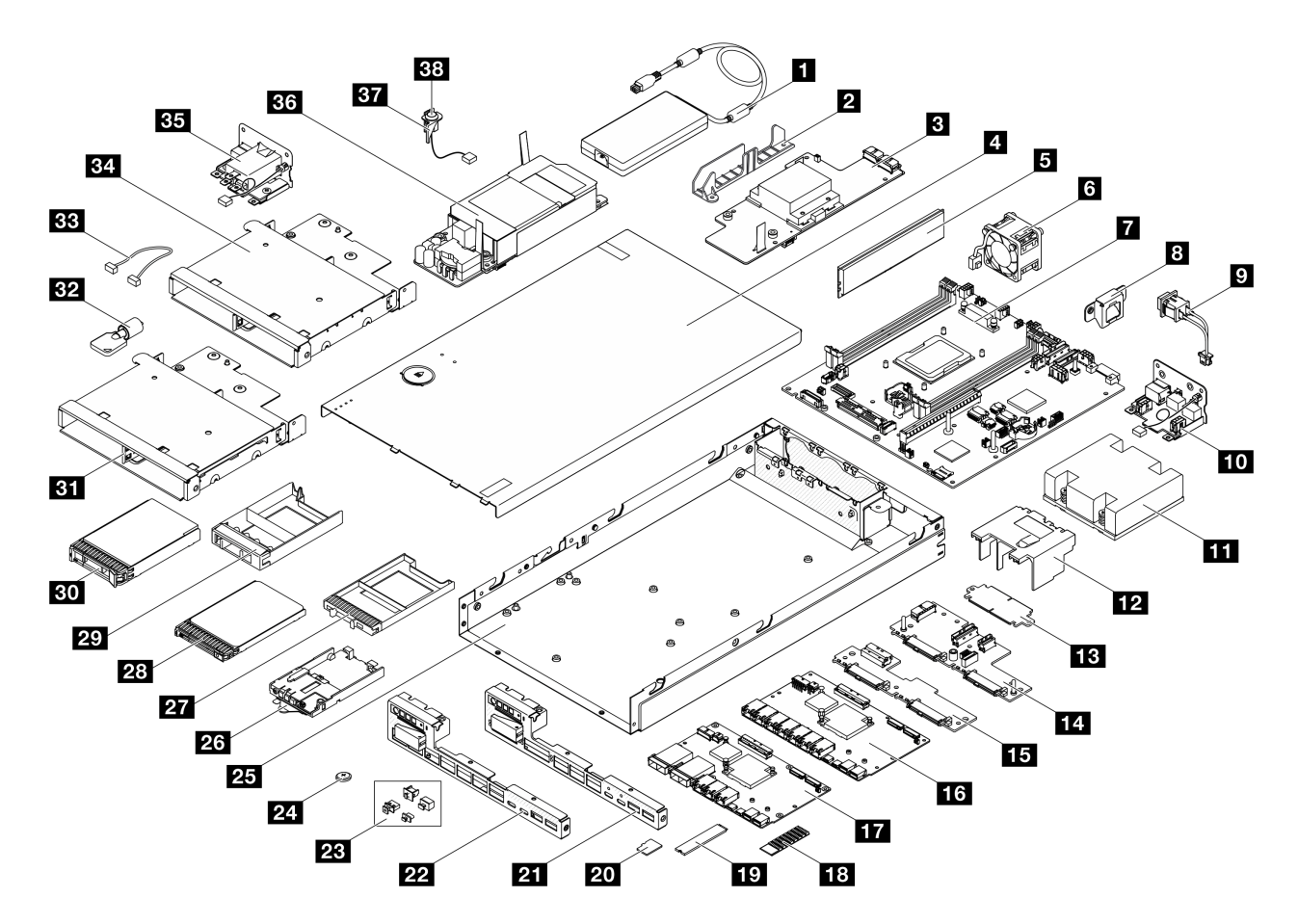

<sup>図</sup> 28. サーバー・コンポーネント

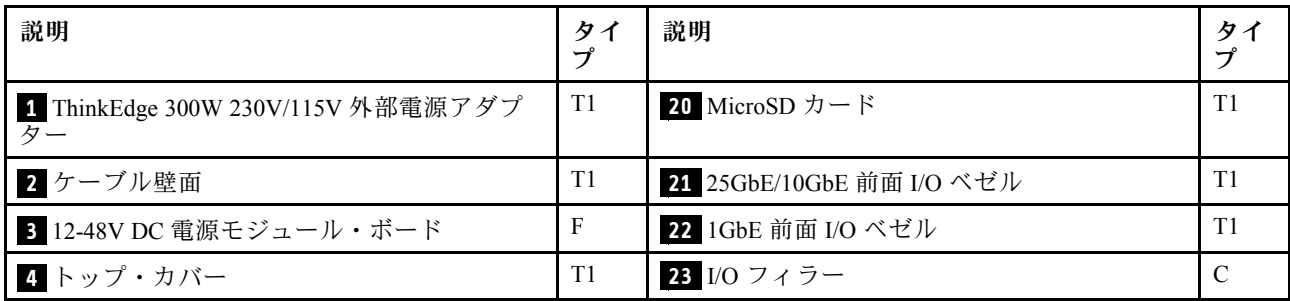

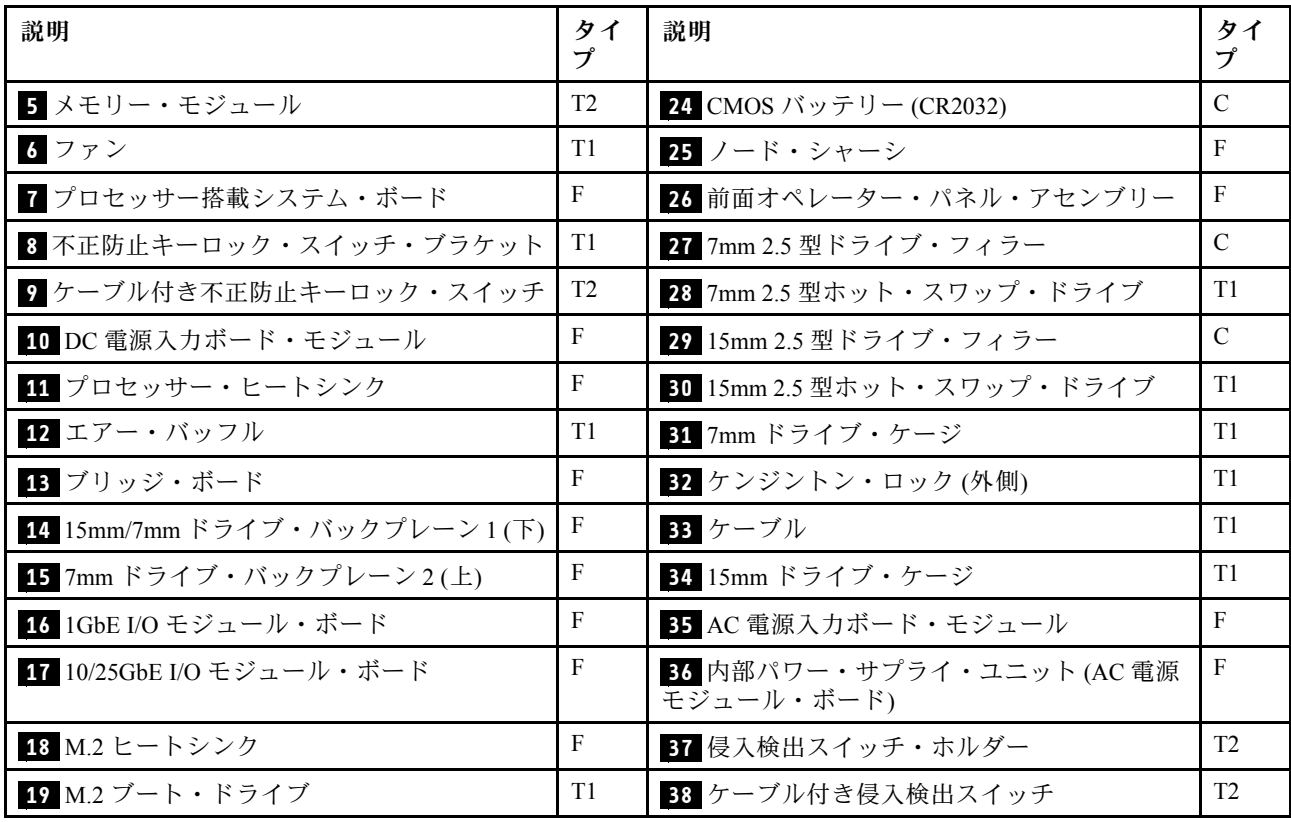

# 電源コード

サーバーが設置されている国および地域に合わせて、複数の電源コードを使用できます。

サーバーで使用できる電源コードを参照するには、次のようにします。

1. 以下へ進んでください。

<http://dcsc.lenovo.com/#/>

- 2. 「Preconfigured Model (事前構成モデル)」または「Configure to order (注⽂構成製品)」をクリッ クします。
- 3. コンフィギュレーター・ページを表示するサーバーのマシン・タイプとモデルを入力します。
- 4. すべての電源コードを表示するには、「Power (電源)」 → 「Power Cables (電源ケーブル)」をク リックします。

注:

- 本製品を安全に使用するために、接地接続機構プラグ付き電源コードが提供されています。感電事故を 避けるため、常に正しく接地されたコンセントで電源コードおよびプラグを使用してください。
- 米国およびカナダで使用される本製品の電源コードは、Underwriter's Laboratories (UL) によってリストさ れ、Canadian Standards Association (CSA) によって認可されています。
- 115 ボルト用の装置には、次の構成の、UL 登録、CSA 認定の電源コードをご使用ください。最小 18 AWG、タイプ SVT または SJT、3 線コード、最大長 4.5 m (15 フィート)、平行ブレード型、15 アン ペア 125 ボルト定格の接地端子付きプラグ。
- 230 ボルト (米国における) 用の装置には、次の構成の、UL 登録、CSA 認定の電源コードをご使用くだ さい。最小 18 AWG、タイプ SVT または SJT、3 線コード、最大長 4.5 m (15 フィート)、タンデム・ブ レード型、15 アンペア 250 ボルト定格の接地端子付きプラグ。
- 230 ボルト (米国以外における) 用の装置には、接地端子付きプラグを使用した電源コードをご使用くだ さい。これは、装置を使用する国の安全についての適切な承認を得たものでなければなりません。
- 特定の国または地域用の電源コードは、通常その国または地域でだけお求めいただけます。

# <span id="page-50-0"></span>第4章 開梱とセットアップ

このセクションの情報は、サーバーを開梱してセットアップする際に役立ちます。サーバーを開梱する ときは、パッケージ内の項目が正しいかどうかを確認し、サーバーのシリアル番号と Lenovo XClarity Controller のアクセスに関する情報が記載されている場所を確認します。サーバーをセットアップするとき は、必ず [45](#page-52-0) ページの 「[サーバー・セットアップ・チェックリスト](#page-52-0)」の手順に従ってください。

# サーバーのパッケージ内容

サーバーを受け取ったら、配送荷物に受け取るべきものがすべて含まれていることを確認します。

サーバー・パッケージには、以下の品目が含まれます。

- サーバー (ノード)
- (オプション) レール取り付けキットおよびエンクロージャー・キット。\* レール取り付けガイド はパッケージに同梱されています。
- (オプション) ケーブル管理アーム (CMA) キット。\* パッケージには CMA 取り付けガイドが付属し ています。
- (オプション) 壁面用マウントまたは DIN レール・マウントのノード・スリーブ・キット。\*
- 資料ボックス (アクセサリー・キット、電源コード\*、印刷された資料などが同梱)。

注:

- リストされている項目の一部は、一部のモデルでのみ使用できます。
- アスタリスク(\*) でマークされている項目はオプションです。

万一、品物が不足または損傷していた場合は、お買い上げの販売店にご連絡ください。ご購入を証明するも のと梱包材は保管しておいてください。保証サービスを受ける際にそれらが必要になる場合があります。

# サーバーを識別し、Lenovo XClarity Controller にアクセスする

このセクションでは、ご使用のサーバーを識別する方法と Lenovo XClarity Controller のアクセス情 報がある場所について説明します。

## サーバーの識別

Lenovo のサービスやサポートを受ける場合に、マシン・タイプ、モデル、およびシリアル番号の情報は、 技術担当者がお客様のサーバーを特定して迅速なサービスをご提供するのに役立ちます。

以下の図は、サーバーのモデル番号、マシン・タイプ、シリアル番号が記載された ID ラベルの位置 を示しています。また、お客様ラベル・スペースで、他のシステム情報ラベルをサーバーの前面に 追加することもできます。

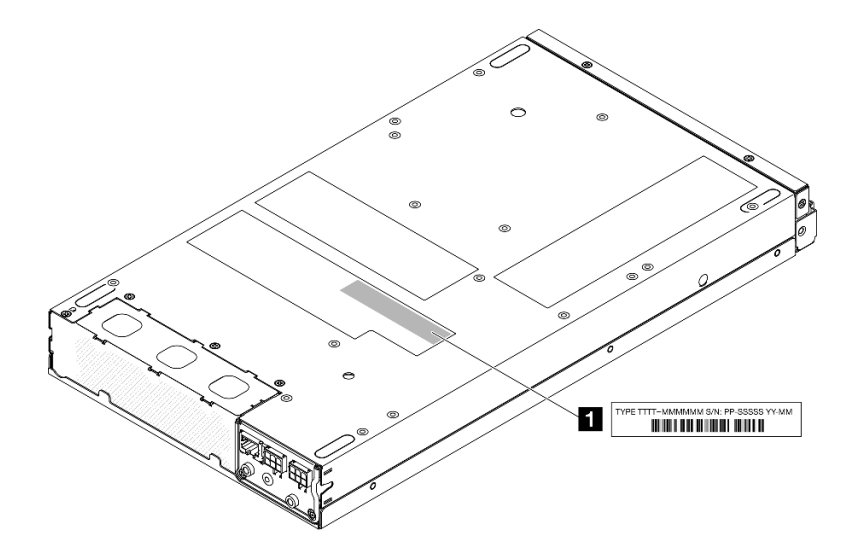

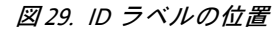

表 16. ID ラベル

**1** ID ラベル (マシン・タイプとモデル情報)

## Lenovo XClarity Controllerネットワーク・アクセス・タグ

また、Lenovo XClarity Controller ネットワーク・アクセス・ラベルは、シャーシ前面の中央上部付近にある 引き出し式情報タブの上側に貼付されています。引っ張ると MAC アドレスにアクセスできます。

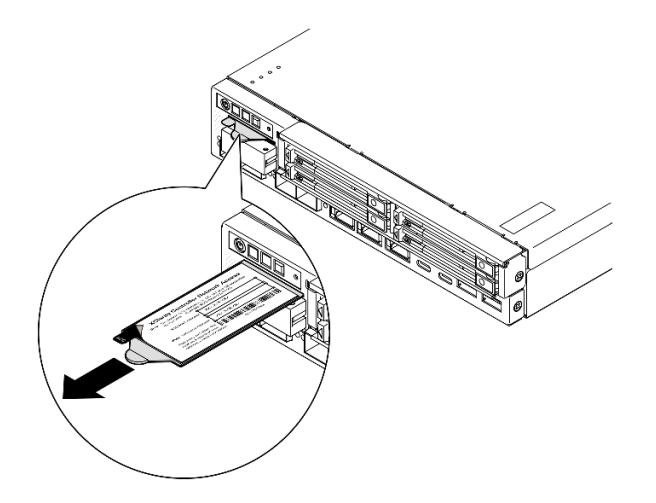

<sup>図</sup> 30. 引き出し式情報タブにあるLenovo XClarity Controller のネットワーク・アクセス・ラベル

## サービス・ラベルと QR コード

さらに、システム・サービス・ラベルはトップ・カバーの内側にあり、サービス情報にモバイル・アクセ スするためのクイック・リファレンス (QR) コードも記載されています (以下の図と 「ユーザー・ガイド」 または「ハードウェア・メンテナンス・ガイド」の「トップ・カバーの取り外し」セクションを参照)。モ バイル・デバイスで QR コード読み取りアプリケーションを使用して QR コードをスキャンすると、サー ビス情報 Web ページにすぐにアクセスできます。サービス情報 Web ページでは、追加情報として部品の 取り付けや交換用のビデオ、およびソリューション・サポートのためのエラー・コードが提供されます。

<span id="page-52-0"></span>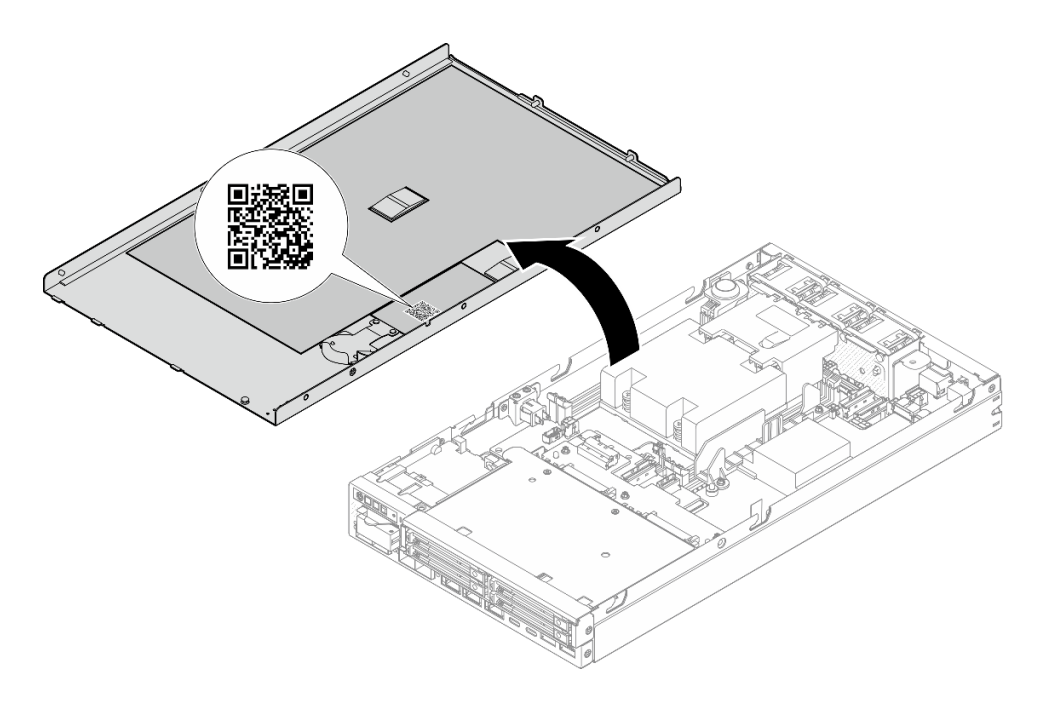

図 31. サービス・ラベルと QR コード

# サーバー・セットアップ・チェックリスト

サーバー・セットアップ・チェックリストを使用して、サーバーのセットアップに必要なすべてのタ スクを実行したことを確認します。

サーバー・セットアップ・チェックリストは、納品時のサーバー構成によって異なります。サーバーが完 全に構成されている場合は、サーバーをネットワークと電源に接続し、サーバーの電源をオンにするだけ で済みます。他の場合では、サーバーへのハードウェア・オプションの取り付け、ハードウェアやファー ムウェアの構成、およびオペレーティング・システムのインストールが必要となります。

以下のステップで、サーバーをセットアップするための一般的な手順を説明します。

### サーバー・ハードウェアのセットアップ

- サーバー・ハードウェアをセットアップするには、以下の手順を実行します。
- 1. サーバー・パッケージを開梱します [\(43](#page-50-0) ページの 「[サーバーのパッケージ内容](#page-50-0)」を参照)。
- 2. 必要なハードウェアまたはサーバー・オプションを取り付けます (「ユーザー・ガイド」または 「ハードウェア・メンテナンス・ガイド」の「ハードウェア交換手順」にある関連トピックを参照)。
- 3. 必要に応じて、サーバーをマウントするか、サーバーをエンクロージャーに取り付けます。 「ユーザー・ガイド」または「ハードウェア・メンテナンス・ガイド」の「構成ガイド」を参照 してください。
- 4. すべての外部ケーブルをサーバーに接続します (コネクターの位置については[、17 ページの 第](#page-24-0) 2章「[サーバー・コンポーネント](#page-24-0)」を参照)。

通常、以下のケーブルを接続する必要があります。

- サーバーを電源に接続する
- サーバーをデータ・ネットワークに接続する
- サーバーをストレージ・デバイスに接続する
- サーバーを管理ネットワークに接続する
- 5. サーバーの セキュリティー LED が点滅している場合は、システムをアクティブ化またはロック解除 します。[53](#page-60-0) ページの 「[システムのアクティブ化またはロック解除](#page-60-0)」を参照してください。
- 6. サーバーの電源をオンにします。 電源ボタンの位置と電源 LED については、以下で説明されています。
	- [17](#page-24-0) ページの 第2章「[サーバー・コンポーネント](#page-24-0)」
	- [28](#page-35-0) ページの 「[システム LED によるトラブルシューティング](#page-35-0)」

次のいずれかの方法で、サーバーの電源をオン (電源 LED が点灯) にできます。

- 電源ボタンを押します。
- 停電の後、サーバーを自動的に再起動させることができます。
- サーバーは、Lenovo XClarity Controller に送信されるリモート・パワーオン要求に応答できます。

注:サーバーの電源をオンにしなくても、管理プロセッサー・インターフェースにアクセスして システムを構成できます。サーバーが電源に接続されているときは常に、管理プロセッサー・イ ンターフェースを使用できます。管理サーバー・プロセッサーへのアクセスについて詳しくは、 <https://pubs.lenovo.com/lxcc-overview/> にある、ご使用のサーバーと互換性のある XCC に関する資料の 「XClarity Controller Web インターフェースの開始と使用」セクションを参照してください。

7. サーバーを検証します。電源 LED、イーサネット・コネクター LED、ネットワーク LED が緑色に 点灯していることを確認します。これは、サーバー・ハードウェアが正常にセットアップされた ことを意味します。

LED 表示についての詳細は、[28](#page-35-0) ページの 「[システム LED と診断ディスプレイ](#page-35-0)」を参照してください。

## システムの構成

システムを構成するには、以下の手順を実行します。詳細な手順については[、47 ページの 第 5 章](#page-54-0)「シ [ステム構成](#page-54-0)」を参照してください。

- 1. Lenovo XClarity Controller のネットワーク接続を管理ネットワークに設定します。
- 2. 必要に応じて、サーバーのファームウェアを更新します。
- 3. サーバーのファームウェアを構成します。

以下の情報は、RAID 構成に使用可能です。

- <https://lenovopress.lenovo.com/lp0578-lenovo-raid-introduction>
- <https://lenovopress.lenovo.com/lp0579-lenovo-raid-management-tools-and-resources>
- 4. オペレーティング・システムをインストールします。
- 5. サーバー構成をバックアップします。
- 6. サーバーが使用するプログラムおよびアプリケーションをインストールします。
- 7. ThinkEdge のセキュリティー機能を構成します。[52](#page-59-0) ページの 「[システムをアクティブ化/ロック解除](#page-59-0) [し、ThinkEdge のセキュリティー機能を構成する](#page-59-0)」を参照してください。

# <span id="page-54-0"></span>第5章 システム構成

システムを構成するには、以下の手順を実行します。

# Lenovo XClarity Controller のネットワーク接続の設定

ネットワーク経由で Lenovo XClarity Controller にアクセスする前に、Lenovo XClarity Controller がネット ワークに接続する方法を指定する必要があります。ネットワーク接続の実装方法によっては、静的 IP ア ドレスも指定する必要がある場合があります。

DHCP を使用しない場合、Lenovo XClarity Controller のネットワーク接続の設定に次の方法を使用できます。

• モニターがサーバーに接続されている場合、 Lenovo XClarity Provisioning Managerを使用してネット ワーク接続を設定できます。

Lenovo XClarity Provisioning Manager を使用して Lenovo XClarity Controller をネットワークに接続す るには、以下の手順を実行します。

- 1. サーバーを起動します。
- 2. 画面の指示に従って指定されたキーを押し、Lenovo XClarity Provisioning Manager インターフェース を表示します。(詳しくは、<https://pubs.lenovo.com/lxpm-overview/> にあるご使用のサーバーと互換性の ある LXPM 資料の「スタートアップ」セクションを参照してください)
- 3. LXPM → 「UEFI セットアップ」→ 「BMC 設定」に移動し、Lenovo XClarity Controller がネット ワークに接続する方法を指定します。
	- 静的 IP 接続を選択する場合は、ネットワークで使用できる IPv4 アドレスまたは IPv6 アドレ スを指定してください。
	- DHCP 接続を選択する場合は、サーバーの MAC アドレスが DHCP サーバーで構成されて いることを確認します。
- 4. 「OK」をクリックして設定を適用し、2 分から 3 分待ちます。
- 5. IPv4 または IPv6 アドレス使用して、Lenovo XClarity Controllerに接続します。

重要:Lenovo XClarity Controller は、最初はユーザー名 USERID とパスワード PASSW0RD (英字の O でなくゼロ) を使用して設定されます。このデフォルトのユーザー設定では、Supervisor アク セス権があります。拡張セキュリティーを使用するには、初期構成時にこのユーザー名とパス ワードを変更する必要があります。

• モニターがサーバーに接続されていない場合は、Lenovo XClarity Controller インターフェースを経由し てネットワーク接続を設定できます。ラップトップからご使用のサーバーの XCC システム管理ポート コネクターにイーサネット・ケーブルを接続します。XCC システム管理ポートの位置については[、17](#page-24-0) ページの 第 2 章「[サーバー・コンポーネント](#page-24-0)」を参照してください。

注:サーバーのデフォルト設定と同じネットワークになるように、ラップトップの IP 設定を変更 してください。

デフォルトの IPv4 アドレスおよび IPv6 リンク・ローカル・アドレス (LLA) は、引き出し式情報タブに 貼付されている Lenovo XClarity Controller ネットワーク・アクセス・ラベルに記載されています[。43](#page-50-0) ページの 「[サーバーを識別し、Lenovo XClarity Controller にアクセスする](#page-50-0)」を参照してください。

• モバイル・デバイスから Lenovo XClarity Administrator モバイル・アプリを使用している場合、サー バーの Lenovo XClarity Controller USB コネクターを介して Lenovo XClarity Controller に接続できます。 Lenovo XClarity Controller USB コネクターの位置については[、17 ページの 第 2 章](#page-24-0)「サーバー・コン [ポーネント](#page-24-0)」を参照してください。

注:Lenovo XClarity ControllerUSB コネクター・モードは、(標準 USB モードではなく) Lenovo XClarity Controller を管理できるように設定する必要があります。標準モードから Lenovo XClarity Controller

管理モードに切り替えるには、サーバーの ID ボタンを、LED がゆっくりと (2 秒に 1 回) 点滅する まで、3 秒以上押し続けます。ID ボタンの場所については、17 ページの 第2 章「サーバー・コン [ポーネント](#page-24-0)」を参照してください。

Lenovo XClarity Administrator モバイル・アプリを使用して接続するには:

- 1. モバイル・デバイスの USB ケーブルをサーバーの Lenovo XClarity Controller USB コネクター に接続します。
- 2. モバイル・デバイスで、USB テザリングを有効にします。
- 3. モバイル・デバイスで、Lenovo XClarity Administrator モバイル・アプリを起動します。
- 4. 自動検出が無効になっている場合は、USB 検出ページで「検出」をクリックして Lenovo XClarity Controller に接続します。

Lenovo XClarity Administrator モバイル・アプリの使用法についての詳細は、以下を参照してください。 [http://sysmgt.lenovofiles.com/help/topic/com.lenovo.lxca.doc/lxca\\_usemobileapp.html](http://sysmgt.lenovofiles.com/help/topic/com.lenovo.lxca.doc/lxca_usemobileapp.html)

# ファームウェアの更新

サーバーのファームウェア更新には、いくつかのオプションを使用できます。

以下にリストされているツールを使用してご使用のサーバーの最新のファームウェアおよびサーバーに 取り付けられているデバイスを更新できます。

• ファームウェアの更新に関するベスト・プラクティスは、以下のサイトで入手できます。

– <https://lenovopress.lenovo.com/lp0656-lenovo-thinksystem-firmware-and-driver-update-best-practices>

- 最新のファームウェアは、以下のサイトにあります。
	- <https://datacentersupport.lenovo.com/products/servers/thinkedge/se350v2/7da9/downloads/driver-list>
- 製品に関する通知を購読して、ファームウェア更新を最新の状態に保つことができます。
	- <https://datacentersupport.lenovo.com/solutions/ht509500>

## 静的バンドル (サービス・パック)

Lenovo は通常、静的バンドル (サービス・パック) と呼ばれるバンドルでファームウェアをリリースして います。すべてのファームウェア更新に互換性を持たせるために、すべてのファームウェアを同時に更新 する必要があります。Lenovo XClarity Controller と UEFI の両方のファームウェアを更新する場合は、最初 に Lenovo XClarity Controller のファームウェアを更新してください。

### 更新方法の用語

- インバンド更新。サーバーのコア CPU で稼働するオペレーティング・システム内のツールまたはアプ リケーションを使用してインストールまたは更新が実行されます。
- アウト・オブ・バンド更新。Lenovo XClarity Controller が更新を収集してから、ターゲット・サブシス テムまたはデバイスに更新を指示することで、インストールまたは更新が実行されます。アウト・オ ブ・バンド更新では、コア CPU で稼働するオペレーティング・システムに依存しません。ただし、ほ とんどのアウト・オブ・バンド操作では、サーバーが S0 (稼働) 電源状態である必要があります。
- オン・ターゲット更新。ターゲット・サーバー自体で実行されているインストール済みのオペレーティ ング・システムからインストールまたは更新が実行されます。
- オフ・ターゲット更新。サーバーの Lenovo XClarity Controller と直接やり取りするコンピューティ ング・デバイスからインストールまたは更新が実行されます。
- 静的バンドル (サービス・パック)。静的バンドル (サービス・パック) は、互いに依存するレベルの機 能、パフォーマンス、互換性を提供するように設計されテストされたバンドル更新です。静的バン ドル (サービス・パック) は、サーバーのマシン・タイプ固有であり、特定の Windows Server、Red Hat Enterprise Linux (RHEL) および SUSE Linux Enterprise Server (SLES) オペレーティング・システム・

ディストリビューションをサポートするように (ファームウェアおよびデバイス・ドライバーの更 新で) 作成されています。マシン・タイプ固有のファームウェア専用静的バンドル (サービス・パッ ク) も用意されています。

## ファームウェア更新ツール

ファームウェアのインストールとセットアップに使用する最適な Lenovo ツールを判別するには、次 の表を参照してください。

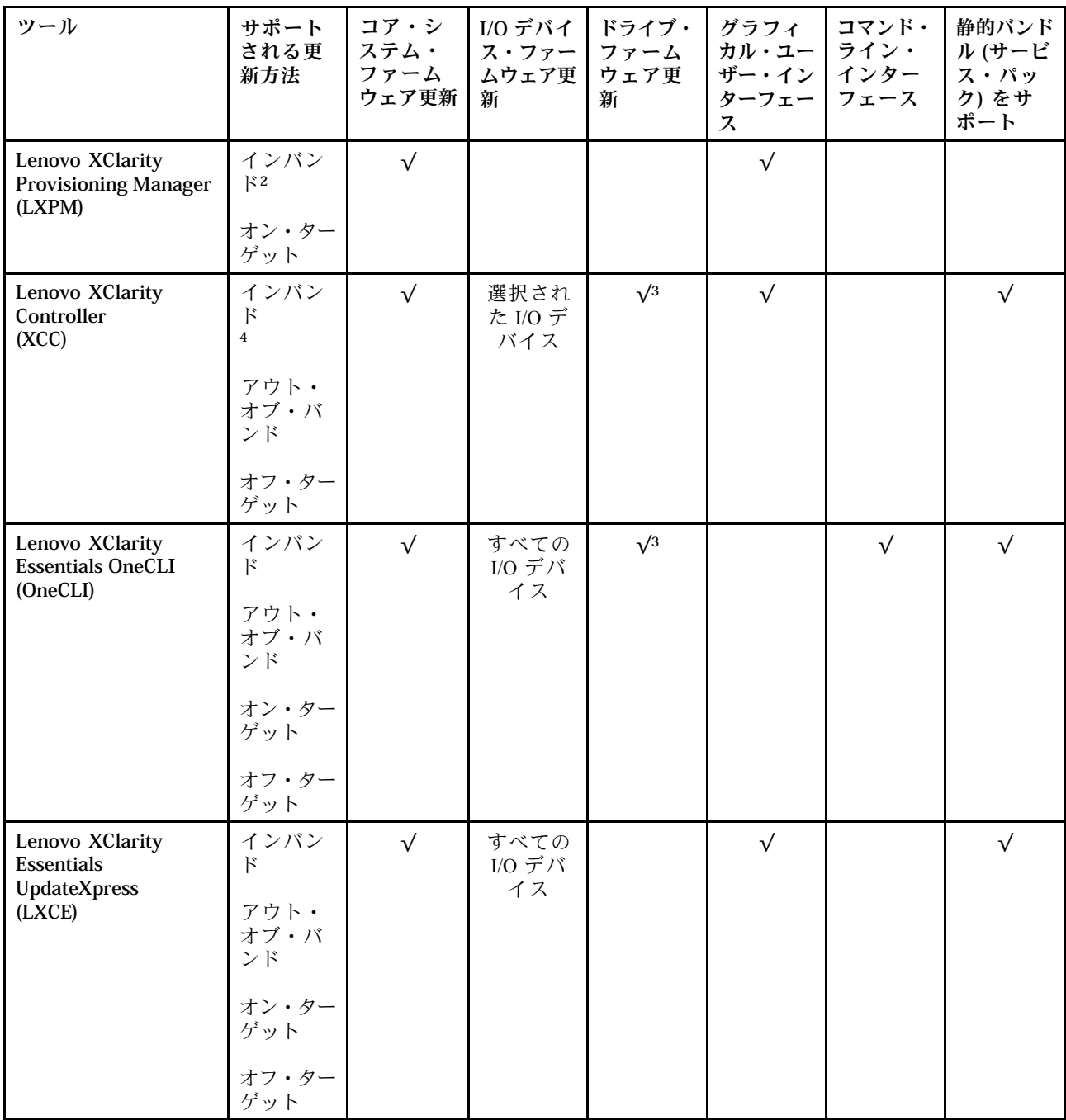

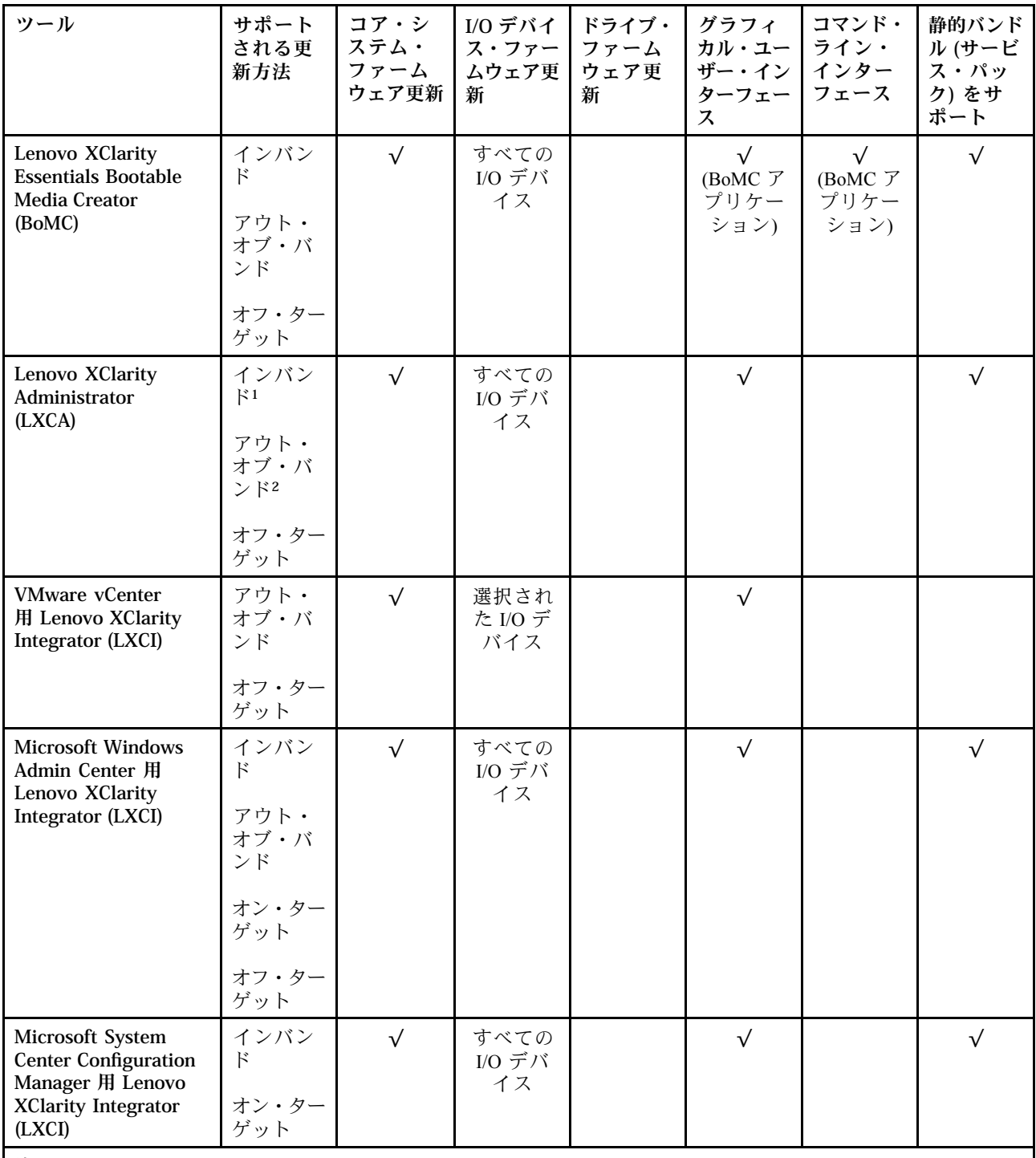

注:

1. I/O ファームウェア更新の場合。

2. BMC および UEFI ファームウェア更新の場合。

3. ドライブ・ファームウェア更新は、以下のツールおよび方法でのみサポートされています。

• XCC ベア・メタル更新 (BMU): インバンド。システムのリブートが必要です。

• Lenovo XClarity Essentials OneCLI:

– ThinkSystem V2 および V3 製品によってサポートされるドライブ (レガシー・ドライブ): インバンド。シス テムのリブートは必要ありません。

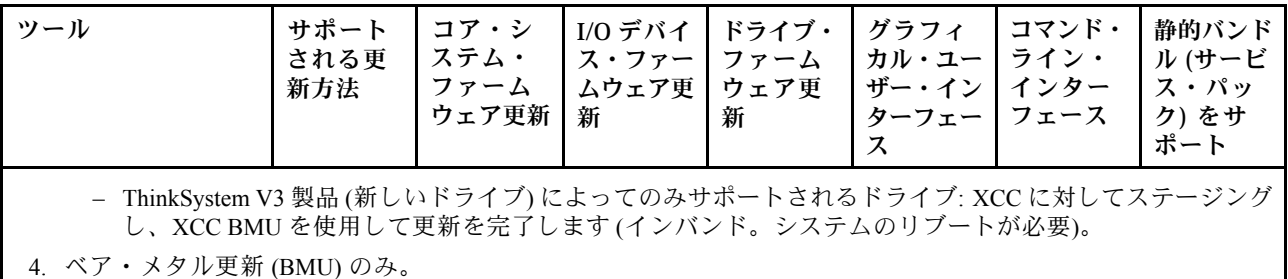

### • Lenovo XClarity Provisioning Manager

Lenovo XClarity Provisioning Manager から、Lenovo XClarity Controller ファームウェア、UEFI ファーム ウェア、Lenovo XClarity Provisioning Manager ソフトウェアを更新できます。

注:サーバーを起動して画面の指示に従って指定されたキーを押すと、デフォルトでは、Lenovo XClarity Provisioning Manager グラフィカル・ユーザー・インターフェースが表示されます。このデフォ ルトをテキスト・ベースのシステム・セットアップに変更した場合は、テキスト・ベースのシステム・ セットアップ・インターフェースからグラフィカル・ユーザー・インターフェースを起動できます。

Lenovo XClarity Provisioning Manager を使用したファームウェアの更新に関する追加情報については、 以下を参照してください。

<https://pubs.lenovo.com/lxpm-overview/> にある、ご使用のサーバーと互換性のある LXPM に関する資料の 「ファームウェア更新」セクション

### • Lenovo XClarity Controller

特定の更新をインストールする必要がある場合、特定のサーバーに Lenovo XClarity Controller インター フェースを使用できます。

注:

– Windows または Linux でインバンド更新を実行するには、オペレーティング・システム・ドライバー がインストールされており、Ethernet-over-USB (LAN over USB と呼ばれることもあります) インター フェースが有効になっている必要があります。

Ethernet over USB の構成に関する追加情報については、以下を参照してください。

<https://pubs.lenovo.com/lxcc-overview/> にある、ご使用のサーバーと互換性のある XCC に関する資料の バージョンの「Ethernet over USB の構成」セクション

– Lenovo XClarity Controller を経由してファームウェアを更新する場合は、サーバーで実行されている オペレーティング・システム用の最新のデバイス・ドライバーがダウンロードおよびインス トールされていることを確認してください。

Lenovo XClarity Controller を使用したファームウェアの更新に関する追加情報については、以下を 参照してください。

<https://pubs.lenovo.com/lxcc-overview/> にある、ご使用のサーバーと互換性のある XCC に関する資料の 「サーバー・ファームウェアの更新」セクション

### • Lenovo XClarity Essentials OneCLI

Lenovo XClarity Essentials OneCLI は、Lenovo サーバーの管理に使用できる複数のコマンド・ライン・ア プリケーションのコレクションです。これの更新アプリケーションを使用して、サーバーのファー ムウェアおよびデバイス・ドライバーを更新できます。更新は、サーバー (インバンド) のホス ト・オペレーティング・システム内で、またはサーバー (アウト・オブ・バンド) の BMC を介して リモートで実行できます。

Lenovo XClarity Essentials OneCLI を使用したファームウェアの更新に関する追加情報については、 以下を参照してください。

[https://pubs.lenovo.com/lxce-onecli/onecli\\_c\\_update](https://pubs.lenovo.com/lxce-onecli/onecli_c_update)

### <span id="page-59-0"></span>• Lenovo XClarity Essentials UpdateXpress

Lenovo XClarity Essentials UpdateXpress は、グラフィカル・ユーザー・インターフェース (GUI) を介して OneCLI のほとんどの更新機能を提供します。これを使用して、静的バンドル更新パッケージおよび個 別の更新を取得してデプロイします。静的バンドルには、Microsoft Windows と Linux のファームウェア およびデバイス・ドライバーの更新が含まれます。

Lenovo XClarity Essentials UpdateXpress は、次の場所から入手できます。

<https://datacentersupport.lenovo.com/solutions/lnvo-xpress>

#### • Lenovo XClarity Essentials Bootable Media Creator

Lenovo XClarity Essentials Bootable Media Creator を使用して、ファームウェア更新の適用、VPD の更新、 インベントリーおよび FFDC 収集、高度なシステム構成、FoD キー管理、安全な消去、RAID 構成、サ ポートされるサーバーでの診断に適したブート可能メディアを作成することができます。

Lenovo XClarity Essentials BoMC は、以下の場所から入手できます。

<https://datacentersupport.lenovo.com/solutions/lnvo-bomc>

#### • Lenovo XClarity Administrator

Lenovo XClarity Administrator を使用して複数のサーバーを管理している場合は、このインターフェース を使用してすべての管理対象サーバーでファームウェアを更新できます。ファームウェア管理は管理対 象エンドポイントに対してファームウェア・コンプライアンス・ポリシーを割り当てることによって簡 略化されます。コンプライアンス・ポリシーを作成して管理対象エンドポイントに割り当てると、 Lenovo XClarity Administrator はこれらのエンドポイントに対するインベントリーの変更を監視し、 コンプライアンス違反のエンドポイントにフラグを付けます。

Lenovo XClarity Administrator を使用したファームウェアの更新に関する追加情報については、以下を 参照してください。

[http://sysmgt.lenovofiles.com/help/topic/com.lenovo.lxca.doc/update\\_fw.html](http://sysmgt.lenovofiles.com/help/topic/com.lenovo.lxca.doc/update_fw.html)

### • Lenovo XClarity Integrator 製品

Lenovo XClarity Integrator 製品は、VMware vCenter、Microsoft Admin Center、または Microsoft System Center などの特定のデプロイメントインフラで使用されるソフトウェアに、Lenovo XClarity Administrator およびお使いのサーバーの管理機能を統合することができます。

Lenovo XClarity Integrator を使用したファームウェアの更新に関する追加情報については、以下を 参照してください。

<https://pubs.lenovo.com/lxci-overview/>

# システムをアクティブ化/ロック解除し、ThinkEdge のセキュリティー 機能を構成する

ThinkEdge SE350 V2 は ThinkEdge 独自のセキュリティー機能をサポートしています。セキュリティー機能 が有効になっている場合、不正なイベントが発生するとシステムはシステムロックダウン・モードに入 り、システムのアクティブ化またはロック解除前に暗号化されたデータにはアクセスすることはできませ ん。ThinkEdge 独自のセキュリティー機能のステータスは、Lenovo XClarity Controller で変更できます。

重要:サーバーの Lenovo XClarity Controller Web インターフェースがこのセクションの情報と異なる場合 は、サーバーのファームウェアを更新してください。

## セキュリティー機能のセットアップ

セキュリティー機能をセットアップするには、以下の手順に従います。

1. サーバーの セキュリティー LED が点滅している場合、サーバーはシステム・ロックダウン・モード です。システムをアクティブ化またはロック解除して操作します。 [53](#page-60-0) ページの 「[システムのアク](#page-60-0) [ティブ化またはロック解除](#page-60-0)」を参照してください。

- <span id="page-60-0"></span>2. SED AK のバックアップを管理します[。56](#page-63-0) ページの 「[自己暗号化ドライブ認証キー \(SED AK\) の管](#page-63-0) [理](#page-63-0)」を参照してください。
- 3. Lenovo XClarity Controller でセキュリティー機能を構成します。セキュリティー機能のステータスを変 更するには、[55](#page-62-0) ページの 「[システム ロックダウン モード](#page-62-0)」 を参照してください。

注:以下のセクションには、Lenovo XClarity Controller Web インターフェースで ThinkEdge セキュリティー機能を構成する手順についての情報があります。詳しくは、 <https://lenovopress.lenovo.com/lp1725-thinkedge-security> を参照してください。

## お客様の責任:

- セキュア・アクティベーション・コード (チラシで提供) を保持します。
- ThinkShield Edge Mobile Management アプリ を使用するには、必要に応じて、適切な携帯電話用の USB ケーブルを準備します。
- SED AK のバックアップを管理します[。56](#page-63-0) ページの 「[自己暗号化ドライブ認証キー \(SED AK\) の管](#page-63-0) 理[」](#page-63-0)を参照してください。
	- 後で SED AK を復元するために、SED AK バックアップ・ファイルのパスワードを設定して覚え ておいてください。
- 必要に応じてデバイスを登録したりアクティブにしたりできるように、IT 部門に協力を要請します。
- SE350 V2 システムが組織によって登録されているかどうかを確認します。登録されていない場合 は、IT 部門と協力してデバイスを登録します。
- ワイヤレス (ネットワーク) 接続が機能していることを確認します。サービス技術員は、デバイスの ネットワーク接続を調べることができません。
- SE350 V2 システムを安全な作業場所に移動して、サービスを利用できるようにします。
- サービスの後で、SE350 V2 システムを作業場所に戻します。

# システムのアクティブ化またはロック解除

配送中または不正のイベントが発生すると、サーバーはセキュリティーのためにシステム・ロックダ ウン・モードになります。操作前に、起動し完全に機能させるには、サーバーをアクティブ化または ロック解除する必要があります。システムをアクティブ化またはロック解除するには、このトピックに 記載されている手順を実行します。

サーバーの セキュリティー LED が点滅している場合、サーバーはシステム・ロックダウン・モードで す。システムをアクティブ化またはロック解除して操作します。セキュリティー LED の位置を確認する には、[29](#page-36-0) ページの 「[前面オペレーター・パネル LED](#page-36-0)」を参照してください。

## システム ロックダウン モード制御

システムがアクティブ化またはロック解除のどちらを必要としているか判別するには、Lenovo XClarity Controller Web インターフェースのホーム・ページの システム ロックダウン モード制御のステータスを参 照してください。システム ロックダウン モード制御のステータスは、次のいずれかになります。

- ThinkShield Portal: システムは、ThinkShield Key Vault Portal を介してアクティブ化できます。システム をアクティブ化するには、[54](#page-61-0) ページの 「[システムをアクティブにする](#page-61-0)」 を参照してください。
- XClarity Controller: システムは、Lenovo XClarity Controller を介してロック解除できます。システムを ロック解除するには、[55](#page-62-0) ページの 「[システムのロック解除](#page-62-0)」 を参照してください。

#### 重要:

• システム ロックダウン モード制御のステータスが XClarity Controller のときに、XClarity Controller がデ フォルトにリセットされている場合、デフォルトの資格情報を使用して XClarity Controller にログイ ンし、システムをロック解除できます。UEFI PAP などのセキュリティ制御を使用して、権限のな いユーザーが XClarity Controller のデフォルトへのリセットを実行できないようにすることが重要で

<span id="page-61-0"></span>す。最高レベルのセキュリティーを実現するには、システム ロックダウン モード制御をThinkShield Portalに設定することをお勧めします。

- システム ロックダウン モード制御のステータスが ThinkShield Portalに変更されると、XClarity Controller に戻すことはできません。
- システム ロックダウン モード制御を ThinkShield Portalに設定するには、Lenovo XClarity Essentials UpdateXpress を使用します。詳しくは、<https://pubs.lenovo.com/lxce-ux/> の「ロックダウン制御モードの アップグレード」セクションを参照してください。

# システムをアクティブにする

ThinkShield Key Vault Portal を介してシステムを有効化するには、次の手順に従います。

### 適切な許可を持つ Lenovo ID を用意する

システムを初めてアクティブ化する前に、ThinkShield Key Vault Portal Web インターフェースまたは ThinkShield モバイル・アプリにログインするための適切な権限を持つ Lenovo ID があることを確認します。

注:Lenovo ID のロールは、組織管理者、保守ユーザー、または Edge User である必要があります。

- Lenovo ID のセットアップについては、<https://passport.lenovo.com> を参照してください。
- Lenovo ThinkShield Key Vault Portal にログインするには、<https://portal.thinkshield.lenovo.com> を参照して ください。

## アクティブにする方法

ThinkShield Key Vault Portal を介してシステムをアクティブ化する方法がいくつかあります。サーバーの環 境に応じて、システムをアクティブ化する最適な方法を判断します。

#### • モバイル・アプリによるアクティベーション

モバイル・アプリのアクティベーション方式では、モバイル・データ接続機能がある Android また は iOS ベースのスマートフォンが必要です。モバイル・アプリによるアクティベーションを完了す るには、以下の手順を実行します。

#### スマートフォンに付属の USB ケーブルによる接続

- 1. お使いの ThinkEdge SE350 V2 に電源ケーブルを接続します。
- 2. Android または iOS ベースのスマートフォンに Google Play ストアまたは Apple App Store から ThinkShield Edge Mobile Management アプリ をダウンロードします (検索用語:「ThinkShield Edge」)。
- 3. 組織で登録した ID を使用して ThinkShield Edge Mobile Management アプリ にログインします。
- 4. アプリの指示に従って、USB ケーブルと USB 携帯電話充電ケーブルをセキュリティー・パック 付きの ThinkEdge SE350 V2 に接続します。

注:スマートフォンが USB ケーブルを接続する目的を入力するよう指示した場合、データ 転送を選択します。

- 5. 画面の「デバイスのアクティブ化」の指示に従って、システムのセキュアなアクティベーション を完了します。
- 6. 正常にアクティブ化されると、ThinkShield Edge Mobile Management アプリ に「デバイスがアク ティブ化」画面が表示されます。

注:手順について詳しくは <https://lenovopress.lenovo.com/lp1725-thinkedge-security> で「*ThinkShield* Edge Mobile Management モバイル・アプリケーション・ユーザー・ガイド」を参照してください。

• ポータルの⾃動アクティベーション

注:ThinkShield Key Vault Portal を介してシステムをアクティブ化にするには、組織によって システムが登録される必要があります。デバイスの登録には、マシン・タイプ、シリアル番 <span id="page-62-0"></span>号、およびアクティベーション・コードが必要です。デバイスの登録について詳しくは、 <https://lenovopress.lenovo.com/lp1725-thinkedge-security> を参照してください。

- 1. お使いの ThinkEdge SE350 V2 に電源ケーブルを接続します。
- 2. XClarity Controller 管理イーサネット・ポートを、インターネットにアクセスできるネットワーク に接続します。

注:アクティベーションを行うには、アウトバウンド TCP ポート 443 (HTTPS) が開いている必 要があります。

- 3. 組織で登録した ID を使用して ThinkShield Key Vault Portal にログインします。
- 4. 組織がサーバーを登録していない場合は、登録します。デバイス・マネージャーでデバイスの登録 ボタンをクリックしてデバイスを追加します。対応するフィールドに、マシン・タイプ、シリアル 番号、セキュア・アクティベーション・コードを入力します。
- 5. デバイス・マネージャーでアクティブにするサーバーを選択して、アクティブ化をクリックし ます。サーバーのステータスが「準備完了」に変わります。
- 6. サーバーが 15 分以内にアクティブになり、自動的に電源がオンになります。正常にアクティブ化 されると、ThinkShield Key Vault Portal でサーバーのステータスが「アクティブ」に変わります。

注:

- 電源ケーブルを差し込んでから 2 時間以内にサーバーのアクティベーションを行っていない場合 は、ThinkEdge SE350 V2 から電源ケーブルを抜いてから、もう一度接続してください。
- 手順について詳しくは <https://lenovopress.lenovo.com/lp1725-thinkedge-security> で「*ThinkShield Key Vault* Portal Web アプリケーション・ユーザー・ガイド」を参照してください。

## システムのロック解除

重要:

• システム ロックダウン モード制御のステータスが XClarity Controller のときに、XClarity Controller がデ フォルトにリセットされている場合、デフォルトの資格情報を使用して XClarity Controller にログイ ンし、システムをロック解除できます。UEFI PAP などのセキュリティ制御を使用して、権限のな いユーザーが XClarity Controller のデフォルトへのリセットを実行できないようにすることが重要で す。最高レベルのセキュリティーを実現するには、システム ロックダウン モード制御をThinkShield Portalに設定することをお勧めします。 詳しくは、[53](#page-60-0) ページの 「[システム ロックダウン モード制](#page-60-0) 御[」](#page-60-0)を参照してください。

Lenovo XClarity Controller Web インターフェースでロック解除するには、以下の手順に従います。

注:システムをロック解除するには、XCC ユーザーのロールを次のいずれかである必要があります。

- 管理者
- 管理者+
- 1. Log in to Lenovo XClarity Controller Web インターフェースにログインし、BMC 構成 ➙ セキュリティー → システム・ロックダウン・モードに移動します。
- 2. アクティブボタンを押してから、適用ボタンを押します。システム・ロックダウン・モードのステー タスが「非アクティブ」に切り替わると、システムがロック解除されます。

# システム ロックダウン モード

Lenovo XClarity Controller のシステム・ロックダウン・モードおよび関連する機能について学習するには、 このトピックを参照してください。

システム・ロックダウン・モードがアクティブな場合、システムをブートアップできません。また、SED AK へのアクセスは許可されません。

<span id="page-63-0"></span>Lenovo XClarity Controller Web インターフェースにログインし、BMC 構成 ➙ セキュリティー ➙ システ ム・ロックダウン・モードに移動して、セキュリティー機能を構成します。

注:Lenovo XClarity Controller Web インターフェースのホーム・ページのシステム・ロックダウン・モード 制御がXClarity Controllerの場合、システム・ロックダウン・モードのステータスを XCC で変更できます。 詳しくは[、55](#page-62-0) ページの 「[システムのロック解除](#page-62-0)」を参照してください。

## 動作の検出

動作検出が有効になっている場合、システムは物理的な動作を検出し、システムが予期せず移動したとき に自動的にシステム ロックダウン モードに入ります。

注:システムがシステム ロックダウン モードに入ると、動作検出は自動的に無効になります。

動作検出の次のオプションのいずれかを選択して、機能を制御します。

• 無効: 機能は無効になっています。

注:システムが最終的な動作場所に到達したら、動作検出機能を有効にします。動作検出が有効になっ ている場合、セキュリティー・バッテリーが消耗され、セキュリティー・バッテリーを使い果たすとシ ステムはシステム ロックダウン モードに入ります。

- ステップ・カウンター: システムは動作を検出し、ステップをカウントします。カウントされたステッ プがしきい値に達すると、システムはシステム ロックダウン モードに入ります。ステップ・カウン ターをリセットするには、「ステップ・カウンターのリセット」ボタンをクリックします。
- 重大な動作: システムは、システムが動作場所から予期せず移動していることを示す重大な動作を検出 します。重大な動作が検出されると、システムはシステム ロックダウン モードに入ります。

## シャーシ侵入検出

シャーシ侵入検出が有効の場合、システムはノード・カバーの物理的な移動を検出します。いずれかの ノード・カバーが予期せず開いた場合、システムは自動的にシステム ロックダウン モードに入ります。

# 自己暗号化ドライブ認証キー (SED AK) の管理

ThinkEdge SE350 V2 に SED が取り付けられている場合、SED AK は Lenovo XClarity Controller で管理できま す。サーバーをセットアップするか、構成を変更した後、ハードウェア障害が発生した場合のデータ損失 を防ぐために、SED AK のバックアップが必要な作業となります。

## SED 認証キー (AK) マネージャー

Lenovo XClarity Controller Web インターフェースにログインし、BMC 構成→セキュリティー→ SED 認証 キー (AK) マネージャーに移動して、サーバーの SED AK を管理します。

注:次の条件下では、SED AK マネージャーの操作は許可されません。

- システム・ロックダウン・モードはアクティブ状態です。SED AK は、システムがアクティブ化または ロック解除されるまでロックされます[。53](#page-60-0) ページの 「[システムのアクティブ化またはロック解除](#page-60-0)」 を参照してシステムをアクティブ化またはロック解除します。
- 現在のユーザーに SED AK を管理する権限がない。
	- パスフレーズまたはバックアップ・ファイルを使用して SED AK を生成、バックアップ、およびリ カバリーするには、XCC ユーザーのロールが管理者である必要があります。
	- 自動バックアップから SED AK をリカバリーするには、XCC ユーザーのロールは管理者+ であ る必要があります。

#### SED 暗号化

SED 暗号化のステータスを「無効」から「有効」に変更できます。SED 暗号化を有効にするには、以 下のプロセスに従います。

- 1. 有効ボタンを押します。
- 2. SED AK 生成方式を選択します:
	- パスフレーズを使用してキーを生成する: パスワードを設定し、確認のためにもう一度入力します。
	- キーをランダムに生成する: ランダムな SED AK が生成されます。
- 3. 適用ボタンを押します。

注意:

- SED 暗号化を有効にした後、無効に戻すことはできません。
- SED 暗号化が有効な場合、ドライブの取り付け後にシステムのリブートが必要です。リブートしない と、ドライブがホスト OS により認識されません。

#### SED AK の変更

- パスフレーズを使用してキーを生成する: パスワードを設定し、確認のためにもう一度入力します。 「再生成」をクリックして、新しい SED AK を取得します。
- キーをランダムに生成する: 再生成をクリックして、ランダム SED AK を取得します。

### SED AK のバックアップ

パスワードを設定し、確認のためにもう一度入力します。「 Start Backup (バックアップの開始)」を クリックして SED AK をバックアップします。次に、SED AK ファイルをダウンロードして、今後 の使用に備えて安全に保管します。

注:バックアップ SED AK ファイルを使用して構成を復元する場合、システムはここで設定したパス ワードを要求します。

### SED AK のリカバリー

- パスフレーズを使用して SED AK をリカバリーする: パスフレーズを使用してキーを生成するで設定 されたパスワードを使用して、SED AK をリカバリーします。
- バックアップ・ファイルから SED AK をリカバリーする: SED AK のバックアップ・モードで生成され たバックアップファイルをアップロードし、対応するバックアップ・ファイルのパスワードを入力 して、SED AK リカバリーします。
- 自動バックアップから SED AK をリカバリーする: システム・ボードの交換後、自動バックアップ を使用して取り付け済み SED の SED AK をリカバリーします。

注:自動バックアップから SED AK をリカバリーするには、XCC ユーザーのロールは管理者+ であ る必要があります。

# ファームウェアの構成

サーバーのファームウェアのインストールとセットアップには、いくつかのオプションを使用できます。

重要:Lenovo では、オプション ROM をレガシーに設定することを推奨しませんが、必要に応じてこの設 定を実行できます。この設定により、スロット・デバイス用の UEFI ドライバーがロードされなくなり、 LXCA、OneCLI や XCC のような Lenovo ソフトウェアに負の副作用を引き起こす可能性があることに注意 してください。これらの影響には、アダプター・カードのモデル名やファームウェア・レベルなどの詳細 の確認が不能になるなどがありますが、これらに限定されません。たとえば、「ThinkSystem RAID 930-16i 4GB フラッシュ」は「アダプター 06:00:00」と表示される場合があります。場合によっては、特定の PCIe アダプターの機能が正しく有効になっていない可能性があります。

• Lenovo XClarity Provisioning Manager (LXPM)

Lenovo XClarity Provisioning Manager では、サーバーの UEFI 設定を構成できます。

注:Lenovo XClarity Provisioning Manager には、サーバーを構成するためのグラフィカル・ユーザー・イ ンターフェースが用意されています。システム構成へのテキスト・ベースのインターフェース (Setup Utility) も使用できます。Lenovo XClarity Provisioning Manager で、サーバーを再起動してテキスト・ ベースのインターフェースにアクセスすることを選択できます。さらに、テキスト・ベースのイン ターフェースを、LXPM を起動して表示されるデフォルト・インターフェースにすることも選択で きます。これを行うには、Lenovo XClarity Provisioning Manager ➙ 「UEFI セットアップ」 ➙ 「シ ステム設定」 → 「<F1> スタート制御」 → 「テキスト・セットアップ」に移動します。グラフィッ ク・ユーザー・インターフェースを使用してサーバーを起動するには、「⾃動」または「ツール・ スイート」を選択します。

詳しくは、次の資料を参照してください。

- <https://pubs.lenovo.com/lxpm-overview/>で、ご使用のサーバーと互換性のある LXPM に関する資料の バージョンを検索します。
- <https://pubs.lenovo.com/uefi-overview/>にあるUEFI ユーザー・ガイド

### • Lenovo XClarity Essentials OneCLI

構成アプリケーションおよびコマンドを使用して現在のシステム構成設定を表示し、Lenovo XClarity Controller と UEFI に変更を加えることができます。保存された構成情報は、他のシステムを複製または リストアするために使用できます。

Lenovo XClarity Essentials OneCLI を使用したサーバーの構成については、以下を参照してください。

[https://pubs.lenovo.com/lxce-onecli/onecli\\_c\\_settings\\_info\\_commands](https://pubs.lenovo.com/lxce-onecli/onecli_c_settings_info_commands)

#### • Lenovo XClarity Administrator

一貫した構成を使用して、すべてのサーバーを簡単にプロビジョニングおよび事前プロビジョニング できます。構成設定 (ローカル・ストレージ、I/O アダプター、ブート設定、ファームウェア、ポー ト、Lenovo XClarity Controller や UEFI の設定など) はサーバー・パターンとして保管され、1 つ以上の 管理対象サーバーに適用できます。サーバー・パターンが更新されると、その変更は適用対象サー バーに自動的にデプロイされます。

Lenovo XClarity Administrator を使用したファームウェアの更新に関する特定の詳細情報は、以下 から入手できます。

[http://sysmgt.lenovofiles.com/help/topic/com.lenovo.lxca.doc/server\\_configuring.html](http://sysmgt.lenovofiles.com/help/topic/com.lenovo.lxca.doc/server_configuring.html)

### • Lenovo XClarity Controller

サーバーの管理プロセッサーは、Lenovo XClarity Controller Web インターフェース、コマンド・ライ ン・インターフェースまたは Redfish API 経由で構成できます。

Lenovo XClarity Controller を使用したサーバーの構成については、以下を参照してください。

<https://pubs.lenovo.com/lxcc-overview/>にある、ご使用のサーバーと互換性のある XCC に関する資料の 「サーバーの構成」セクション

# メモリー・モジュール構成

メモリー・パフォーマンスは、メモリー・モード、メモリー速度、メモリー・ランク、メモリー装着構 成、プロセッサーなど、複数の変動要素よって決まります。

メモリー・パフォーマンスの最適化とメモリーの構成については、Lenovo Press Web サイトを参照 してください。

<https://lenovopress.lenovo.com/servers/options/memory>

さらに、以下のサイトで入手可能なメモリー コンフィギュレーターを活用できます。

[https://dcsc.lenovo.com/#/memory\\_configuration](https://dcsc.lenovo.com/#/memory_configuration)

# ソフトウェア・ガード・エクステンションズ (SGX) を有効にする

Intel® ソフトウェア・ガード・エクステンション (Intel® SGX) は、セキュリティー境界には CPU パッケー ジの内部のみが含まれるという前提で動作し、DRAM は信頼できない状態のままになります。

以下の手順に従って SGX を有効にします。

- ステップ 1. 必ず「ユーザー・ガイド」または「ハードウェア・メンテナンス・ガイド」の「メモリー・ モジュールの取り付け規則および順序」セクションを参照してください。このセクションで は、サーバーが SGX をサポートするかどうかを指定し、SGX 構成のメモリー・モジュール の取り付け順序を示しています。(SGX をサポートするには、DIMM 構成が 4 個の DIMM である必要があります。)
- ステップ 2. システムを再起動します。オペレーティング・システムを起動する前に、画面 の指示で指定されているキーを押して、Setup Utility に移動します。(詳しくは、 <https://pubs.lenovo.com/lxpm-overview/> にあるご使用のサーバーと互換性のある LXPM 資料の「ス タートアップ」セクションを参照してください)
- ステップ 3. 「システム設定」 ➙ 「プロセッサー」 ➙ 「Total Memory Encryption (TME)」に移動し、オ プションを有効にします。
- ステップ 4. 「システム設定」 ➙ 「デバイスおよび I/O ポート」 ➙ 「Intel VT for Directed I/O (VT-d)」 に移動し、オプションを無効にします。
- ステップ 5. LCC および HCC プロセッサーの場合、「システム設定」 ➙ 「メモリー」 ➙ 「パトロール・ スクラブ」に移動し、オプションを無効にします。
- ステップ 6. 変更を保存して、「システム設定」 ➙ 「プロセッサー」 ➙ 「SW Guard Extension (SGX)」 に移動し、オプションを有効にします。

# RAID 構成

RAID (Redundant Array of Independent Disks) を使用したデータの保存は今でも、サーバーのストレージ・パ フォーマンス、可用性、容量を向上するために最もよく利用され、最もコスト効率のいい方法の 1 つです。

RAID は、複数のドライブが I/O 要求を同時に処理できるようにすることによりパフォーマンスを高めま す。さらに、RAID は、障害が発生したドライブの欠落データを残りのドライブのデータを使用して再構 築することにより、ドライブに障害が発生した場合でもデータ損失を防ぐことができます。

RAID アレイ (RAID ドライブ・グループともいいます) は、特定の一般的な方法を使用してドライブ間で データを分散する複数の物理ドライブのグループです。仮想ドライブ (仮想ディスクまたは論理ドライブ ともいいます) は、ドライブ上の連続したデータ・セグメントで構成されるドライブ・グループのパー ティションです。仮想ドライブは、OS 論理ドライブまたはボリュームを作成するために分割できる物理 ディスクとしてホスト・オペレーティング・システムに表示されます。

RAID の概要は、以下の Lenovo Press Web サイトで参照できます。

<https://lenovopress.lenovo.com/lp0578-lenovo-raid-introduction>

RAID の管理ツールおよびリソースに関する詳細情報は、以下の Lenovo Press Web サイトで参照できます。

<https://lenovopress.lenovo.com/lp0579-lenovo-raid-management-tools-and-resources>

## Intel VROC

Intel VROC の有効化

NVMe ドライブの RAID をセットアップする前に、以下の手順に従って VROC を有効にします。

- 1. システムを再起動します。オペレーティング・システムを起動する前に、画面の指示で指定されてい るキーを押して、Setup Utility に移動します。(詳しくは、<https://pubs.lenovo.com/lxpm-overview/> にあるご 使用のサーバーと互換性のある LXPM 資料の「スタートアップ」セクションを参照してください)
- 2. 「システム設定」 → 「デバイスおよび I/O ポート」 → 「Intel® VMD テクノロジー」 → 「Intel® VMD テクノロジーの有効化/無効化」に移動し、オプションを有効にします。
- 3. 変更を保存して、システムをリブートします。

### Intel VROC の構成

Intel は、RAID レベルおよび SSD のサポートが異なるさまざまな VROC を提供します。詳しくは、 以下を参照してください。

注:

- サポートされる RAID レベルはモデルによって異なります。SE350 V2 によってサポートされる RAID レ ベルについては[、技術仕様](#page-11-0)を参照してください。
- アクティベーション・キーの取得とインストールについて詳しくは、<https://fod.lenovo.com/lkms>を 参照してください。

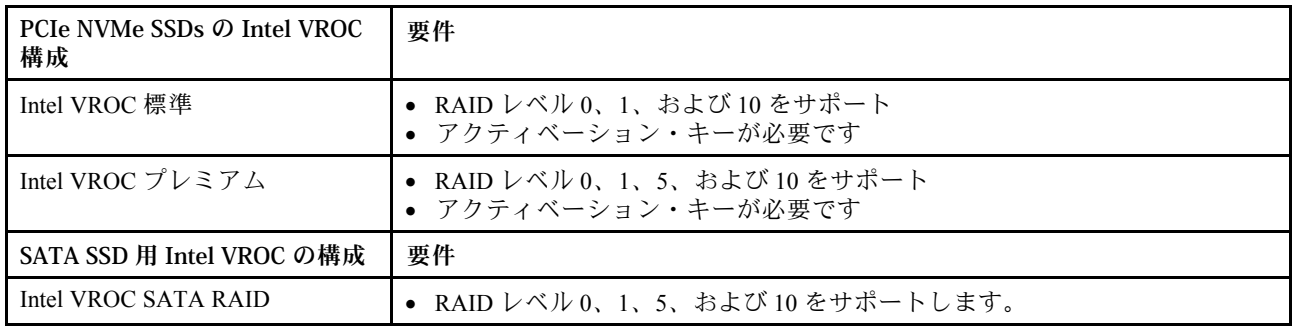

# オペレーティング・システムのデプロイ

サーバーにオペレーティング・システムをデプロイするには、いくつかのオプションが使用できます。

### 利用可能なオペレーティング・システム

- Microsoft Windows Server
- VMware ESXi
- Red Hat Enterprise Linux
- SUSE Linux Enterprise Server

利用可能なオペレーティング・システムの全リスト: <https://lenovopress.lenovo.com/osig>

# ツール・ベースのデプロイメント

- マルチサーバー 使用可能なツール:
	- Lenovo XClarity Administrator

[http://sysmgt.lenovofiles.com/help/topic/com.lenovo.lxca.doc/compute\\_node\\_image\\_deployment.html](http://sysmgt.lenovofiles.com/help/topic/com.lenovo.lxca.doc/compute_node_image_deployment.html)

- Lenovo XClarity Essentials OneCLI [https://pubs.lenovo.com/lxce-onecli/onecli\\_r\\_uxspi\\_proxy\\_tool](https://pubs.lenovo.com/lxce-onecli/onecli_r_uxspi_proxy_tool)
- Lenovo XClarity IntegratorSCCM 向けデプロイメント・パック (Windows オペレーティング・シス テム専用)

[https://pubs.lenovo.com/lxci-deploypack-sccm/dpsccm\\_c\\_endtoend\\_deploy\\_scenario](https://pubs.lenovo.com/lxci-deploypack-sccm/dpsccm_c_endtoend_deploy_scenario)

• シングル・サーバー

使用可能なツール:

- Lenovo XClarity Provisioning Manager <https://pubs.lenovo.com/lxpm-overview/> にあるご使用のサーバーと互換性のある LXPM に関する資料 の「OS インストール」セクション
- Lenovo XClarity Essentials OneCLI

[https://pubs.lenovo.com/lxce-onecli/onecli\\_r\\_uxspi\\_proxy\\_tool](https://pubs.lenovo.com/lxce-onecli/onecli_r_uxspi_proxy_tool)

– Lenovo XClarity IntegratorSCCM 向けデプロイメント・パック (Windows オペレーティング・シス テム専用)

[https://pubs.lenovo.com/lxci-deploypack-sccm/dpsccm\\_c\\_endtoend\\_deploy\\_scenario](https://pubs.lenovo.com/lxci-deploypack-sccm/dpsccm_c_endtoend_deploy_scenario)

## 手動デプロイメント

上記のツールにアクセスできない場合は、以下の手順に従って、対応する「OS インストール・ガイド」 をダウンロードし、ガイドを参照してオペレーティング・システムを手動でデプロイしてください。

- 1. <https://datacentersupport.lenovo.com/solutions/server-os>へ進んでください。
- 2. ナビゲーション・ウインドウでオペレーティング・システムを選択してResources (リソース)をク リックします。
- 3. 「OS インストール・ガイド」を見つけ、インストール手順をクリックします。次に、指示に従って 操作システム・デプロイメント・タスクを完了します。

# サーバー構成のバックアップ

サーバーをセットアップしたり、構成に変更を加えたりした後は、サーバー構成の完全なバックアッ プを作成することをお勧めします。

以下のサーバー・コンポーネントのバックアップを作成してください。

• 管理プロセッサー

管理プロセッサー構成は、Lenovo XClarity Controller インターフェースを使用してバックアップするこ とができます。管理プロセッサー構成のバックアップについて詳しくは、以下を参照してください。

<https://pubs.lenovo.com/lxcc-overview/> にあるご使用のサーバーと互換性のある XCC に関する資料の「BMC 構成のバックアップ」セクション。

または、Lenovo XClarity Essentials OneCLI から save コマンドを使用して、すべての構成設定のバック アップを作成することもできます。save コマンドについて詳しくは、以下を参照してください。

[https://pubs.lenovo.com/lxce-onecli/onecli\\_r\\_save\\_command](https://pubs.lenovo.com/lxce-onecli/onecli_r_save_command)

• オペレーティング・システム

サーバーでオペレーティング・システムおよびユーザー・データをバックアップするには、各ユーザー に合わせたバックアップ方式を使用します。

# 付録 A ヘルプおよび技術サポートの入手

ヘルプ、サービス、技術サポート、または Lenovo 製品に関する詳しい情報が必要な場合は、Lenovo がさまざまな形で提供しているサポートをご利用いただけます。

WWW 上の以下の Web サイトで、Lenovo システム、オプション・デバイス、サービス、およびサ ポートについての最新情報が提供されています。

<http://datacentersupport.lenovo.com>

注:IBM は、ThinkSystem に対する Lenovo の優先サービス・プロバイダーです

# 依頼する前に

連絡する前に、以下の手順を実行してお客様自身で問題の解決を試みてください。サポートを受ける ために連絡が必要と判断した場合、問題を迅速に解決するためにサービス技術員が必要とする情報 を収集します。

### お客様自身での問題の解決

多くの問題は、Lenovo がオンライン・ヘルプまたは Lenovo 製品資料で提供するトラブルシューティング 手順を実行することで、外部の支援なしに解決することができます。オンライン・ヘルプにも、お客様 が実行できる診断テストについての説明が記載されています。ほとんどのシステム、オペレーティン グ・システムおよびプログラムの資料には、トラブルシューティングの手順とエラー・メッセージやエ ラー・コードに関する説明が記載されています。ソフトウェアの問題だと考えられる場合は、オペレー ティング・システムまたはプログラムの資料を参照してください。

ThinkSystem 製品については、以下の場所で製品ドキュメントが見つかります。

#### <https://pubs.lenovo.com/>

以下の手順を実行してお客様自身で問題の解決を試みることができます。

- ケーブルがすべて接続されていることを確認します。
- 電源スイッチをチェックして、システムおよびすべてのオプション・デバイスの電源がオンになっ ていることを確認します。
- ご使用の Lenovo 製品用に更新されたソフトウェア、ファームウェア、およびオペレーティング・シス テム・デバイス・ドライバーがないかを確認します。(以下のリンクを参照してください) Lenovo 保証 規定には、Lenovo 製品の所有者であるお客様の責任で、製品のソフトウェアおよびファームウェアの 保守および更新を行う必要があることが明記されています (追加の保守契約によって保証されていない 場合)。お客様のサービス技術員は、問題の解決策がソフトウェアのアップグレードで文書化されてい る場合、ソフトウェアおよびファームウェアをアップグレードすることを要求します。
	- ドライバーおよびソフトウェアのダウンロード
		- <https://datacentersupport.lenovo.com/products/servers/thinkedge/se350v2/7da9/downloads/driver-list>
	- オペレーティング・システム・サポート・センター
		- <https://datacentersupport.lenovo.com/solutions/server-os>
	- オペレーティング・システムのインストール手順
		- <https://pubs.lenovo.com/#os-installation>
- ご使用の環境で新しいハードウェアを取り付けたり、新しいソフトウェアをインストールした場 合、<https://serverproven.lenovo.com> でそのハードウェアおよびソフトウェアがご使用の製品によってサ ポートされていることを確認してください。
- 問題の特定と解決の手順については、ユーザー・ガイドまたはハードウェア・メンテナンス・ガイドの 「問題判別」を参照してください。
- <http://datacentersupport.lenovo.com> にアクセスして、問題の解決に役立つ情報があるか確認してください。 ご使用のサーバーで利用可能な技術ヒントを検索するには:
	- 1. <http://datacentersupport.lenovo.com> にアクセスしてご使用のサーバーのサポート・ページに移動します。
	- 2. ナビゲーション・ペインで「How To's(ハウツー)」をクリックします。
	- 3. ドロップダウン・メニューから「Article Type(記事タイプ)」 → 「Solution(ソリューショ ン)」をクリックします。

画面に表示される指示に従って、発生している問題のカテゴリーを選択します。

• [https://forums.lenovo.com/t5/Datacenter-Systems/ct-p/sv\\_eg](https://forums.lenovo.com/t5/Datacenter-Systems/ct-p/sv_eg) の Lenovo Data Center フォーラムで、同様の問題が 発生していないかどうかを確認してください。

### サポートへの連絡に必要な情報の収集

ご使用の Lenovo 製品に保証サービスが必要である場合は、依頼する前に適切な情報を準備していただけ ると、サービス技術員がより効果的にお客様を支援することができます。または製品の保証について詳し くは<http://datacentersupport.lenovo.com/warrantylookup>で参照できます。

サービス技術員に提供するために、次の情報を収集します。このデータは、サービス技術員が問題の 解決策を迅速に提供する上で役立ち、お客様が契約された可能性があるレベルのサービスを確実に 受けられるようにします。

- ハードウェアおよびソフトウェアの保守契約番号 (該当する場合)
- マシン・タイプ番号 (Lenovo の 4 桁のマシン識別番号)。マシン・タイプ番号は ID ラベルに記載さ れています。詳しくは[、43](#page-50-0) ページの 「[サーバーを識別し、Lenovo XClarity Controller にアクセスす](#page-50-0) る[」](#page-50-0)を参照してください。
- 型式番号
- シリアル番号
- 現行のシステム UEFI およびファームウェアのレベル
- エラー・メッセージやログなど、その他関連情報

Lenovo サポートに連絡する代わりに、<https://support.lenovo.com/servicerequest> にアクセスして Electronic Service Request を送信することもできます。Electronic Service Request を送信すると、お客様の問題に関 する情報をサービス技術員が迅速に入手できるようになり、問題の解決策を判別するプロセスが開始 されます。Lenovo サービス技術員は、お客様が Electronic Service Request を完了および送信するとす ぐに、解決策の作業を開始します。

# サービス・データの収集

サーバーの問題の根本原因をはっきり特定するため、または Lenovo サポートの依頼によって、詳細な分 析に使用できるサービス・データを収集する必要がある場合があります。サービス・データには、イベン ト・ログやハードウェア・インベントリーなどの情報が含まれます。

サービス・データは以下のツールを使用して収集できます。

## • Lenovo XClarity Provisioning Manager

Lenovo XClarity Provisioning Manager のサービス・データの収集機能を使用して、システム・サービ ス・データを収集します。既存のシステム・ログ・データを収集するか、新しい診断を実行して新 規データを収集できます。
#### • Lenovo XClarity Controller

Lenovo XClarity Controller Web インターフェースまたは CLI を使用してサーバーのサービス・データを 収集できます。ファイルは保存でき、Lenovo サポートに送信できます。

- Web インターフェースを使用したサービス・データの収集について詳しくは、 <https://pubs.lenovo.com/lxcc-overview/> にあるご使用のサーバーと互換性のある XCC に関する資料の 「BMC 構成のバックアップ」セクションを参照してください。
- CLI を使用したサービス・データの収集について詳しくは、<https://pubs.lenovo.com/lxcc-overview/> に あるご使用のサーバーと互換性のある XCC に関する資料のバージョンの「XCC ffdc コマンド」 セクションを参照してください。
- Lenovo XClarity Administrator

一定の保守可能イベントが Lenovo XClarity Administrator および管理対象エンドポイントで発生した場合 に、診断ファイルを収集し自動的に Lenovo サポートに送信するように Lenovo XClarity Administrator を セットアップできます。Call Homeを使用して診断ファイルを Lenovo サポート に送信するか、SFTP を 使用して別のサービス・プロバイダーに送信するかを選択できます。また、手動で診断ファイルを収集 したり、問題レコードを開いたり、診断ファイルを Lenovo サポート に送信したりもできます。

Lenovo XClarity Administrator 内での自動問題通知のセットアップに関する詳細情報は [http://sysmgt.lenovofiles.com/help/topic/com.lenovo.lxca.doc/admin\\_setupcallhome.html](http://sysmgt.lenovofiles.com/help/topic/com.lenovo.lxca.doc/admin_setupcallhome.html)で参照できます。

#### • Lenovo XClarity Essentials OneCLI

Lenovo XClarity Essentials OneCLI には、サービス・データを収集するインベントリー・アプリケー ションがあります。インバンドとアウト・オブ・バンドの両方で実行できます。サーバーのホス ト・オペレーティング・システムで実行する場合、OneCLI では、ハードウェア・サービス・デー タに加えて、オペレーティング・システム・イベント・ログなどオペレーティング・システムに関 する情報を収集できます。

サービス・データを取得するには、getinfor コマンドを実行できます。getinfor の実行についての詳 細は、[https://pubs.lenovo.com/lxce-onecli/onecli\\_r\\_getinfor\\_command](https://pubs.lenovo.com/lxce-onecli/onecli_r_getinfor_command)を参照してください。

### サポートへのお問い合わせ

サポートに問い合わせて問題に関するヘルプを入手できます。

ハードウェアの保守は、Lenovo 認定サービス・プロバイダーを通じて受けることができ ます。保証サービスを提供する Lenovo 認定サービス・プロバイダーを見つけるには、 <https://datacentersupport.lenovo.com/serviceprovider> にアクセスし、フィルターを使用して国別で検索しま す。Lenovo サポートの電話番号については、<https://datacentersupport.lenovo.com/supportphonelist> で地域のサ ポートの詳細を参照してください。

### 付録 B 資料とサポート

このセクションでは、便利なドキュメント、ドライバーとファームウェアのダウンロード、および サポート・リソースを紹介します。

## 資料のダウンロード

このセクションでは、便利なドキュメントの概要とダウンロード・リンクを示します。

#### 資料

以下の製品ドキュメントは、次の場所からダウンロードできます。

[https://pubs.lenovo.com/se350-v2/pdf\\_files](https://pubs.lenovo.com/se350-v2/pdf_files)

- レール取り付けガイド
	- ラックでのレールの取り付け
- アクティベーション・ガイド
	- アクティベーション・プロセスとアクティベーション・コード
- ユーザー・ガイド
	- 全体的な概要、システム構成、ハードウェア・コンポーネントの交換、トラブルシューティング。 「ユーザー・ガイド」の特定の章が含まれています。
		- システム構成ガイド: サーバーの概要、コンポーネント ID、システム LED と診断ディスプレイ、 製品の開梱、サーバーのセットアップと構成。
		- ハードウェア・メンテナンス・ガイド: ハードウェア・コンポーネントの取り付け、ケーブルの 配線、トラブルシューティング。
- メッセージとコードのリファレンス
	- XClarity Controller、LXPM、uEFI イベント
- UEFI マニュアル
	- UEFI 設定の概要

### サポート Web サイト

このセクションでは、ドライバーとファームウェアのダウンロードおよびサポート・リソースを紹 介します。

#### サポートおよびダウンロード

- ThinkEdge SE350 V2 のドライバーおよびソフトウェアのダウンロード Web サイト
	- <https://datacentersupport.lenovo.com/products/servers/thinkedge/se350v2/7da9/downloads/driver-list>
- Lenovo Data Center フォーラム
	- [https://forums.lenovo.com/t5/Datacenter-Systems/ct-p/sv\\_eg](https://forums.lenovo.com/t5/Datacenter-Systems/ct-p/sv_eg)
- ThinkEdge SE350 V2 の Lenovo データセンターサポート
	- <https://datacentersupport.lenovo.com/products/servers/thinkedge/se350v2/7da9>
- Lenovo ライセンス情報資料
	- <https://datacentersupport.lenovo.com/documents/lnvo-eula>
- Lenovo Press Web サイト (製品ガイド/データシート/ホワイトペーパー)
	- <https://lenovopress.lenovo.com/>
- Lenovo プライバシーに関する声明
	- <https://www.lenovo.com/privacy>
- Lenovo 製品セキュリティー・アドバイザリー
	- [https://datacentersupport.lenovo.com/product\\_security/home](https://datacentersupport.lenovo.com/product_security/home)
- Lenovo 製品保証プラン
	- <http://datacentersupport.lenovo.com/warrantylookup>
- Lenovo サーバー・オペレーティング・システム・サポート・センター Web サイト
	- <https://datacentersupport.lenovo.com/solutions/server-os>
- Lenovo ServerProven Web サイト (オプションの互換性ルックアップ)
	- <https://serverproven.lenovo.com>
- オペレーティング・システムのインストール手順
	- <https://pubs.lenovo.com/#os-installation>
- eTicket (サービス要求) を送信する
	- <https://support.lenovo.com/servicerequest>
- Lenovo Data Center Group の製品に関する通知を購読する (ファームウェア更新を最新の状態に保つ)
	- <https://datacentersupport.lenovo.com/solutions/ht509500>

## <span id="page-76-0"></span>付録 C 注記

本書に記載の製品、サービス、または機能が日本においては提供されていない場合があります。日本で利 用可能な製品、サービス、および機能については、Lenovo の営業担当員にお尋ねください。

本書で Lenovo 製品、プログラム、またはサービスに言及していても、その Lenovo 製品、プログラム、ま たはサービスのみが使用可能であることを意味するものではありません。これらに代えて、Lenovo の知 的所有権を侵害することのない、機能的に同等の製品、プログラム、またはサービスを使用すること ができます。ただし、他の製品とプログラムの操作またはサービスの評価および検証は、お客様の責 任で行っていただきます。

Lenovo は、本書に記載されている内容に関して特許権 (特許出願中のものを含む) を保有している場合が あります。本書の提供は、いかなる特許出願においても実施権を許諾することを意味するものではあり ません。お問い合わせは、書面にて下記宛先にお送りください。

Lenovo (United States), Inc. <sup>8001</sup> Development Drive Morrisville, NC <sup>27560</sup> U.S.A. Attention: Lenovo Director of Licensing

LENOVO は、本書を特定物として「現存するままの状態で」提供し、商品性の保証、特定目的適合性 の保証および法律上の瑕疵担保責任を含むすべての明示もしくは黙示の保証責任を負わないものとし ます。国または地域によっては、法律の強行規定により、保証責任の制限が禁じられる場合、強行 規定の制限を受けるものとします。

この情報には、技術的に不適切な記述や誤植を含む場合があります。本書は定期的に見直され、必要な変 更は本書の次版に組み込まれます。Lenovo は予告なしに、随時、この文書に記載されている製品また はプログラムに対して、改良または変更を行うことがあります。

本書で説明される製品は、誤動作により人的な傷害または死亡を招く可能性のある移植またはその他の生 命維持アプリケーションで使用されることを意図していません。本書に記載される情報が、Lenovo 製品仕 様または保証に影響を与える、またはこれらを変更することはありません。本書の内容は、Lenovo または サード・パーティーの知的所有権のもとで明示または黙示のライセンスまたは損害補償として機能するも のではありません。本書に記載されている情報はすべて特定の環境で得られたものであり、例として提示 されるものです。他の操作環境で得られた結果は、異なる可能性があります。

Lenovo は、お客様が提供するいかなる情報も、お客様に対してなんら義務も負うことのない、自ら適切と 信ずる方法で、使用もしくは配布することができるものとします。

本書において Lenovo 以外の Web サイトに言及している場合がありますが、便宜のため記載しただけであ り、決してそれらの Web サイトを推奨するものではありません。それらの Web サイトにある資料は、こ の Lenovo 製品の資料の一部ではありません。それらの Web サイトは、お客様の責任でご使用ください。

この文書に含まれるいかなるパフォーマンス・データも、管理環境下で決定されたものです。そのため、 他の操作環境で得られた結果は、異なる可能性があります。一部の測定が、開発レベルのシステムで行わ れた可能性がありますが、その測定値が、一般に利用可能なシステムのものと同じである保証はありませ ん。さらに、一部の測定値が、推定値である可能性があります。実際の結果は、異なる可能性がありま す。お客様は、お客様の特定の環境に適したデータを確かめる必要があります。

### 商標

LENOVO および THINKSYSTEM は Lenovo の商標です。

その他すべての商標は、それぞれの所有者の知的財産です。

#### 重要事項

プロセッサーの速度とは、プロセッサーの内蔵クロックの速度を意味しますが、他の要因もアプリケー ション・パフォーマンスに影響します。

CD または DVD ドライブの速度は、変わる可能性のある読み取り速度を記載しています。実際の速度は記 載された速度と異なる場合があり、最大可能な速度よりも遅いことがあります。

主記憶装置、実記憶域と仮想記憶域、またはチャネル転送量を表す場合、KB は 1,024 バイト、MB は 1,048,576 バイト、GB は 1,073,741,824 バイトを意味します。

ハードディスク・ドライブの容量、または通信ボリュームを表すとき、MB は 1,000,000 バイトを意味し、 GB は 1,000,000,000 バイトを意味します。ユーザーがアクセス可能な総容量は、オペレーティング環境 によって異なる可能性があります。

内蔵ハードディスク・ドライブの最大容量は、Lenovo から入手可能な現在サポートされている最 大のドライブを標準ハードディスク・ドライブの代わりに使用し、すべてのハードディスク・ドライ ブ・ベイに取り付けることを想定しています。

最大メモリーは標準メモリーをオプション・メモリー・モジュールと取り替える必要があることも あります。

各ソリッド・ステート・メモリー・セルには、そのセルが耐えられる固有の有限数の組み込みサイクル があります。したがって、ソリッド・ステート・デバイスには、可能な書き込みサイクルの最大数が 決められています。これをtotal bytes written (TBW) と呼びます。この制限を超えたデバイスは、シ ステム生成コマンドに応答できなくなる可能性があり、また書き込み不能になる可能性があります。 Lenovo は、正式に公開された仕様に文書化されているプログラム/消去のサイクルの最大保証回数を 超えたデバイスについては責任を負いません。

Lenovo は、他社製品に関して一切の保証責任を負いません。他社製品のサポートがある場合は、Lenovo ではなく第三者によって提供されます。

いくつかのソフトウェアは、その小売り版 (利用可能である場合) とは異なる場合があり、ユーザー・マ ニュアルまたはすべてのプログラム機能が含まれていない場合があります。

#### 電波障害自主規制特記事項

このデバイスにモニターを接続する場合は、モニターに付属の指定のモニター・ケーブルおよび電波障害 抑制デバイスを使用してください。

その他の電波障害自主規制特記事項は以下に掲載されています。

[https://pubs.lenovo.com/important\\_notices/](https://pubs.lenovo.com/important_notices/)

# 台湾地域 BSMI RoHS 宣言

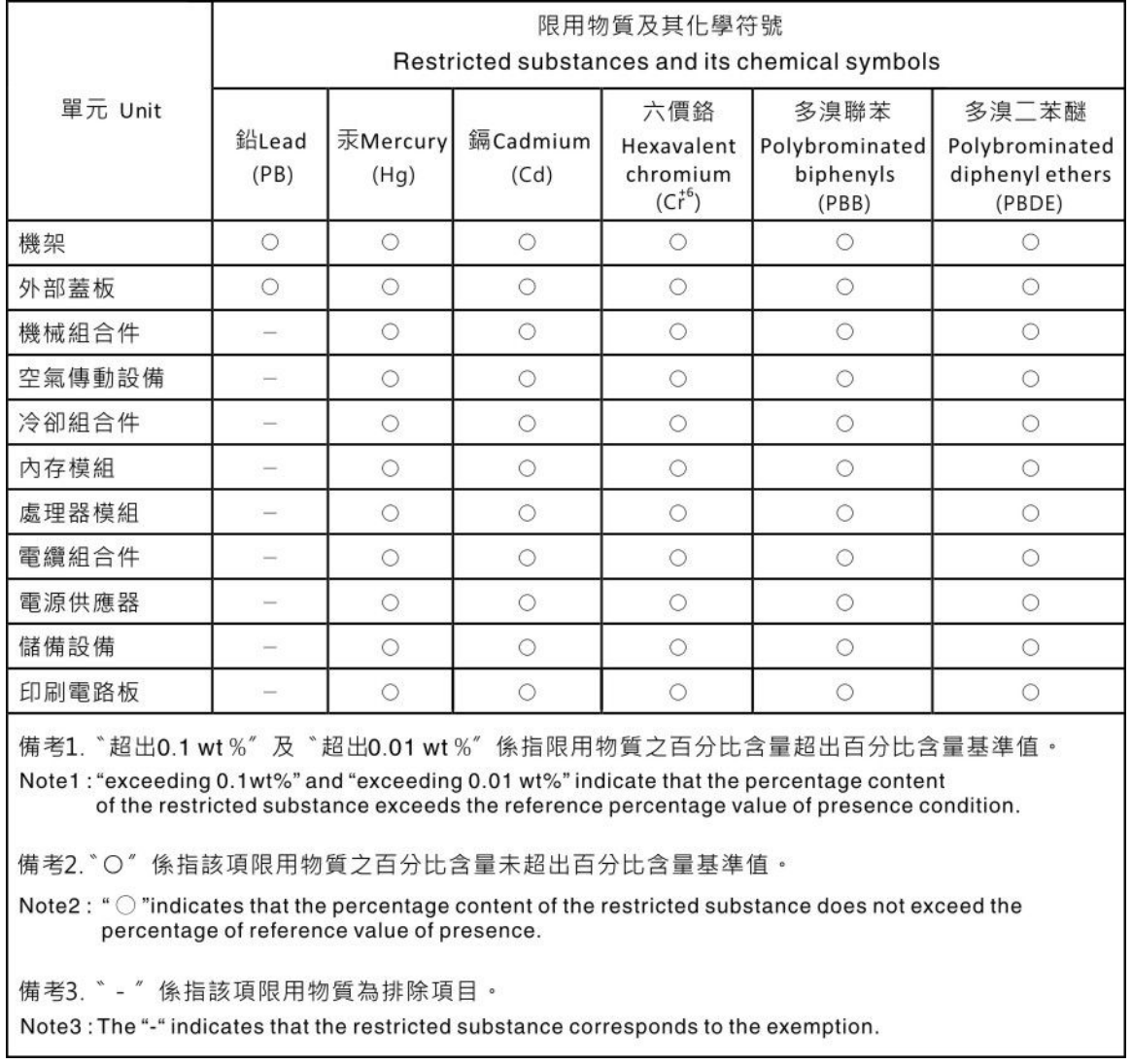

## 台湾の輸出入お問い合わせ先情報

台湾の輸出入情報に関する連絡先を入手できます。

### 委製商/進口商名稱: 台灣聯想環球科技股份有限公司 進口商地址: 台北市南港區三重路 66 號 8 樓 進口商電話: 0800-000-702

Lenovo.